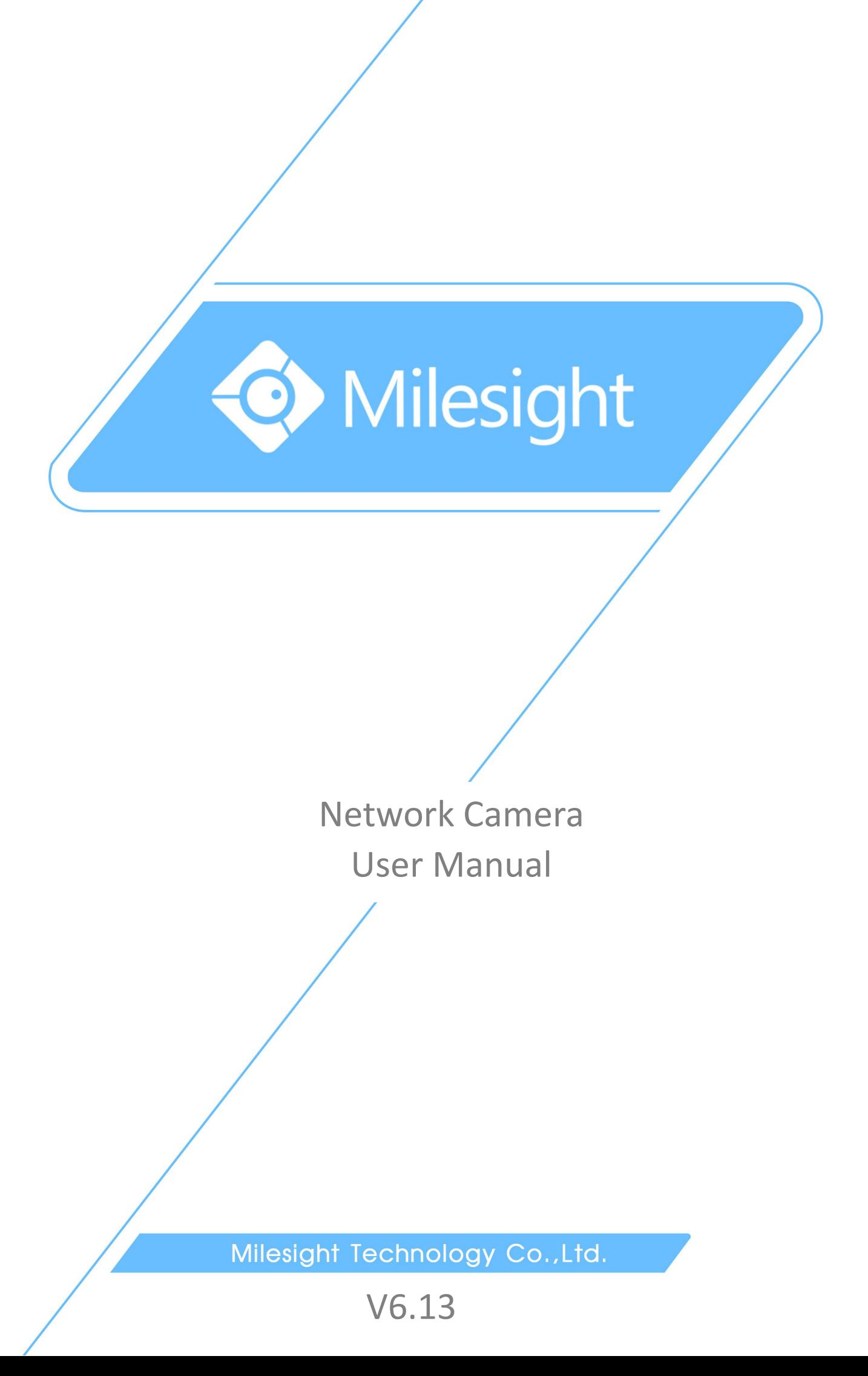

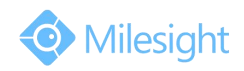

Thank you for purchasing our product. If there is any question or request, please do not hesitate to contact your dealer.

This manual is applicable to the Milesight H.264&H.265 Network Camera, series shown as follows, except where otherwise indicated.

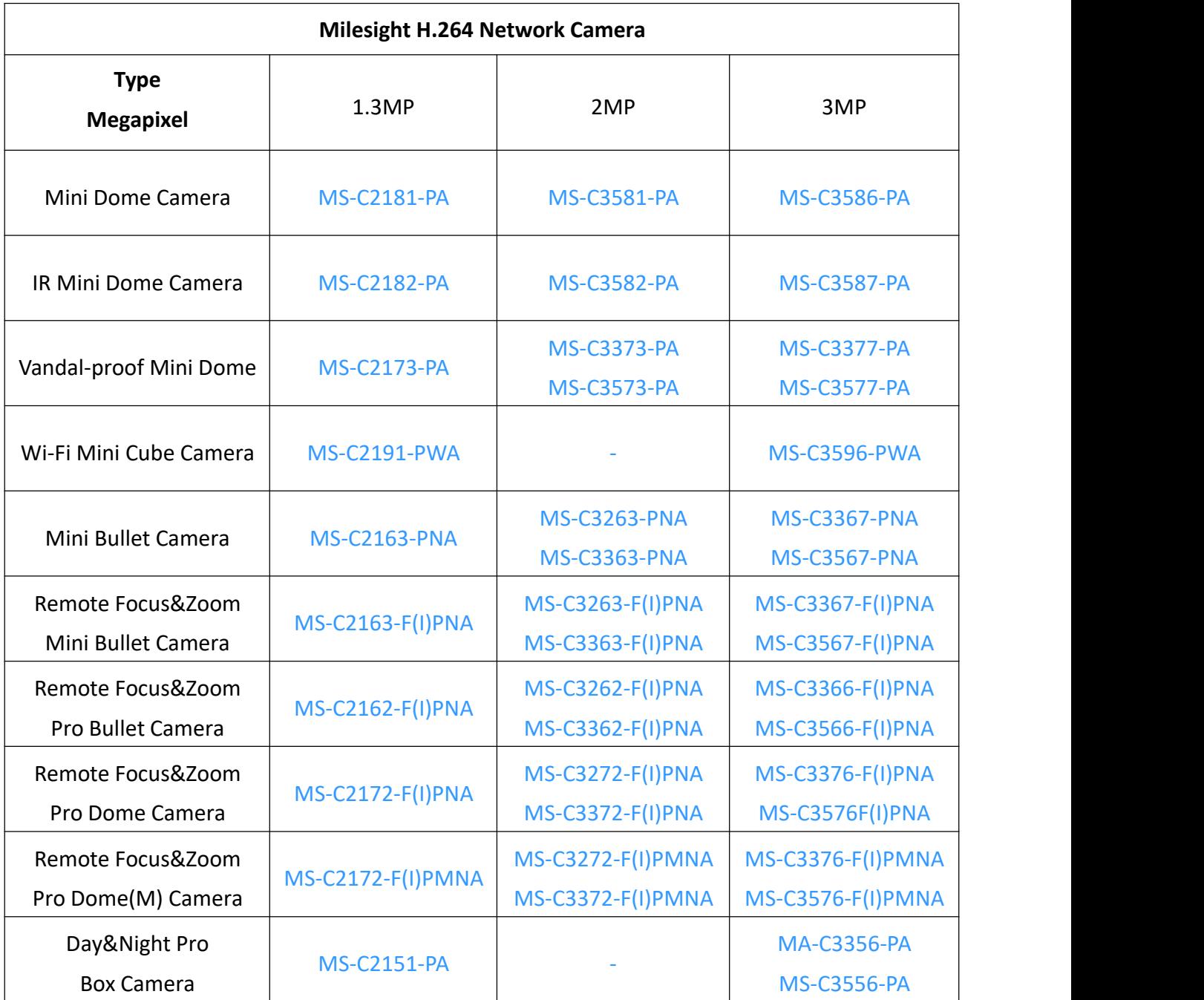

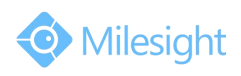

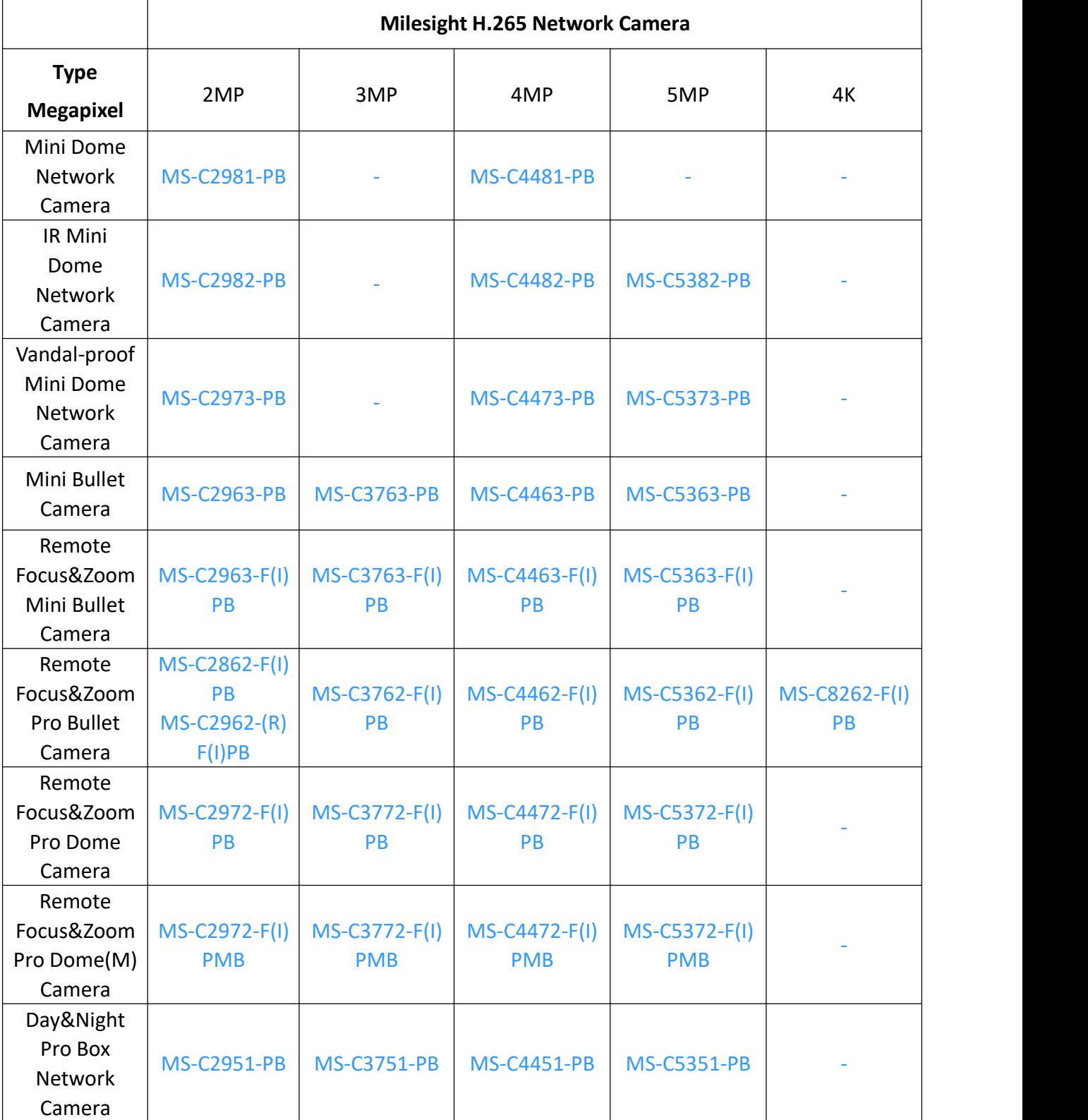

This Manual explains how to use and manage Milesight network cameras on your network. Previous experience of networking will be of use when using the products. Please read this manual carefully before operation and retain it for future reference.

This manual may contain several technically incorrect places or printing errors, and the content is subject to change without notice. The updates will be added into the new version of this manual.

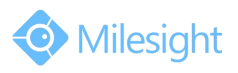

We will readily improve or update the products or procedures described in the manual.

## **Copyright Statement**

This manual may not be reproduced in any form or by any means to create any derivative such as translation, transformation, or adaptation without the prior written permission of Milesight Technology Co., Ltd(Hereinafter referred to as Milesight).

Milesight reserves the right to change this manual and the specifications without prior notice. The latest specifications and user documentation for all Milesight products are available on our official website [www.milesight.com](http://www.milesight.com/)

### **Industry Canada ICES-003 Compliance:**

This Class B digital apparatus complies with Canadian ICES-003. Cet appareil numerique de la classe B est conforme a la norme NMB-003 du Canada.

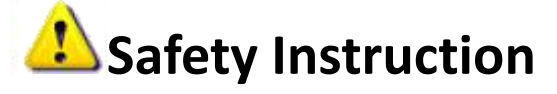

These instructions are intended to ensure that user can use the product correctly to avoid danger or property loss. The precaution measures are divided into "Warnings" and "Cautions" **Warnings:** Serious injury or death may be caused if any of these warnings is neglected. **Cautions:** Injury or equipment damage may be caused if any of these cautions are neglected.

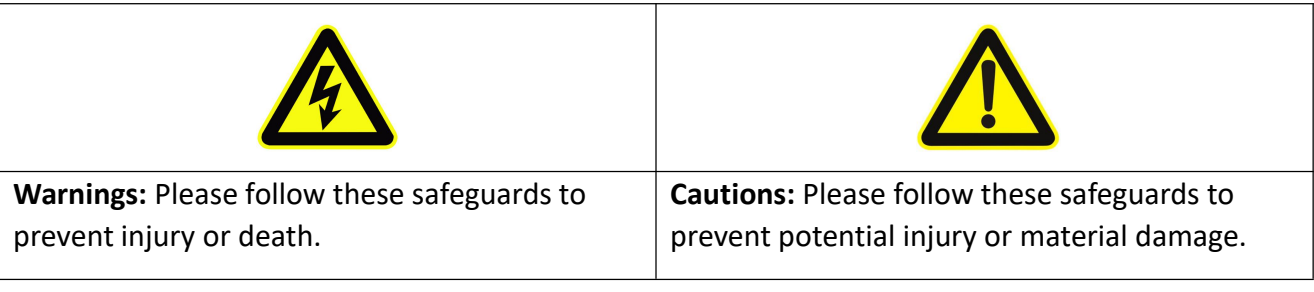

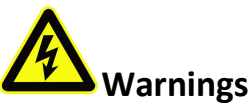

- This installation must be conducted by a qualified service person and should strictly comply with the electrical safety regulations of the local region
- ◆ To avoid risk of fire and electric shock, do keep the product away from rain and moisture before installed.
- $\blacklozenge$  Do not touch components such as heat sinks, power regulators, and processors, which may be hot
- Source with DC 12V or PoE
- $\blacktriangleright$  Please make sure the plug is firmly inserted into the power socket
- When the product is installed on a wall or ceiling, the device should be firmly fixed
- If the product does not work properly, please contact your dealer. Never attempt to disassemble the camera by yourself

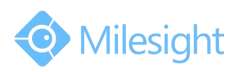

# **Cautions**

- $\blacklozenge$  Make sure that the power supply voltage is correct before using the camera
- ◆ Do not store or install the device in extremely hot or cold temperatures, dusty or damp locations, and do not expose it to high electromagnetic radiation
- Only use components and parts recommended by manufacturer
- $\blacklozenge$  Do not drop the camera or subject it to physical shock
- To prevent heat accumulation, do not block air circulation around the camera
- Laser beams may damage image sensors. The surface of image sensors should not be exposed to where a laser beam equipment is used
- ◆ Use a blower to remove dust from the lens cover
- Use a soft, dry cloth to clean the surface of the camera. Stubborn stains can be removed using a soft cloth dampened with a small quantity of detergent solution, then wipe dry
- $\blacklozenge$  Do not use volatile solvents such as alcohol, benzene or thinners as they may damage the surface finishes
- $\blacklozenge$  Save the package to ensure availability of shipping containers for future transportation

### **EU Conformity Statement**

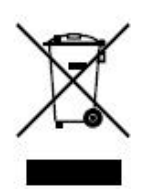

2012/19/EU (WEEE directive): Products marked with this symbol cannot be disposed of as unsorted municipal waste in the European Union. For proper recycling, return this product to your local supplier upon the purchase of equivalent new equipment, or dispose of it at designated collection points. For more information see:www.recyclethis.info.

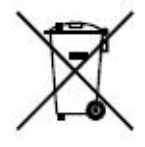

2006/66/EC (battery directive): This product contains a battery that cannot be disposed of as unsorted municipal waste in the European Union. See the product documentation for specific battery information. The battery is marked with this symbol, which may include lettering to indicate cadmium (Cd), lead (Pb), or

mercury(Hg). For proper recycling, return the battery to your supplier or to a designated collection point. For more information see:www.recyclethis.info.

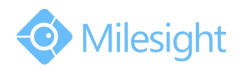

# **Table of Contents**

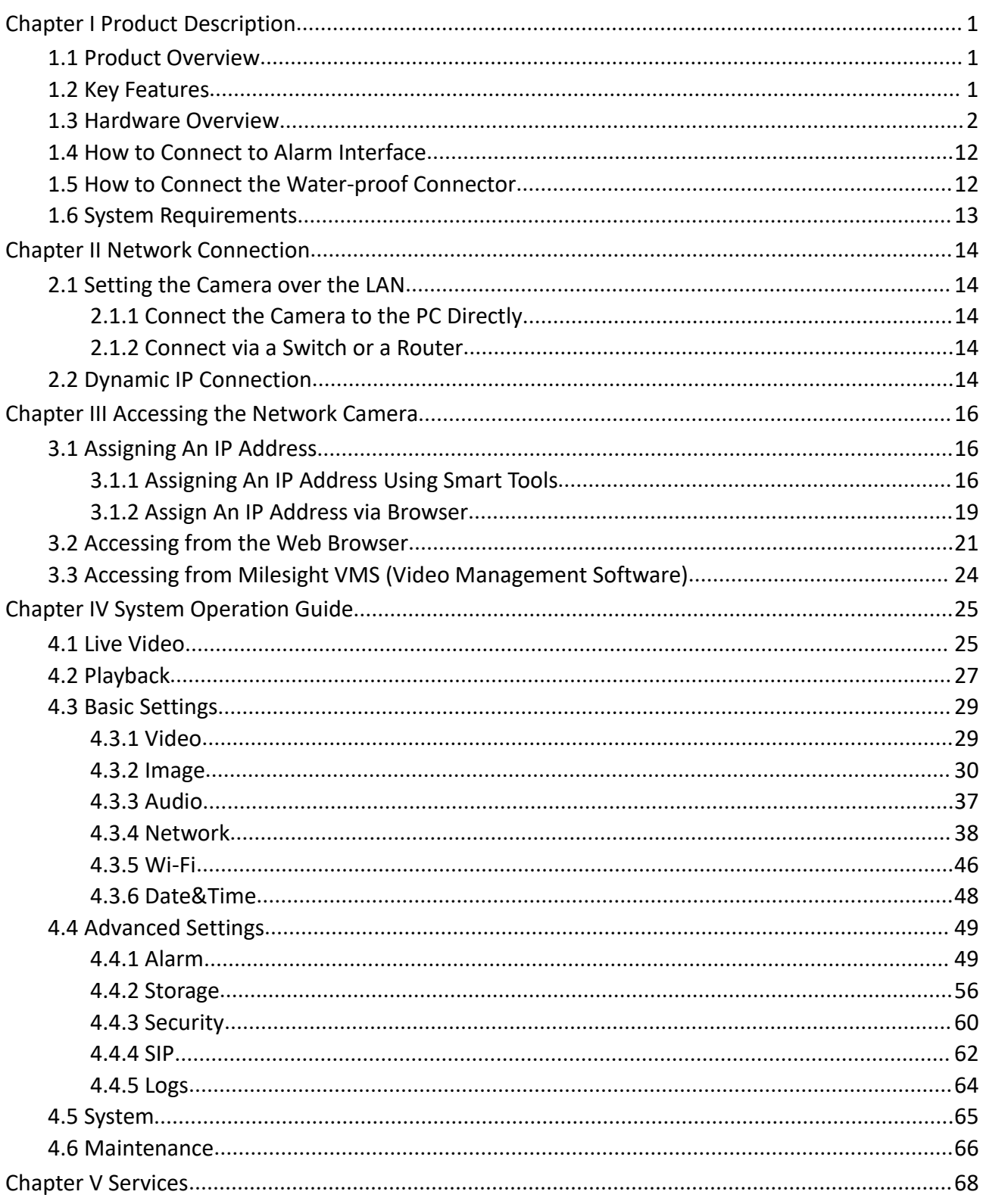

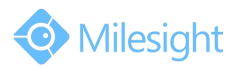

# <span id="page-6-0"></span>**Chapter I Product Description**

# **1.1 Product Overview**

Milesight provides a consistent range of cost-effective and reliable network cameras to fully meet your requirements. Based on embedded Linux operating system, Milesight network cameras could be easily accessed and managed either locally or remotely with great reliability. Built-in high-performance DSP video processing modules, the cameras pride on low power consumption and high stability. They support state-of-the-art H.265/H.264/MJPEG video compression algorithm and industry-leading HD dual-stream technology to achieve the highest level of video image quality under the limited network resources. It is fully functional, supporting for flexible and comprehensive alarm linkage mechanism, day and night auto switch, smart PTZ control and privacy masking, etc.

In practical applications, Milesight network cameras could either work independently in the LAN, or be networked to form a powerful safety monitoring system. It is widely used in fields such as finance, education, industrial production, civil defense, health care for security's sake.

## **1.2 Key Features**

- $\Diamond$  Based on Linux OS with high reliability
- $\div$  H.265/H.264/MJPEG video compression capability
- $\diamondsuit$  Support ONVIF Profile S
- $\Diamond$  Support three streams
- $\Leftrightarrow$  Support PoE
- $\Diamond$  ICR filter with auto switch, true day/night
- $\Diamond$  Built-in WEB server, support IE/ Firefox/ Chrome/ Safari browser
- $\Diamond$  UPnP protocol for the easy management of IPC
- $\diamond$  Support Milesight DDNS
- $\Diamond$  Motion Detection, Privacy Masking, Network Fault Detection and ROI
- $\Diamond$  FTP upload, SMTP upload, SD card record and SIP phone
- $\div$  G.711/AAC audio compression capability
- $\Diamond$  Alarm I/O(built-in for pro bullet and box cameras, optional for dome cameras)
- $\Diamond$  Built-in Microphone(built-in for (IR) Mini Dome and Vandal-proof Mini Dome, optional for Pro Dome)
- $\Leftrightarrow$  Real-time video electronic amplification
- $\Diamond$  Three-privilege levels of users for flexible management
- $\Diamond$  Micro SD/SDHC/SDXC card local storage support, expand the edge storage
- $\Diamond$  Local PAL/NTSC signal output

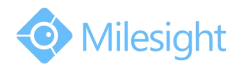

# <span id="page-7-0"></span>**1.3 Hardware Overview**

### **1. Mini Dome Network Camera**

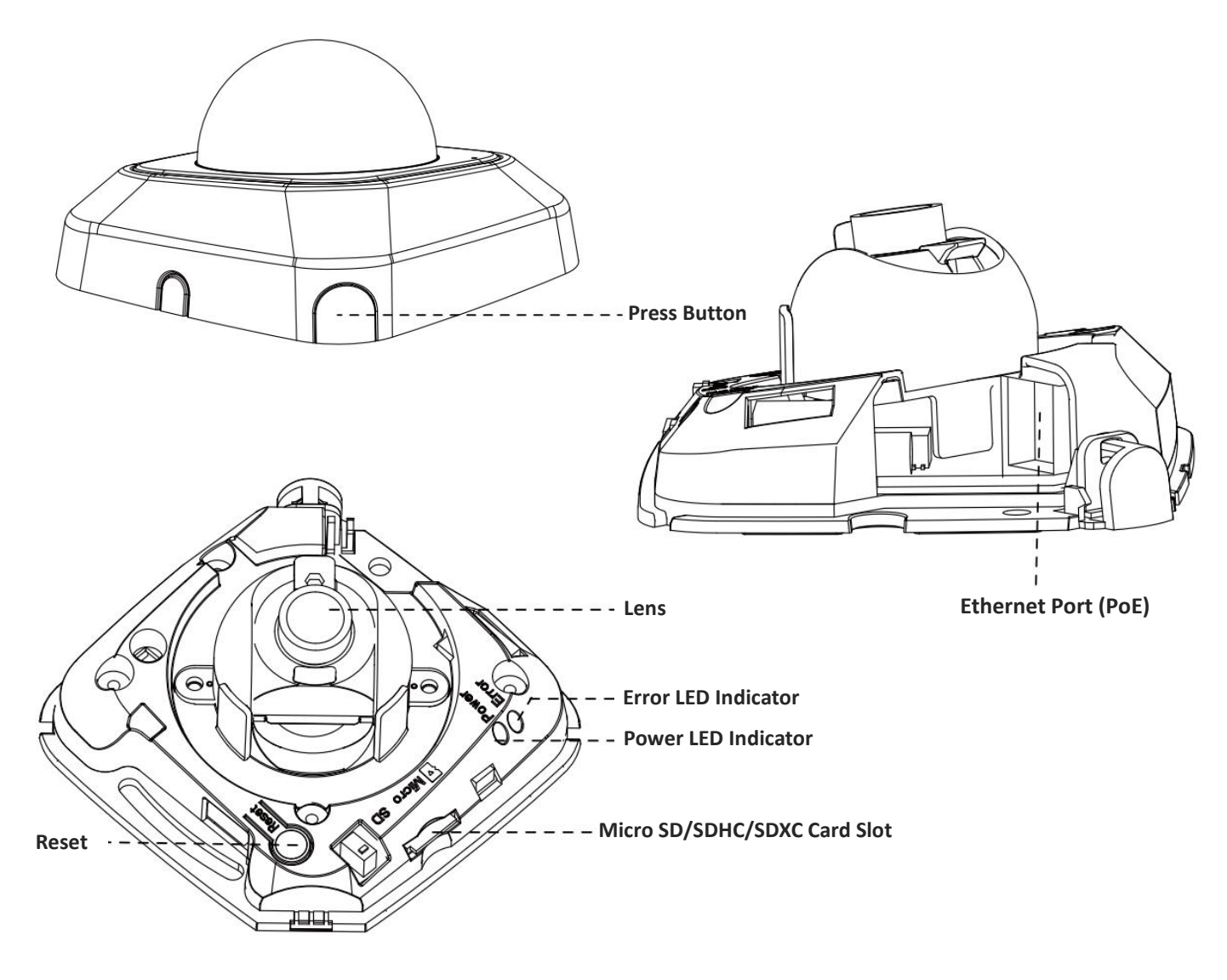

Figure 1-3-1 Mini Dome Network Camera

- 1) Error LED Indicator: Error LED Indicator is on when the device starts up or runs error.
- 2) Reset Button: Press "Reset" button for 5 seconds, then the device will be restored to factory default.
- 3) Only PoE is available for power supply.

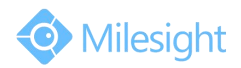

### **2. IR Mini Dome Network Camera**

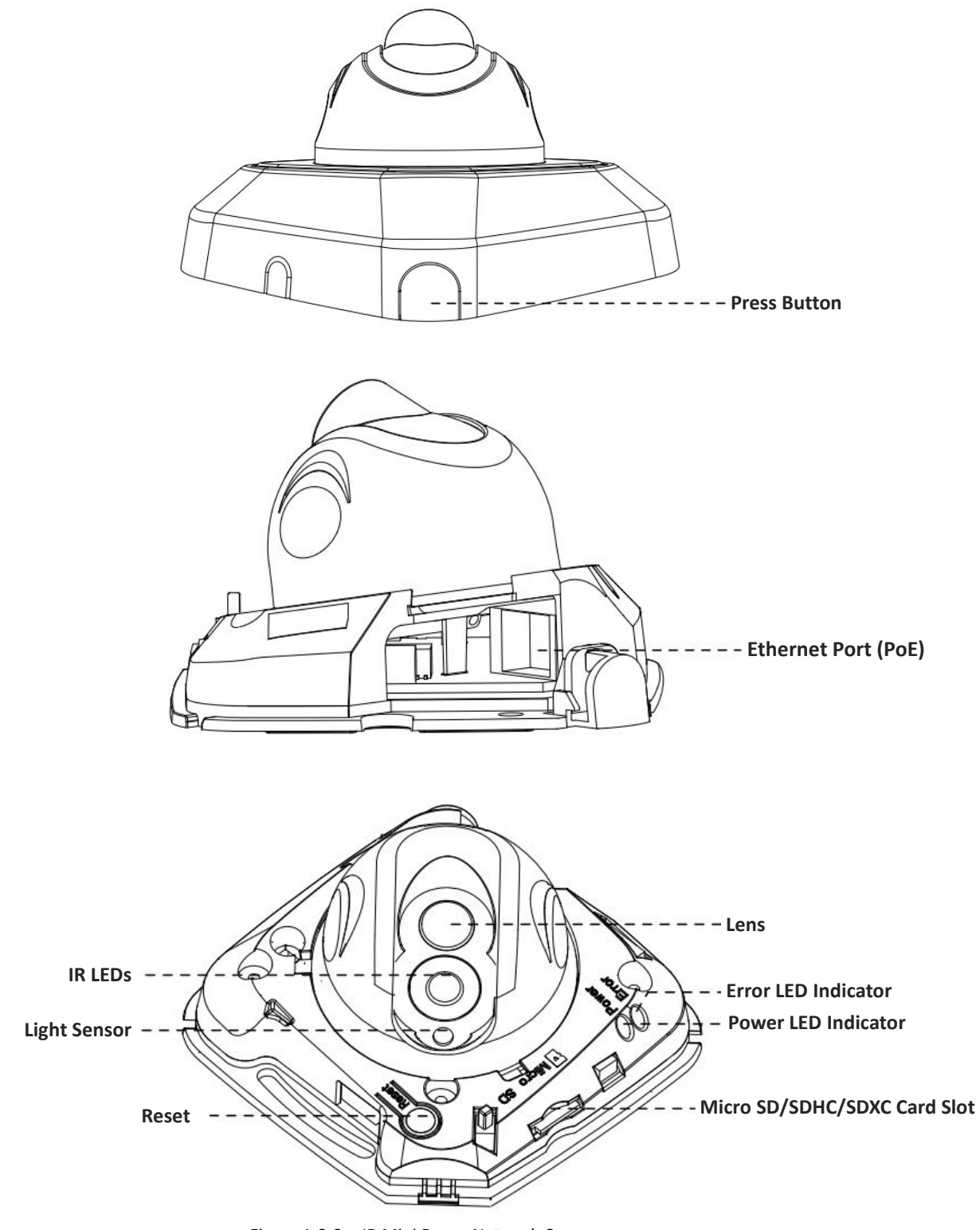

Figure 1-3-2 IR Mini Dome Network Camera

- 1) Error LED Indicator: Error LED Indicator is on when the device starts up or runs error.
- 2) Reset Button: Press "Reset" button for 5 seconds, then the device will be restored to factory default.
- 3) Only PoE is available for power supply.

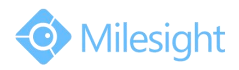

### **3. Vandal-proof Mini Dome Network Camera**

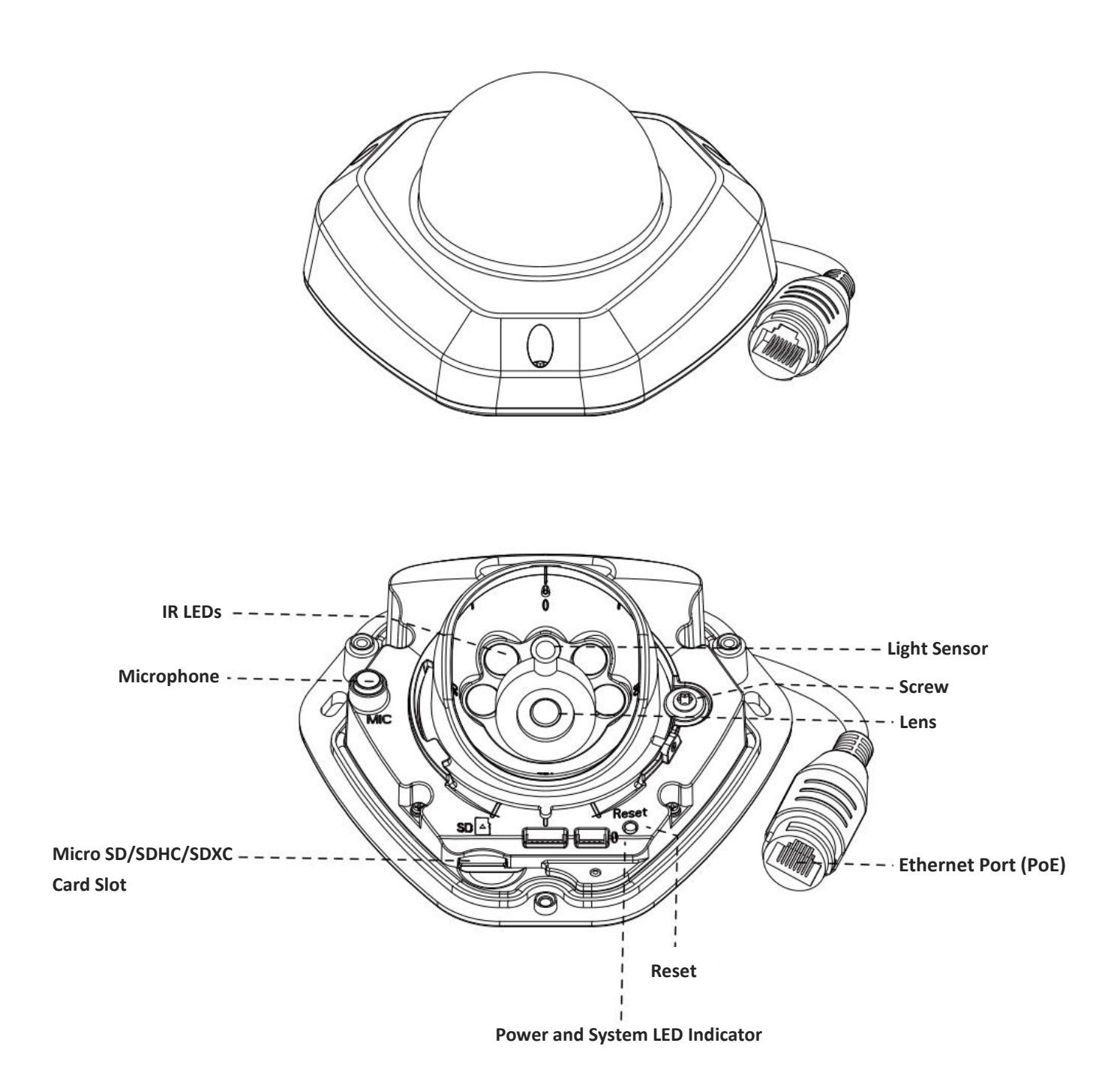

Figure 1-3-3 Vandal-proof Mini Dome Network Camera

- 1) Error LED Indicator: Error LED Indicator is on when the device starts up or runs error.
- 2) Reset Button: Press "Reset" button for 5 seconds, then the device will be restored to factory default.
- 3) Only PoE is available for power supply.

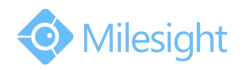

### **4. Wi-Fi Mini Cube Network Camera**

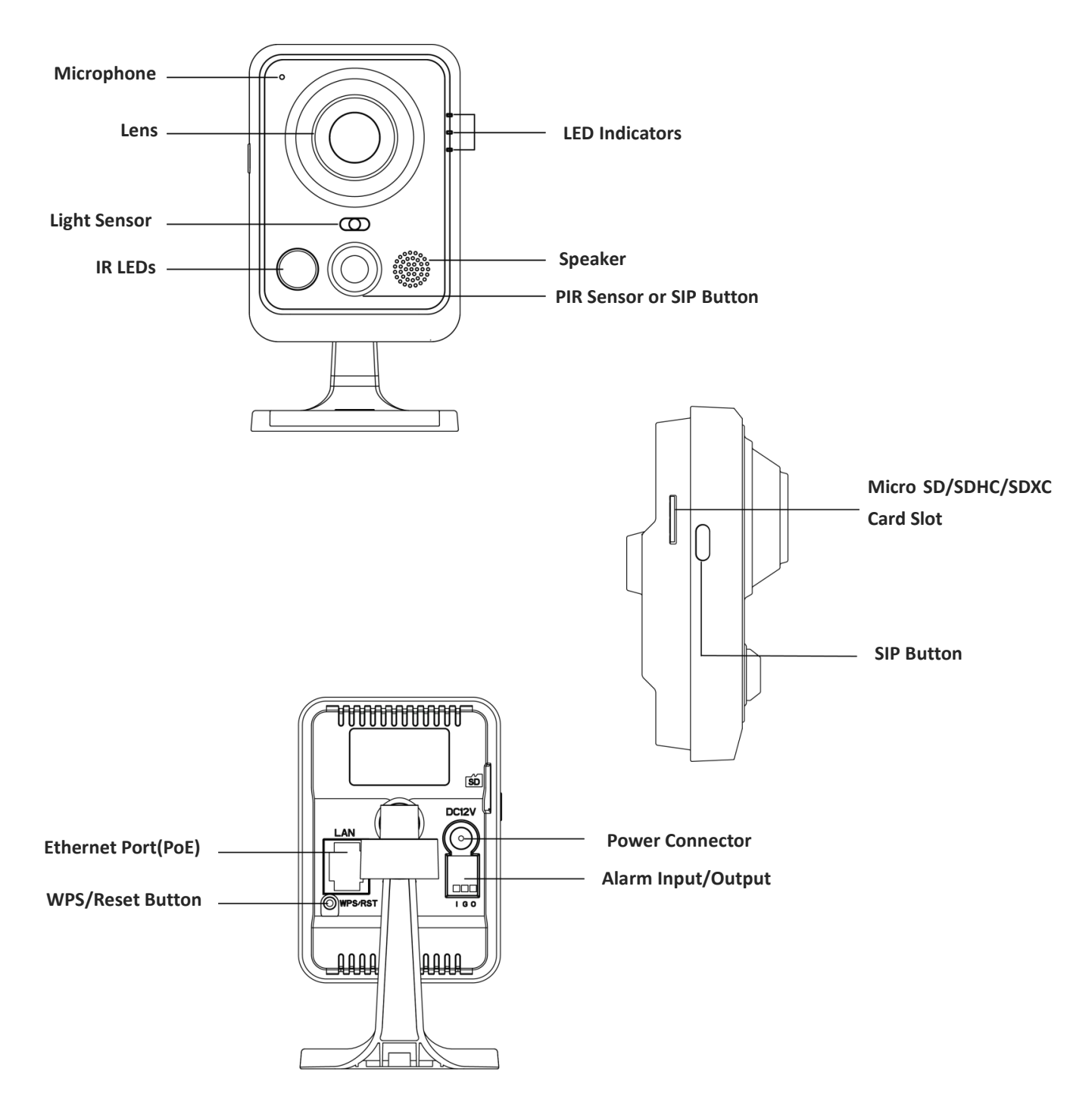

Figure 1-3-4 Wi-Fi Mini Cube Network Camera

- 1) SIP Button: Trigger alarm via SIP calling. After this button is pressed, the camera will call the SIP Phone.
- 2) WPS Button: Press this button, and then press the WPS button on your router to set up wireless connection automatically.
- 3) DC 12V and PoE are available for power supply.
- 4) Reset Button: Press "Reset" button for 5 seconds, then the device will be restored to factory default.

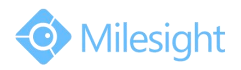

### **5. Mini Bullet Network Camera**

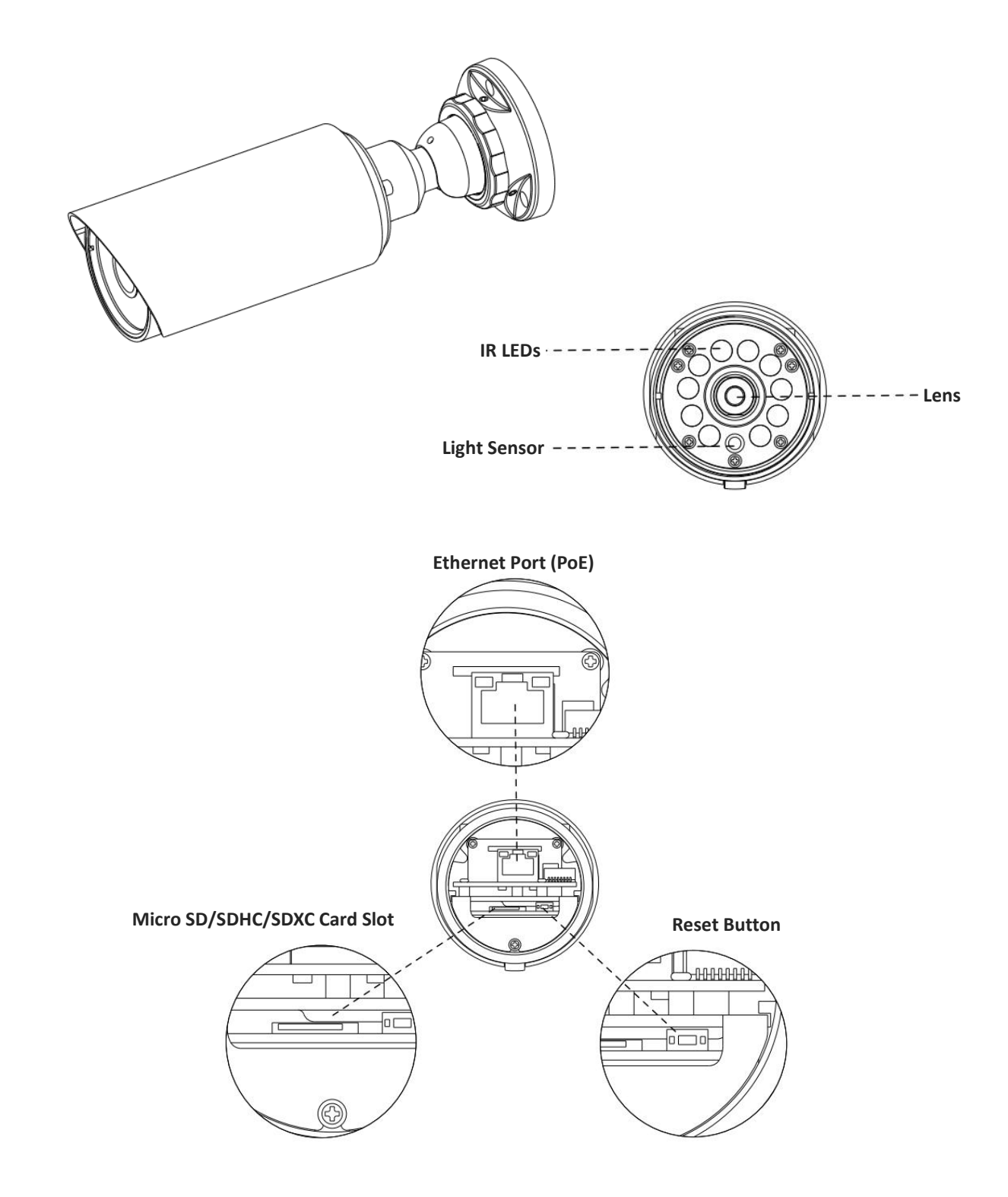

Figure 1-3-5 Mini Bullet Network Camera

- 1) Only PoE is available for power supply.
- 2) Reset Button: Press "Reset" button for 5 seconds, then the device will be restored to factory default.

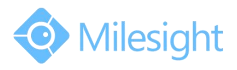

### **6. Remote Focus&Zoom Mini Bullet Network Camera**

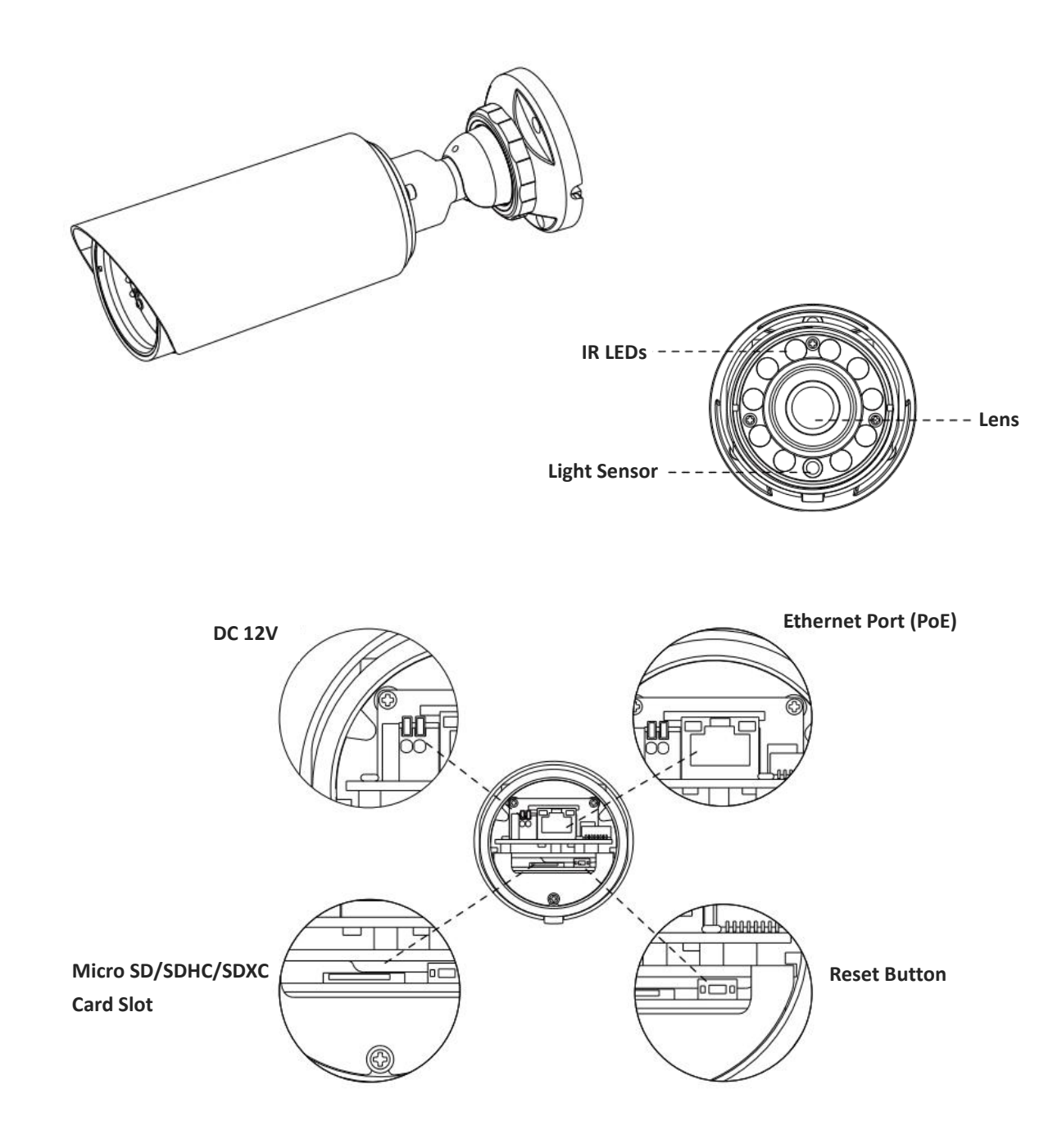

Figure 1-3-6 Remote Focus&Zoom Mini Bullet Network Camera

- 1) DC 12V and PoE are available for power supply.
- 2) Reset Button: Press "Reset" button for 5 seconds, then the device will be restored to factory default.

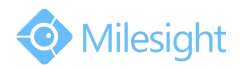

### **7. Pro Bullet Network Camera**

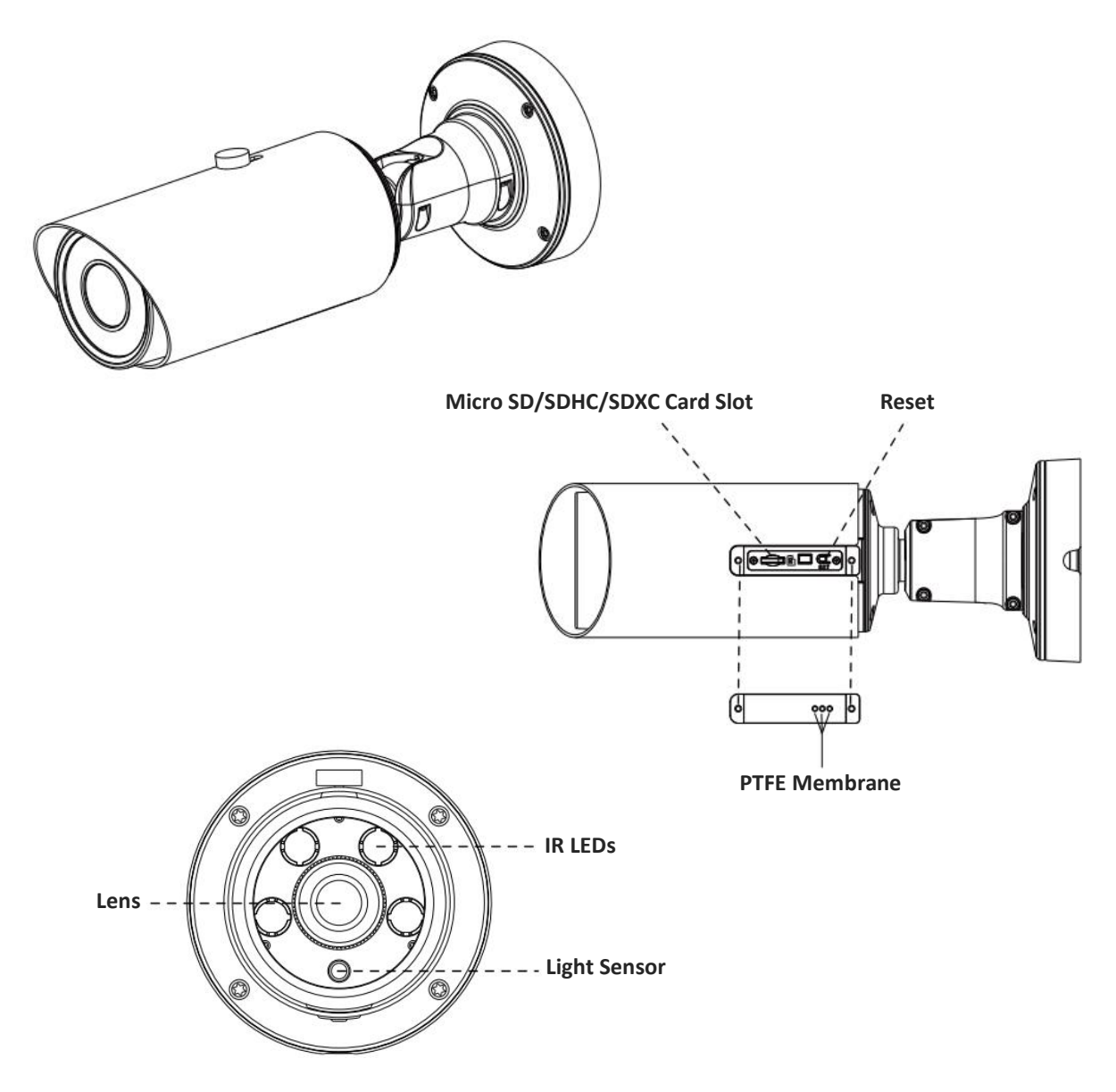

Figure 1-3-7 Pro Bullet Network Camera

- 1) DC 12V and PoE are available for power supply.
- 2) Reset Button: Press "Reset" button for 5 seconds, then the device will be restored to factory default.
- 3) There are two versions for Pro Bullet: the interface's pictures are as below.

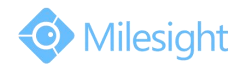

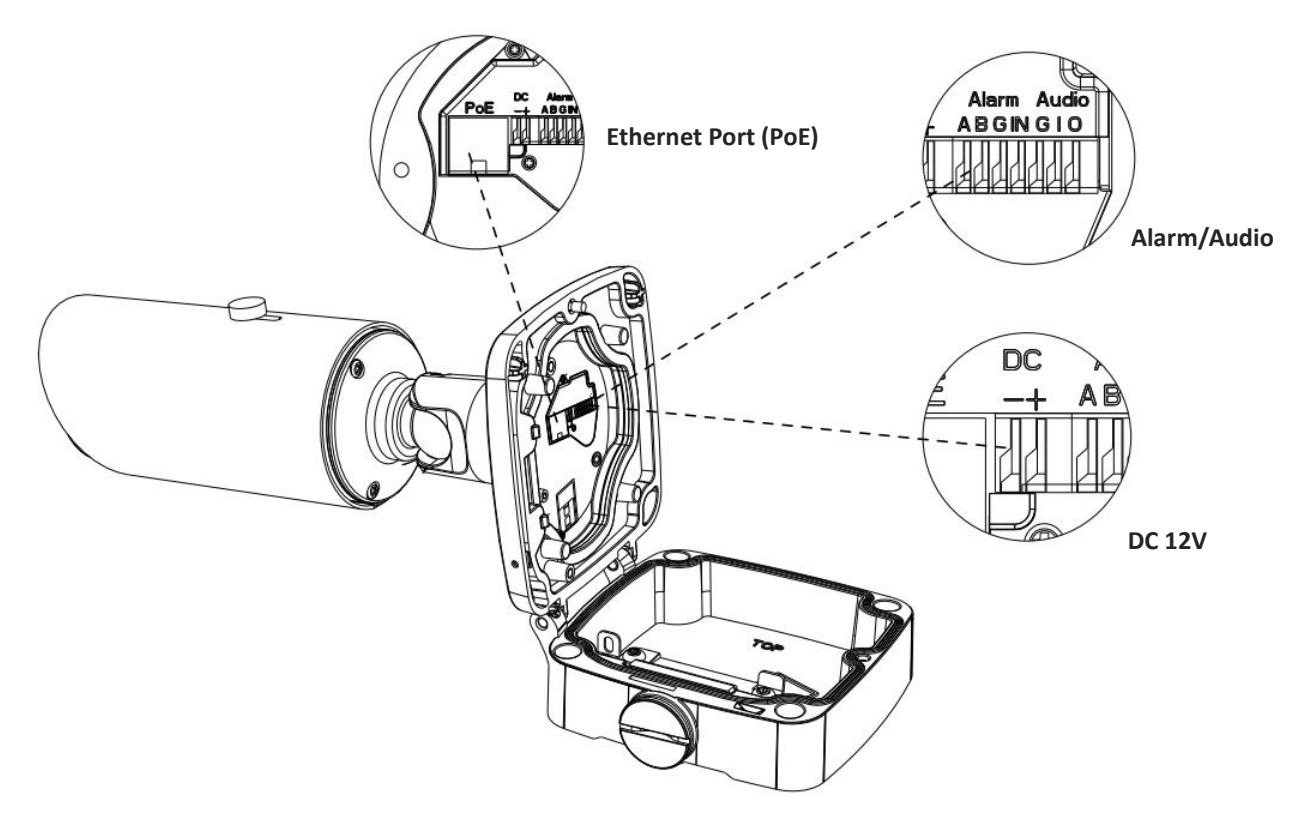

Figure 1-3-8 Pro Bullet Network Camera(Version A)

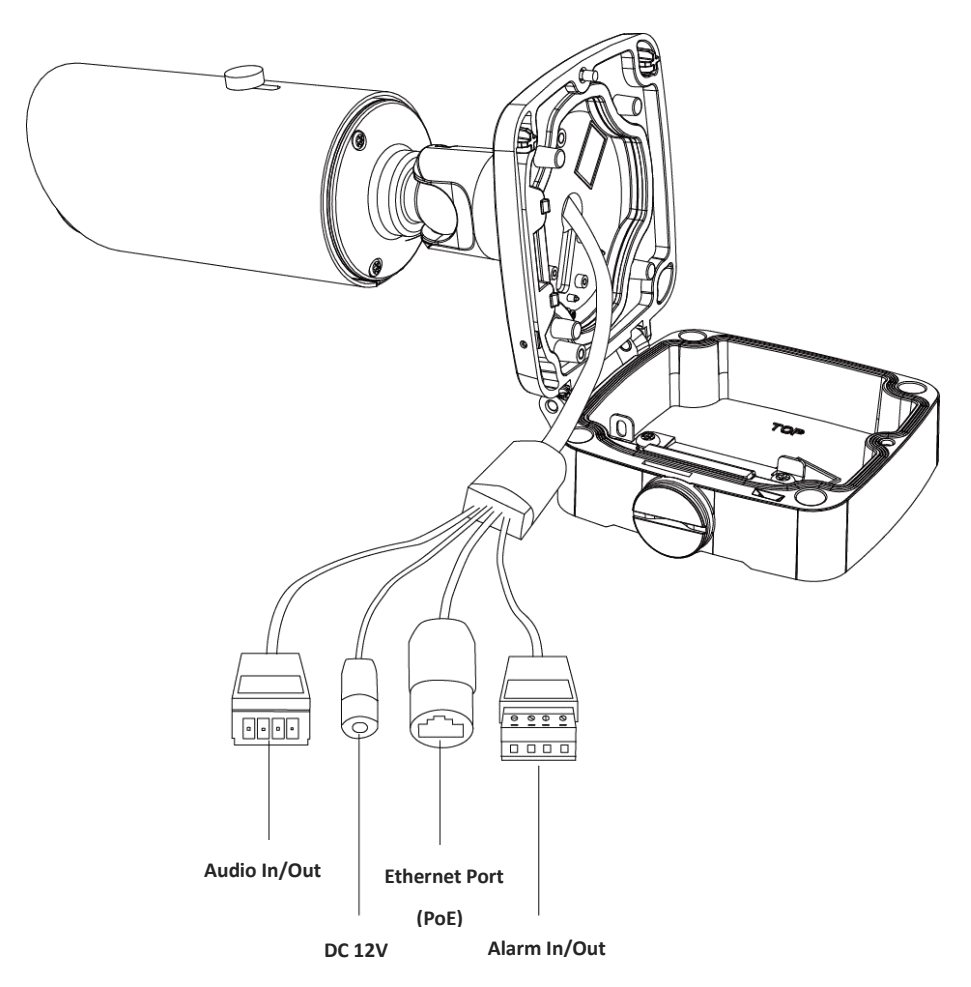

Figure 1-3-9 Pro Bullet Network Camera(Version B)

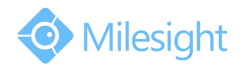

### **8. Pro Dome Network Camera**

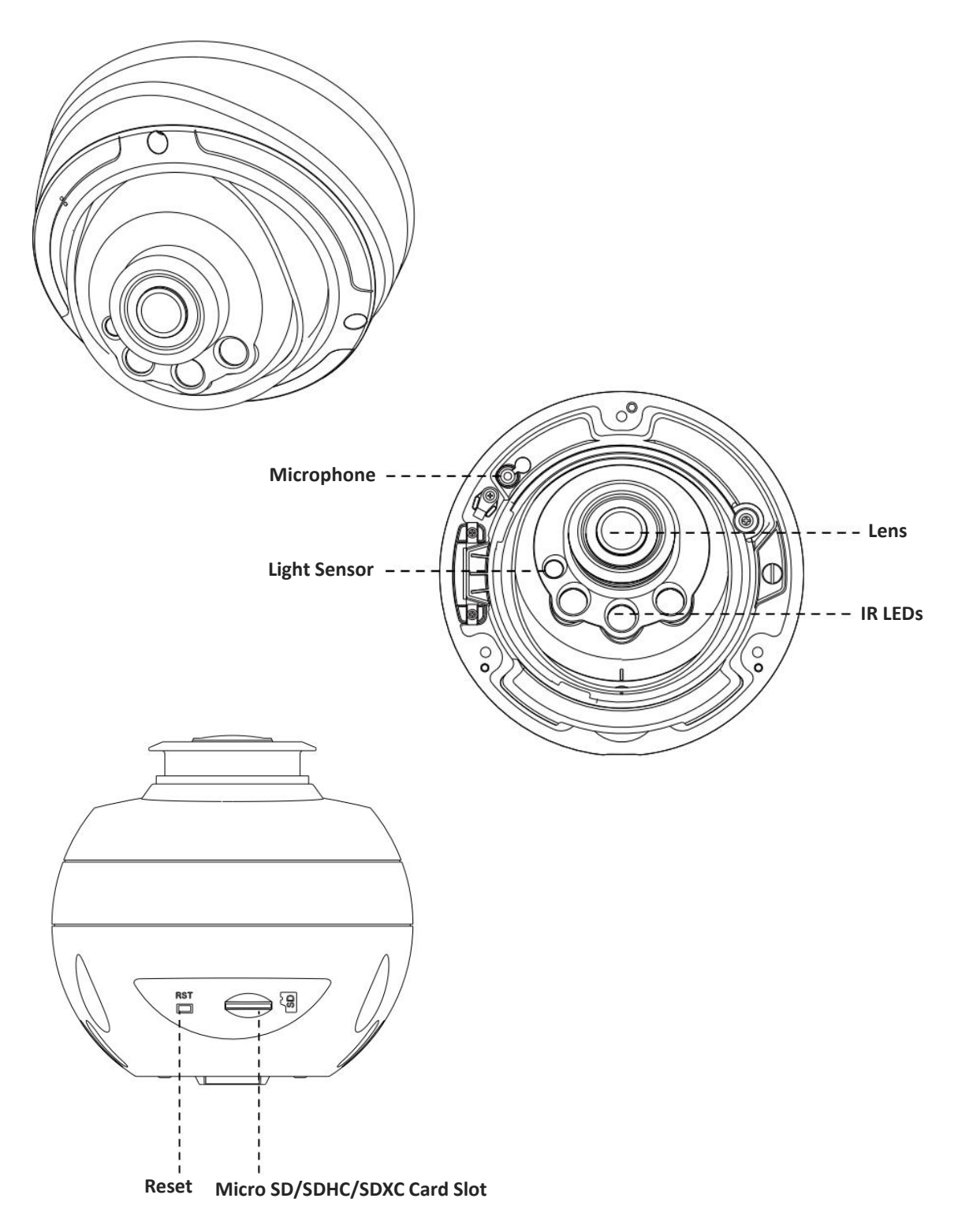

Figure 1-3-10 Pro Dome Network Camera

#### **Note:**

1) Reset Button: Press "Reset" button for 5 seconds, then the device will be restored to factory default.

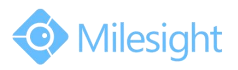

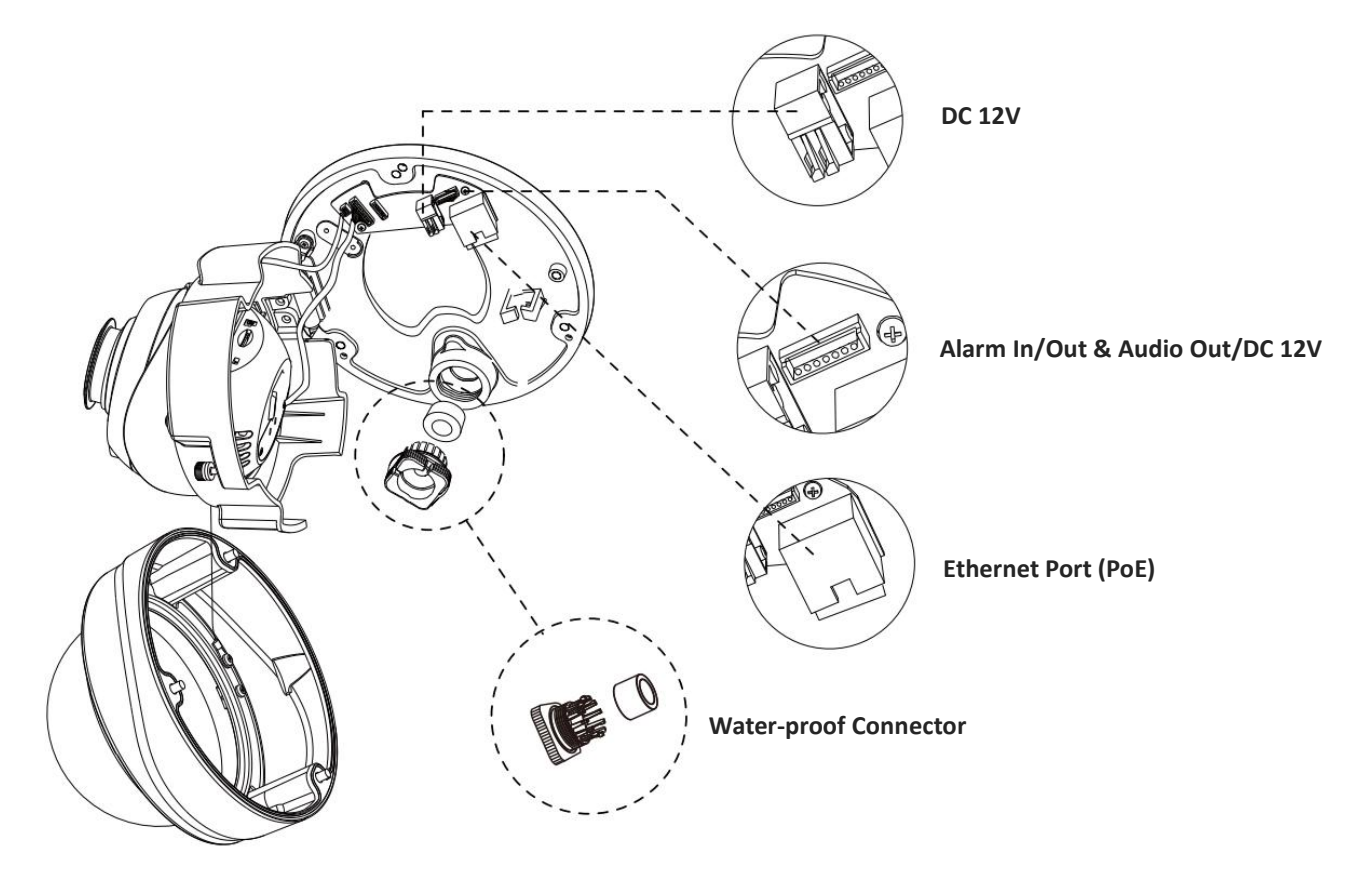

Figure 1-3-11 Pro Dome Network Camera multiple interface

Here is one equipped cable for multiple interface usage:

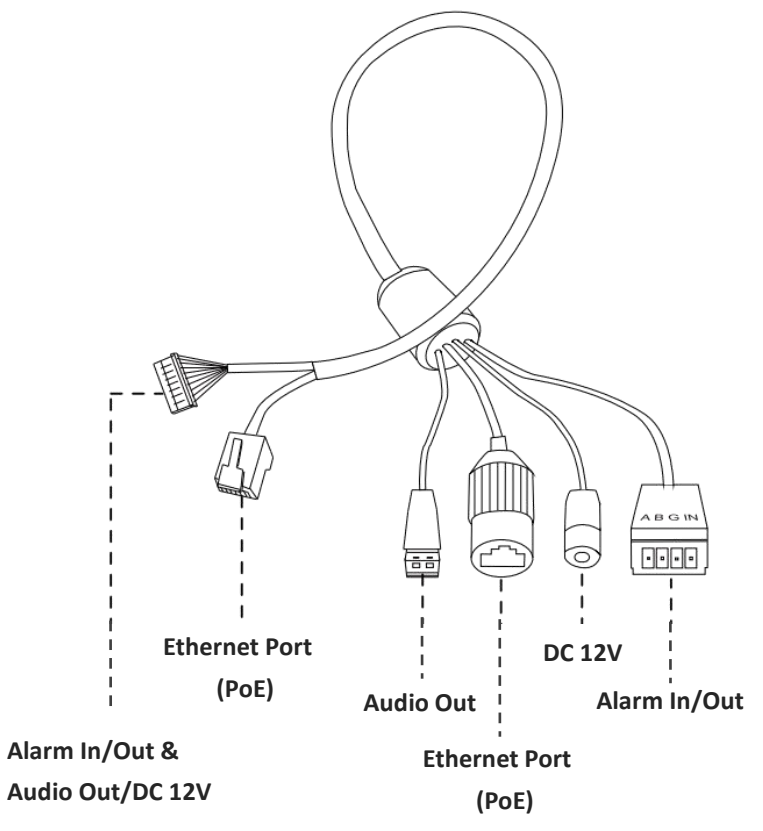

Figure 1-3-12 Pro Dome Network Camera multiple interface cable

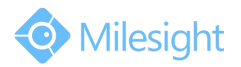

# <span id="page-17-0"></span>**1.4 How to Connect to Alarm Interface**

External interface of camera is as the following, you can refer to the picture to install the external alarm device:

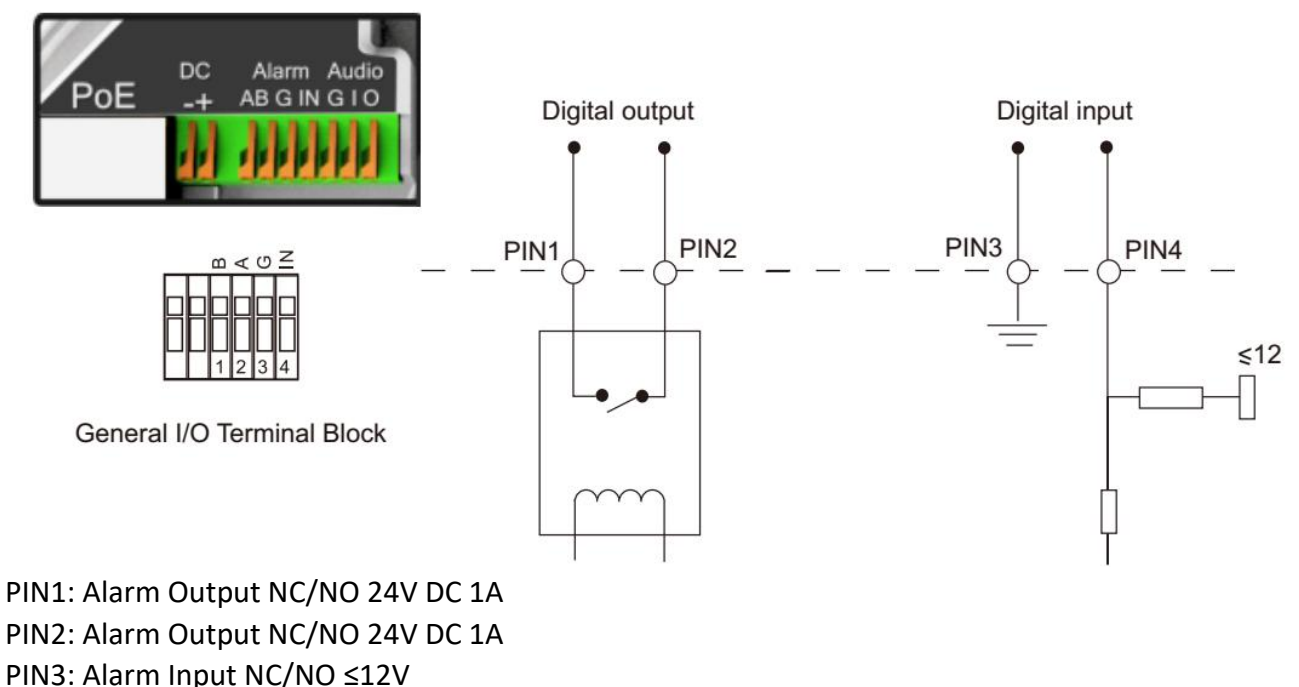

PIN4: Alarm Input NC/NO ≤12V

# **1.5 How to Connectthe Water-proof Connector**

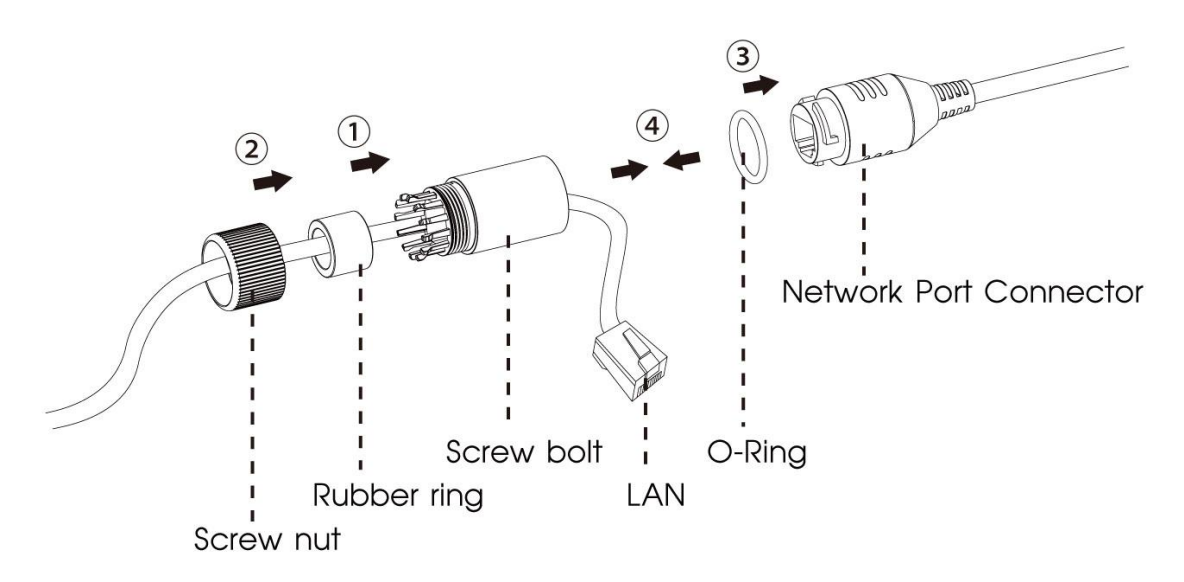

Step1: Get the network cable through the screw nut, rubber ring and the screw bolt.<br>Step2: Insert the rubber ring into the screw bolt.

Step3: Connect the screw nut to the screw bolt.

Step4: Place the O-Ring on the network port connector.

Step5: Connect the RJ45 to the network port connector, tighten the screw bolt and the connector.

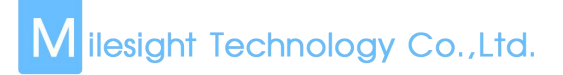

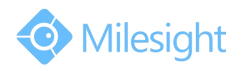

# <span id="page-18-0"></span>**1.6 System Requirements**

**Operating System:** Windows XP/Vista/7/8/10/Server 2000/Server 2008 **CPU:** 1.66GHz or higher **RAM:** 1G or higher **Graphic memory:** 128MB or more **Internet protocol:** TCP/IP (IPv4/IPv6) **Web Browsers:** Internet Explorer 8.0 and above version, Mozilla Firefox, Google Chrome and Safari.

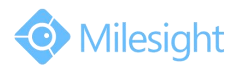

# <span id="page-19-0"></span>**Chapter II Network Connection**

# **2.1 Setting the Camera over the LAN**

Connecting the camera to aswitch or a router is the most common connection method. The camera must be assigned an IP address that is compatible with its LAN.

## **2.1.1 Connect the Camera to the PC Directly**

In this method, only the computer connected to the camera will be able to view the camera. The camera must be assigned acompatible IP address to the computer. Details are shown as the following figure.

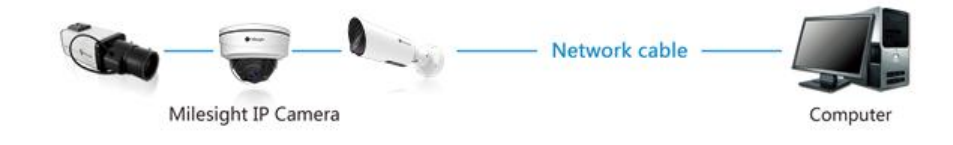

Figure 2-1-1 Connect the camera to the PC directly

## **2.1.2 Connect via a Switch or a Router**

Refer to the following figure to set network camera over the LAN via the switch or router.

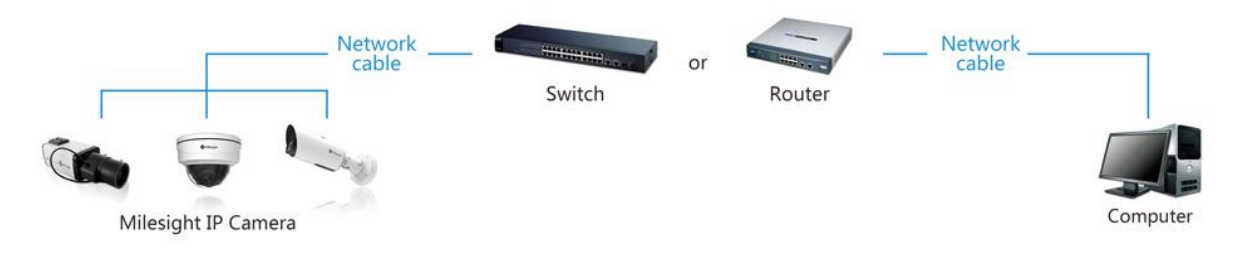

Figure 2-1-2 Connect via a switch or a Router

# **2.2 Dynamic IP Connection**

### **Connecting the network camera via a router**

Step1: Connect the network camera to a router;

Step2: On the camera, assign a LAN IP address, the Subnet mask and the Gateway;

- Step3: On the router, set port forwarding. E.g. 80, 8000 and 554 ports. The steps for port forwarding vary depending on different routers. Please look up the router's user manual for assistance with port forwarding;
- Step4: Apply a domain name from a domain name provider;

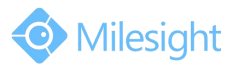

Step5: Configure the DDNS settings in the setting interface of the router; Step6: Visit the camera via the domain name.

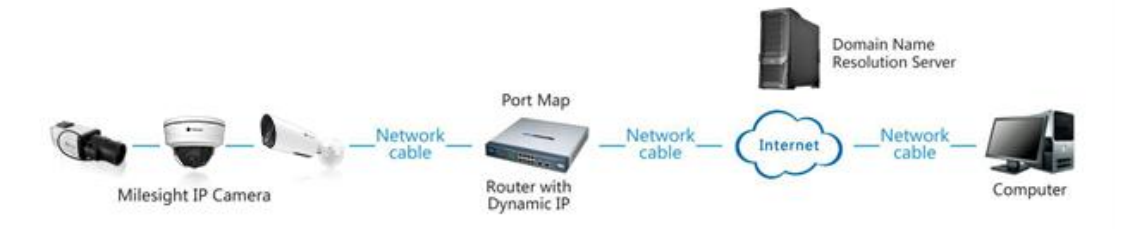

Figure 2-2 Connect the network camera via a router using dynamic IP

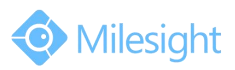

# <span id="page-21-0"></span>**Chapter III Accessing the Network Camera**

The camera must be assigned an IP address to be accessible.

### **3.1 Assigning An IP Address**

The Network Camera must be assigned an IP address to be accessible. The default IP address of Milesight Network Camera is 192.168.5.190. The default user name is "admin", and password is "ms1234".

You can either change the IP address of the camera via Smart Tools or browser. Please connect the camera in the same LAN of your computer.

### **3.1.1 Assigning An IP Address Using Smart Tools**

Smart Tools is a software tool which can automatically detect multiple online Milesight network cameras in the LAN, set IP addresses, and manage firmware upgrades. It's recommended to use when assigning IP addresses for multiple cameras.

Step1: Install Smart Tools (The software could be downloaded from our website);

Step2: Start Smart Tools, click the IPC Tools page, then enter the device information, such as IP address, MAC address, Port number, Netmask, and Gateway, then all related Milesight network cameras in the same network that will be displayed. Details are shown as Figure 3-1-1;

| г          | $\mathbf{1}$   | Device Name           | MAC<br>Network Camera 1C:C3:16:20:00:EA 192.168.5.190 | <b>IP</b><br>м   | Port<br>80 | Netmask<br>255.255.255.0 | Gateway<br>192.168.5.1 | Model<br>MS-C2863-FPB | Run-up Time<br>2016-02-25 18:01:10               | Version<br>41.6.0.43 | Θ      |
|------------|----------------|-----------------------|-------------------------------------------------------|------------------|------------|--------------------------|------------------------|-----------------------|--------------------------------------------------|----------------------|--------|
| Г          | $\overline{2}$ | <b>IPCAM</b>          | 1C:C3:16:02:30:D7                                     | 192.168.5.190    | 80         | 255.255.252.0            | 192.168.5.1            | <b>MS-C3658-VPM</b>   | 2016-02-24 16:22:47                              | 20.5.1.109           | Θ      |
| $\sqrt{2}$ | 3              |                       | Network Camera 1C:C3:16:21:00:27                      | 192.168.8.102    | 8081       | 255.255.252.0            | 192.168.9.1            | MS-C2963-FPB          | 2016-02-05 17:42:40                              | 40.6.0.43            | Θ      |
| г          | $\Delta$       |                       | Network Camera 1C:C3:16:11:00:14 192.168.8.105        |                  | 80         | 255.255.252.0            | 192.168.8.1            |                       | MS-C3262-FPNA 2016-02-05 17:45:55                | 30.6.0.43            | 0      |
| $\Box$     | 5              |                       | Network Camera 1C:C3:16:12:02:67                      | 192,168,8,106    | 80         | 255,255,252.0            | 192.168.8.1            |                       | MS-C3376-FPM 2016-02-14 15:08:55                 | 30.6.0.43            | Θ      |
| г          | 6              |                       | Network Camera 1C:C3:16:12:00:49                      | 192, 168, 8, 107 | 80         | 255,255,252.0            | 192.168.8.1            |                       | MS-C3367-FPNA 2016-02-05 17:45:11                | 30.6.0.43            | 0      |
| $\sqrt{2}$ | 7              |                       | Network Camera 1C:C3:16:12:00:46 192.168.8.108        |                  | 80         | 255.255.252.0            | 192.168.8.1            |                       | MS-C3566-FPNA 2016-02-05 17:45:11                | 30.6.0.43            | O      |
| $\Gamma$   | 8              | <b>IPCAM</b>          | 1C:C3:16:02:1A:D4 192.168.8.146                       |                  | 80         | 255.255.252.0            | 192.168.8.1            | <b>MS-C3582</b>       | 2016-02-24 15:54:51                              | 27.4.0.79            | 0      |
| G          | 9              |                       | 149@Network C 1C:C3:16:12:00:57 192.168.8.149         |                  | 80         | 255.255.252.0            | 192.168.8.1            |                       | MS-C3366-FPNA 2016-02-25 17:58:32                | 30.6.0.43            | Θ      |
| г          | 10             |                       | Network Camera 1C:C3:16:11:07:84                      | 192.168.8.150    | 80         | 255.255.252.0            | 192.168.8.1            | MS-C3582-PA           | 2016-02-23 11:39:57                              | 30.6.0.43            | 0      |
| $\sqrt{2}$ | 11             | <b>IPCAM</b>          | 1C:C3:16:02:37:38  192.168.8.164                      |                  | 80         | 255,255,252.0            | 192.168.8.1            | MS-C3596-PW           | 2016-02-24 11:57:42                              | 20,5,0,110           | O      |
| г          | 12             |                       | Network Camera 1C:C3:16:12:07:94 192.168.8.167        |                  | 80         | 255.255.252.0            | 192.168.8.1            |                       | MS-C3596-PWA 2016-02-25 11:47:17 30.6.0.43-beta2 |                      | Ð      |
| G          | 13             |                       | Network Camera 1C:C3:16:20:00:EF 192.168.8.168        |                  | 80         | 255,255,255.0            | 192.168.8.1            |                       | MS-C2862-FPB 2016-02-25 17:53:28 41.6.0.43-alph  |                      |        |
| 0/147      |                | Device Name:          | IP:                                                   |                  | Port:      | Netmask:                 | A A A B A              | Gateway:              |                                                  | DNS:                 |        |
|            |                |                       |                                                       |                  |            |                          |                        |                       |                                                  |                      | Modif. |
|            |                | Operating Information |                                                       |                  |            |                          |                        |                       |                                                  |                      |        |
|            |                |                       |                                                       |                  |            |                          |                        |                       |                                                  |                      |        |
|            |                |                       |                                                       |                  |            |                          |                        |                       |                                                  |                      |        |

Figure 3-1-1 Smart Tools

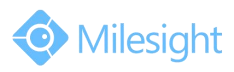

### Step3: Select a camera or multiple cameras according to the MAC addresses;

|            |                | Smart Tools           |                                                | Network        |      | Setting          | Upgrade                | Preview             | Θ                                                | admin<br>Search here | ms1234<br>Ω |
|------------|----------------|-----------------------|------------------------------------------------|----------------|------|------------------|------------------------|---------------------|--------------------------------------------------|----------------------|-------------|
| п          |                | Device Name           | <b>MAC</b>                                     | <b>IP</b><br>π | Port | Netmask          | Gateway                | Model               | Run-up Time                                      | Version              |             |
| $\Box$     | $\mathbf{1}$   |                       | Network Camera 1C:C3:16:20:00:EA 192.168.5.190 |                | 80   | 255.255.255.0    | 192.168.5.1            | <b>MS-C2863-FPB</b> | 2016-02-25 18:01:10                              | 41.6.0.43            |             |
| г          | $\overline{2}$ | <b>IPCAM</b>          | 1C:C3:16:02:30:D7                              | 192.168.5.190  | 80   | 255.255.252.0    | 192.168.5.1            |                     | MS-C3658-VPM 2016-02-24 16:22:47                 | 20.5.1.109           | Ð           |
| $\subset$  | 3              |                       | Network Camera 1C:C3:16:21:00:27               | 192.168.8.102  | 8081 | 255.255.252.0    | 192.168.9.1            | MS-C2963-FPB        | 2016-02-05 17:42:40                              | 40.6.0.43            | Θ           |
| г          | Δ              |                       | Network Camera 1C:C3:16:11:00:14               | 192,168,8,105  | 80   | 255.255.252.0    | 192.168.8.1            |                     | MS-C3262-FPNA 2016-02-05 17:45:55                | 30.6.0.43            | G           |
| C          | 5              |                       | Network Camera 1C:C3:16:12:02:67               | 192.168.8.106  | 80   | 255.255.252.0    | 192.168.8.1            |                     | MS-C3376-FPM 2016-02-14 15:08:55                 | 30.6.0.43            | O           |
| г          | 6              |                       | Network Camera 1C:C3:16:12:00:49               | 192.168.8.107  | 80   | 255.255.252.0    | 192.168.8.1            |                     | MS-C3367-FPNA 2016-02-05 17:45:11                | 30.6.0.43            | o           |
| Г          | 7              |                       | Network Camera 1C:C3:16:12:00:46               | 192.168.8.108  | 80   | 255.255.252.0    | 192.168.8.1            |                     | MS-C3566-FPNA 2016-02-05 17:45:11                | 30.6.0.43            | 0           |
| Г          | 8              | <b>IPCAM</b>          | 1C:C3:16:02:1A:D4 192.168.8.146                |                | 80   | 255.255.252.0    | 192.168.8.1            | <b>MS-C3582</b>     | 2016-02-24 15:54:51                              | 27.4.0.79            | ങ           |
| C          | 9              |                       | 149@Network C 1C:C3:16:12:00:57                | 192.168.8.149  | 80   | 255.255.252.0    | 192.168.8.1            |                     | MS-C3366-FPNA 2016-02-25 17:58:31                | 30.6.0.43            | Q           |
| 0          | 10             |                       | Network Camera 1C:C3:16:11:07:84 192.168.8.150 |                | 80   | 255.255.252.0    | 192.168.8.1            | MS-C3582-PA         | 2016-02-23 11:39:56                              | 30.6.0.43            |             |
| $\sqrt{2}$ | 11             | <b>IPCAM</b>          | 1C:C3:16:02:37:38  192.168.8.164               |                | 80   | 255.255.252.0    | 192.168.8.1            | MS-C3596-PW         | 2016-02-24 11:57:41                              | 20.5.0.110           |             |
| г          | 12             |                       | Network Camera 1C:C3:16:12:07:94 192.168.8.167 |                | 80   | 255.255.252.0    | 192.168.8.1            |                     | MS-C3596-PWA 2016-02-25 11:47:16 30.6.0.43-beta2 |                      |             |
| C          | 13             |                       | Network Camera 1C:C3:16:20:00:EF               | 192,168,8,168  | 80   | 255.255.255.0    | 192.168.8.1            | <b>MS-C2862-FPB</b> | 2016-02-25 17:53:27 41.6.0.43-alph               |                      | 03          |
|            |                |                       |                                                | 000000000000   |      | are are zero     | 0010001                |                     | $\overline{a}$                                   |                      |             |
|            | 1/147          |                       | Device Name: Network Camera IP: 192.168.8.150  |                |      | Port: 80         | Netmask: 255.255.252.0 |                     | Gateway: 192.168.8.1                             | <b>DNS: 8.8.8.8</b>  |             |
|            |                | Operating Information |                                                |                |      |                  |                        |                     |                                                  |                      | Modify      |
|            |                |                       |                                                |                |      |                  |                        |                     |                                                  |                      |             |
|            |                |                       |                                                |                |      |                  |                        |                     |                                                  |                      |             |
|            |                |                       |                                                |                |      |                  |                        |                     |                                                  |                      |             |
|            |                |                       |                                                |                |      |                  |                        |                     |                                                  |                      |             |
|            |                |                       |                                                |                |      |                  |                        |                     |                                                  |                      |             |
|            |                |                       |                                                |                |      |                  |                        |                     |                                                  | Clear                |             |
|            |                |                       |                                                |                |      | Version: 2.2.0.2 |                        |                     |                                                  |                      |             |

Figure 3-1-2 Select single camera

| Ω<br>С<br>$\overline{2}$<br>$\sqrt{2}$<br>C.<br>3<br>г<br>Δ<br>$\sqrt{2}$<br>5<br>6<br>$\overline{7}$<br>8<br>q<br>10<br>n<br>11<br>r<br>┌<br>12<br>$\begin{bmatrix} 13 \end{bmatrix}$ | <b>Smart Tools</b><br>Device Name<br><b>IPCAM</b><br>Network Camera 1C:C3:16:12:00:49 | <b>MAC</b><br>Network Camera 1C:C3:16:20:00:EA 192.168.5.190<br>1C:C3:16:02:30:D7<br>Network Camera 1C:C3:16:21:00:27<br>Network Camera 1C:C3:16:11:00:14<br>Network Camera 1C:C3:16:12:02:67 | (#)<br>Network<br>IP<br>Л<br>192.168.5.190<br>192.168.8.102<br>192,168,8,105<br>192.168.8.106 | Port<br>80<br>80<br>8081<br>80 | Setting<br>Netmask<br>255.255.255.0<br>255.255.252.0<br>255,255,252.0 | Upgrade<br>Gateway<br>192.168.5.1<br>192.168.5.1 | Preview<br>Model<br><b>MS-C2863-FPB</b><br>MS-C3658-VPM | $\circ$<br>Run-up Time<br>2016-02-25 18:01:10<br>2016-02-24 16:22:47 | $\frac{2}{1}$ (ms1234)<br>admin<br>Search here<br>Version<br>41.6.0.43 | O      |
|----------------------------------------------------------------------------------------------------|---------------------------------------------------------------------------------------|----------------------------------------------------------------------------------------------------|-----------------------------------------------------------------------------------------------|--------------------------------|-----------------------------------------------------------------------|--------------------------------------------------|---------------------------------------------------------|----------------------------------------------------------------------|------------------------------------------------------------------------|--------|
|                                                                                                    |                                                                                       |                                                                                                    |                                                                                               |                                |                                                                       |                                                  |                                                         |                                                                      |                                                                        |        |
|                                                                                                    |                                                                                       |                                                                                                    |                                                                                               |                                |                                                                       |                                                  |                                                         |                                                                      |                                                                        |        |
|                                                                                                    |                                                                                       |                                                                                                    |                                                                                               |                                |                                                                       |                                                  |                                                         |                                                                      |                                                                        |        |
|                                                                                                    |                                                                                       |                                                                                                    |                                                                                               |                                |                                                                       |                                                  |                                                         |                                                                      | 20.5.1.109                                                             | O      |
|                                                                                                    |                                                                                       |                                                                                                    |                                                                                               |                                |                                                                       | 192.168.9.1                                      | <b>MS-C2963-FPB</b>                                     | 2016-02-05 17:42:41                                                  | 40.6.0.43                                                              | Θ      |
|                                                                                                    |                                                                                       |                                                                                                    |                                                                                               |                                | 255, 255, 252.0                                                       | 192,168,8.1                                      |                                                         | MS-C3262-FPNA 2016-02-05 17:45:54                                    | 30.6.0.43                                                              | O      |
|                                                                                                    |                                                                                       |                                                                                                    |                                                                                               | 80                             | 255.255.252.0                                                         | 192.168.8.1                                      |                                                         | MS-C3376-FPM 2016-02-14 15:08:55                                     | 30.6.0.43                                                              | O      |
|                                                                                                    |                                                                                       |                                                                                                    | 192.168.8.107                                                                                 | 80                             | 255.255.252.0                                                         | 192.168.8.1                                      |                                                         | MS-C3367-FPNA 2016-02-05 17:45:11                                    | 30.6.0.43                                                              | O      |
|                                                                                                    |                                                                                       | Network Camera 1C:C3:16:12:00:46                                                                                                    | 192.168.8.108                                                                                 | 80                             | 255.255.252.0                                                         | 192.168.8.1                                      |                                                         | MS-C3566-FPNA 2016-02-05 17:45:11                                    | 30.6.0.43                                                              | Θ      |
|                                                                                                    | <b>IPCAM</b>                                                                          | 1C:C3:16:02:1A:D4 192.168.8.146                                                                                                    |                                                                                               | 80                             | 255.255.252.0                                                         | 192.168.8.1                                      | <b>MS-C3582</b>                                         | 2016-02-24 15:54:51                                                  | 27.4.0.79                                                              | o      |
|                                                                                                    |                                                                                       | 149@Network C 1C:C3:16:12:00:57                                                                                                    | 192.168.8.149                                                                                 | 80                             | 255.255.252.0                                                         | 192.168.8.1                                      |                                                         | MS-C3366-FPNA 2016-02-25 17:58:32                                    | 30.6.0.43                                                              | O      |
|                                                                                                    |                                                                                       | Network Camera 1C:C3:16:11:07:84                                                                                                    | 192.168.8.150                                                                                 | 80                             | 255.255.252.0                                                         | 192.168.8.1                                      | <b>MS-C3582-PA</b>                                      | 2016-02-23 11:39:56                                                  | 30.6.0.43                                                              | Θ      |
|                                                                                                    | <b>IPCAM</b>                                                                          | 1C:C3:16:02:37:38                                                                                                    | 192.168.8.164                                                                                 | 80                             | 255.255.252.0                                                         | 192.168.8.1                                      | <b>MS-C3596-PW</b>                                      | 2016-02-24 11:57:41                                                  | 20.5.0.110                                                             | ☺      |
|                                                                                                    |                                                                                       | Network Camera 1C:C3:16:12:07:94                                                                                                    | 192.168.8.167                                                                                 | 80                             | 255.255.252.0                                                         | 192.168.8.1                                      |                                                         | MS-C3596-PWA 2016-02-25 11:47:17 30.6.0.43-beta2                     |                                                                        | (a)    |
|                                                                                                    |                                                                                       | Network Camera 1C:C3:16:20:00:EF                                                                                                    | 192.168.8.168                                                                                 | 80                             | 255.255.255.0                                                         | 192.168.8.1                                      | MS-C2862-FPB                                            | 2016-02-25 17:53:28 41.6.0.43-alph                                   |                                                                        | O      |
| 1/147                                                                                                    |                                                                                       | Device Name: Network Camera P: 192.168.8.150                                                                                                    |                                                                                               |                                | Port 80                                                               | Netmask: 255.255.252.0                           |                                                         | Gateway: 192.168.8.1                                                 | <b>DNS: 8.8.8.8</b>                                                    |        |
|                                                                                                    |                                                                                       |                                                                                                    |                                                                                               |                                |                                                                       |                                                  |                                                         |                                                                      |                                                                        | Modify |
|                                                                                                    | Operating Information                                                                 |                                                                                                    |                                                                                               |                                |                                                                       |                                                  |                                                         |                                                                      |                                                                        |        |
|                                                                                                    |                                                                                       |                                                                                                    |                                                                                               |                                |                                                                       |                                                  |                                                         |                                                                      |                                                                        |        |
|                                                                                                    |                                                                                       |                                                                                                    |                                                                                               |                                |                                                                       |                                                  |                                                         |                                                                      |                                                                        |        |
|                                                                                                    |                                                                                       |                                                                                                    |                                                                                               |                                |                                                                       |                                                  |                                                         |                                                                      |                                                                        |        |
|                                                                                                    |                                                                                       |                                                                                                    |                                                                                               |                                |                                                                       |                                                  |                                                         |                                                                      |                                                                        |        |
|                                                                                                    |                                                                                       |                                                                                                    |                                                                                               |                                |                                                                       |                                                  |                                                         |                                                                      | $\times$ ) Clear                                                       |        |

Figure 3-1-3 Select multiple cameras

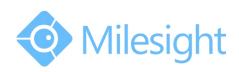

Step4: Type the User Name and Password (admin/ms1234 for default, please change your password for your device security);

|       |                |                       |                                                | ∰             |      |                  |                       |              |                                               |                            | <b>ΰ</b> – x   |
|-------|----------------|-----------------------|------------------------------------------------|---------------|------|------------------|-----------------------|--------------|-----------------------------------------------|----------------------------|----------------|
|       |                | Smart Tools           |                                                | Network       |      | Setting          | Upgrade               | Preview      | Q                                             | A)<br>admin<br>Search here | ms1234         |
|       |                | Device Name           | <b>MAC</b>                                     | IP<br>Л       | Port | <b>Netmask</b>   | Gateway               | Model        | Run-up Time                                   | Version                    |                |
| г     | 1              |                       | Network Camera 1C:C3:16:20:00:FA 192.168.5.190 |               | 80   | 255.255.255.0    | 192, 168.5.1          | MS-C2863-FPB | 2016-02-25 18:01:11                           | 41.6.0.43                  | O              |
| г     | $\mathfrak{D}$ | <b>IPCAM</b>          | 1C:C3:16:02:30:D7                              | 192,168,5,190 | 80   | 255.255.252.0    | 192.168.5.1           | MS-C3658-VPM | 2016-02-24 16:22:48                           | 20.5.1.109                 | $\circledcirc$ |
| c     | 3              |                       | Network Camera 1C:C3:16:21:00:27               | 192.168.8.102 | 8081 | 255, 255, 252.0  | 192,168.9.1           | MS-C2963-FPB | 2016-02-05 17:42:41                           | 40.6.0.43                  | Θ              |
| Γ     | Δ              |                       | Network Camera 1C:C3:16:11:00:14 192.168.8.105 |               | 80   | 255.255.252.0    | 192,168,8.1           |              | MS-C3262-FPNA 2016-02-05 17:45:55             | 30.6.0.43                  | $\odot$        |
| r     | 5              |                       | Network Camera 1C:C3:16:12:02:67               | 192,168,8,106 | 80   | 255.255.252.0    |                       |              | 192.168.8.1 MS-C3376-FPM 2016-02-14 15:08:56  | 30.6.0.43                  | Q              |
| Γ     | 6              |                       | Network Camera 1C:C3:16:12:00:49               | 192.168.8.107 | 80   | 255.255.252.0    | 192.168.8.1           |              | MS-C3367-FPNA 2016-02-05 17:45:12             | 30.6.0.43                  | O              |
| c     |                |                       | Network Camera 1C:C3:16:12:00:46               | 192.168.8.108 | 80   | 255.255.252.0    | 192.168.8.1           |              | MS-C3566-FPNA 2016-02-05 17:45:12             | 30,6,0,43                  | Θ              |
| Γ     | 8              | <b>IPCAM</b>          | 1C:C3:16:02:1A:D4 192.168.8.146                |               | 80   | 255,255,252.0    | 192.168.8.1           | MS-C3582     | 2016-02-24 15:54:52                           | 27.4.0.79                  | O              |
| г     | 9              |                       | 149@Network C 1C:C3:16:12:00:57                | 192,168,8,149 | 80   | 255.255.252.0    |                       |              | 192.168.8.1 MS-C3366-FPNA 2016-02-25 17:58:33 | 30.6.0.43                  | O              |
| ø     | 10             |                       | Network Camera 1C:C3:16:11:07:84               | 192.168.8.150 | 80   | 255.255.252.0    | 192.168.8.1           | MS-C3582-PA  | 2016-02-23 11:39:58                           | 30.6.0.43                  | $\odot$        |
| С     | 11             | <b>IPCAM</b>          | 1C:C3:16:02:37:38 192.168.8.164                |               | 80   | 255, 255, 252.0  | 192,168,8.1           | MS-C3596-PW  | 2016-02-24 11:57:42                           | 20.5.0.110                 | $\odot$        |
| г     | 12             |                       | Network Camera 1C:C3:16:12:07:94               | 192.168.8.167 | 80   | 255,255,252.0    | 192,168.8.1           | MS-C3596-PWA | 2016-02-25 11:47:18 30.6.0.43-beta2           |                            |                |
| ∊     | 13             |                       | Network Camera 1C:C3:16:20:00:EF 192.168.8.168 |               | 80   | 255.255.255.0    | 192.168.8.1           | MS-C2862-FPB | 2016-02-25 17:53:28 41.6.0.43-alph            |                            |                |
|       |                |                       |                                                |               |      |                  |                       |              | .                                             |                            |                |
| 1/147 |                |                       | Device Namer Network Camera 19 192.168.8.150   |               |      | Port 80          | Netmask 255.255.252.0 |              | Gateway: 192.168.8.1                          | DNS: 8.8.8.8               |                |
|       |                | Operating Information |                                                |               |      |                  |                       |              |                                               |                            | Modify         |
|       |                |                       |                                                |               |      |                  |                       |              |                                               |                            |                |
|       |                |                       |                                                |               |      |                  |                       |              |                                               |                            |                |
|       |                |                       |                                                |               |      |                  |                       |              |                                               |                            |                |
|       |                |                       |                                                |               |      |                  |                       |              |                                               |                            |                |
|       |                |                       |                                                |               |      |                  |                       |              |                                               |                            |                |
|       |                |                       |                                                |               |      |                  |                       |              |                                               | $\infty$ ) Clear           |                |
|       |                |                       |                                                |               |      | Version: 2.2.0.2 |                       |              |                                               |                            |                |

Figure 3-1-4 Type the User Name and Password

Step5: Change the IP address or other network values, and then click "Modify" button;

|                                    |                |                       |                                                 | 曲              |      |               |                        |                     |                                     |                                 |   |
|------------------------------------|----------------|-----------------------|-------------------------------------------------|----------------|------|---------------|------------------------|---------------------|-------------------------------------|---------------------------------|---|
|                                    |                | Smart Tools           |                                                 | Network        |      | Setting       | Upgrade                | Preview             |                                     | $\frac{1}{1}$ (ms1234)<br>admin |   |
|                                    |                |                       |                                                 |                |      |               |                        |                     | Q                                   | Search here                     |   |
| о                                  |                | Device Name           | MAC                                             | <b>IP</b><br>Δ | Port | Netmask       | Gateway                | Model               | Run-up Time                         | Version                         |   |
| г                                  | $\mathbf{1}$   |                       | Network Camera 1C:C3:16:20:00:EA 192.168.5.190  |                | 80   | 255.255.255.0 | 192,168.5.1            | <b>MS-C2863-FPB</b> | 2016-02-25 18:01:10                 | 41.6.0.43                       | O |
| г                                  | $\overline{2}$ | <b>IPCAM</b>          | 1C:C3:16:02:30:D7 192.168.5.190                 |                | 80   | 255.255.252.0 | 192.168.5.1            | MS-C3658-VPM        | 2016-02-24 16:22:47                 | 20.5.1.109                      | O |
| г                                  | 3              |                       | Network Camera 1C:C3:16:21:00:27 192.168.8.102  |                | 8081 | 255.255.252.0 | 192.168.9.1            | MS-C2963-FPB        | 2016-02-05 17:42:40                 | 40.6.0.43                       | O |
| г                                  | $\overline{A}$ |                       | Network Camera 1C:C3:16:11:00:14 192.168.8.105  |                | 80   | 255.255.252.0 | 192.168.8.1            |                     | MS-C3262-FPNA 2016-02-05 17:45:55   | 30.6.0.43                       | O |
| С                                  | 5              |                       | Network Camera 1C:C3:16:12:02:67                | 192.168.8.106  | 80   | 255.255.252.0 | 192.168.8.1            |                     | MS-C3376-FPM 2016-02-14 15:08:55    | 30.6.0.43                       | O |
| г                                  | 6              |                       | Network Camera 1C:C3:16:12:00:49 192.168.8.107  |                | 80   | 255.255.252.0 | 192.168.8.1            |                     | MS-C3367-FPNA 2016-02-05 17:45:11   | 30.6.0.43                       | O |
| С                                  | $\overline{7}$ |                       | Network Camera 1C:C3:16:12:00:46                | 192.168.8.108  | 80   | 255.255.252.0 | 192.168.8.1            |                     | MS-C3566-FPNA 2016-02-05 17:45:11   | 30.6.0.43                       | O |
| $\subset$                          | 8              | <b>IPCAM</b>          | 1C:C3:16:02:1A:D4 192.168.8.146                 |                | 80   | 255.255.252.0 | 192.168.8.1            | MS-C3582            | 2016-02-24 15:54:51                 | 27.4.0.79                       | ⊙ |
| С                                  | 9              |                       | 149@Network C., 1C:C3:16:12:00:57 192.168.8.149 |                | 80   | 255.255.252.0 | 192,168,8.1            |                     | MS-C3366-FPNA 2016-02-25 17:58:32   | 30.6.0.43                       | O |
| σ                                  | 10             |                       | Network Camera 1C:C3:16:11:07:84 192.168.8.150  |                | 80   | 255.255.252.0 | 192.168.8.1            | <b>MS-C3582-PA</b>  | 2016-02-23 11:39:57                 | 30.6.0.43                       | € |
| $\sqrt{2}$                         | 11             | <b>IPCAM</b>          | 1C:C3:16:02:37:38  192.168.8.164                |                | 80   | 255.255.252.0 | 192.168.8.1            | MS-C3596-PW         | 2016-02-24 11:57:41                 | 20.5.0.110                      | 0 |
| г                                  | 12             |                       | Network Camera 1C:C3:16:12:07:94 192.168.8.167  |                | 80   | 255.255.252.0 | 192.168.8.1            | MS-C3596-PWA        | 2016-02-25 11:47:17 30.6.0.43-beta2 |                                 | 0 |
| $\begin{bmatrix} 13 \end{bmatrix}$ |                |                       | Network Camera 1C:C3:16:20:00:EF 192.168.8.168  |                | 80   | 255.255.255.0 | 192.168.8.1            | MS-C2862-FPB        | 2016-02-25 17:53:28 41.6.0.43-alph  |                                 | ☺ |
| 1/146                              |                |                       | Device Name: Network Camera IP: 192.168.8.150   |                |      | Port 80       | Netmask: 255.255.252.0 |                     | Gateway: 192.168.8.1                | <b>DNS: 8.8.8.8</b>             |   |
|                                    |                |                       |                                                 |                |      |               |                        |                     |                                     |                                 |   |
|                                    |                | Operating Information |                                                 |                |      |               |                        |                     |                                     | Modify                          |   |
|                                    |                |                       |                                                 |                |      |               |                        |                     |                                     |                                 |   |
|                                    |                |                       |                                                 |                |      |               |                        |                     |                                     |                                 |   |
|                                    |                |                       |                                                 |                |      |               |                        |                     |                                     |                                 |   |
|                                    |                |                       |                                                 |                |      |               |                        |                     |                                     |                                 |   |
|                                    |                |                       |                                                 |                |      |               |                        |                     |                                     |                                 |   |
|                                    |                |                       |                                                 |                |      |               |                        |                     |                                     | Clear                           |   |

Figure 3-1-5 Modify

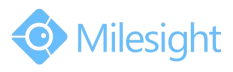

### <span id="page-24-0"></span>Step6: Change the IP address successfully;

|              |                         | Smart Tools                     |                                                                          | Network       |                       | Setting                  | Upgrade                | Preview                              |                                     | admin                | ms1234 |
|--------------|-------------------------|---------------------------------|--------------------------------------------------------------------------|---------------|-----------------------|--------------------------|------------------------|--------------------------------------|-------------------------------------|----------------------|--------|
|              |                         |                                 |                                                                          |               |                       |                          |                        |                                      | Θ                                   | Search here          | (免     |
| c            |                         | Device Name                     | MAC<br>Network Camera 1C:C3:16:20:00:EA 192.168.5.190                    | IP<br>Δ       | Port<br>80            | Netmask<br>255.255.255.0 | Gateway<br>192.168.5.1 | Model<br><b>MS-C2863-FPB</b>         | Run-up Time<br>2016-02-25 18:01:10  | Version<br>41.6.0.43 | Θ      |
|              |                         |                                 |                                                                          |               |                       |                          |                        |                                      |                                     |                      |        |
| C.           | $\overline{2}$          | <b>IPCAM</b>                    | 1C:C3:16:02:30:D7                                                        | 192.168.5.190 | 80                    | 255.255.252.0            | 192.168.5.1            | <b>MS-C3658-VPM</b>                  | 2016-02-24 16:22:47                 | 20.5.1.109           | Θ      |
| ∊            | $\overline{\mathbf{a}}$ |                                 | Network Camera 1C:C3:16:21:00:27                                         | 192.168.8.102 | 8081                  | 255, 255, 252.0          | 192,168.9.1            | MS-C2963-FPB                         | 2016-02-05 17:42:40                 | 40.6.0.43            | Θ      |
| ┌            | 4                       |                                 | Network Camera 1C:C3:16:11:00:14 192.168.8.105                           |               | 80                    | 255.255.252.0            | 192,168,8.1            |                                      | MS-C3262-FPNA 2016-02-05 17:45:55   | 30.6.0.43            | Θ      |
| c            | 5                       |                                 | Network Camera 1C:C3:16:12:02:67                                         | 192.168.8.106 | 80                    | 255,255,252.0            | 192.168.8.1            |                                      | MS-C3376-FPM 2016-02-14 15:08:55    | 30.6.0.43            | O      |
| C.           | 6                       |                                 | Network Camera 1C:C3:16:12:00:49                                         | 192.168.8.107 | 80                    | 255.255.252.0            | 192.168.8.1            |                                      | MS-C3367-FPNA 2016-02-05 17:45:11   | 30.6.0.43            | O      |
| ∊            |                         |                                 | Network Camera 1C:C3:16:12:00:46 192.168.8.108                           |               | 80                    | 255.255.252.0            | 192.168.8.1            |                                      | MS-C3566-FPNA 2016-02-05 17:45:12   | 30.6.0.43            | Θ      |
| ┌            | 8                       | <b>IPCAM</b>                    | 1C:C3:16:02:1A:D4 192.168.8.146                                          |               | 80                    | 255.255.252.0            | 192,168,8.1            | MS-C3582                             | 2016-02-24 15:54:51                 | 27.4.0.79            | G      |
| c            |                         | 149@Network C 1C:C3:16:12:00:57 |                                                                          | 192.168.8.149 | 80                    | 255.255.252.0            | 192.168.8.1            | MS-C3366-FPNA                        | 2016-02-25 17:58:32                 | 30.6.0.43            | O      |
| o            | 10                      |                                 | Network Camera 1C:C3:16:11:07:84                                         | 192.168.8.151 | 80                    | 255.255.252.0            | 192.168.8.1            | $\mathbf{I}$                         | 2016-02-23 11:39:57                 | 30.6.0.43            | Θ      |
| $\sqrt{2}$   | 11                      | <b>IPCAM</b>                    | 1C:C3:16:02:37:38  192.168.8.164                                         |               | 80                    | 255, 255, 252.0          | 192,168,8.1            | MS-C3596-PW                          | 2016-02-24 11:57:42                 | 20.5.0.110           | Θ      |
| ┌            | 12                      |                                 | Network Camera 1C:C3:16:12:07:94 192.168.8.167                           |               | 80                    | 255.255.252.0            | 192,168.8.1            | <b>MS-C3596-PWA</b>                  | 2016-02-25 11:47:17 30.6.0.43-beta2 |                      |        |
| c            | 13                      |                                 | Network Camera 1C:C3:16:20:00:EF                                         | 192.168.8.168 | 80                    | 255,255,255.0            | 192.168.8.1            | <b>MS-C2862-FPB</b>                  | 2016-02-25 17:53:28 41.6.0.43-alph  |                      | (E)    |
| 1/145        |                         |                                 | Device Name: Network Camera IP: 192.168.8.151                            |               | Porte <sup>[80]</sup> |                          | Netmask: 255.255.252.0 | $\overline{\phantom{a}}$<br>Gateway: | 192.168.8.1                         | <b>DNS: 8.8.8.8</b>  |        |
|              |                         |                                 |                                                                          |               |                       |                          |                        |                                      |                                     |                      | Modify |
|              |                         | Operating Information           |                                                                          |               |                       |                          |                        |                                      |                                     |                      |        |
| $\mathbf{1}$ |                         | 2016-02-25 20:08:23             | [1C:C3:16:11:07:84] Modify IP:192.168.8.150->192.168.8.151 successfully. |               |                       |                          |                        |                                      |                                     |                      |        |
|              |                         |                                 |                                                                          |               |                       |                          |                        |                                      |                                     |                      |        |
|              |                         |                                 |                                                                          |               |                       |                          |                        |                                      |                                     |                      |        |
|              |                         |                                 |                                                                          |               |                       |                          |                        |                                      |                                     |                      |        |
|              |                         |                                 |                                                                          |               |                       |                          |                        |                                      |                                     | Clear                |        |
|              |                         |                                 |                                                                          |               |                       | Version: 2.2.0.2         |                        |                                      |                                     |                      |        |

Figure 3-1-6 Change IP address successfully

Step7: By double clicking the selected camera or the browser of interested camera, you can access the camera via web browser directly. The Internet Explorer window will pop up.

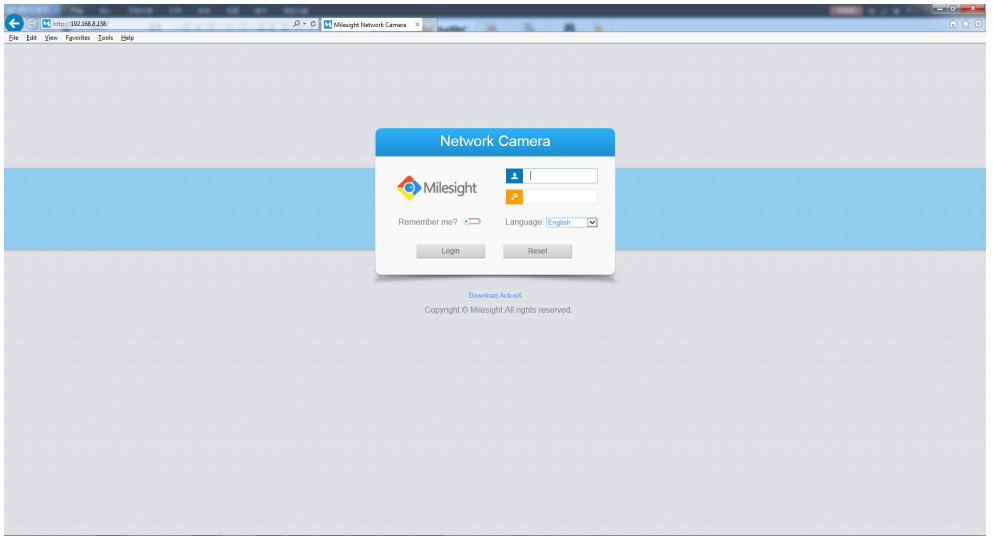

Figure 3-1-7 Login interface

More usage of Smart Tools, please refer to the **Smart Tools User Manual**.

### **3.1.2 Assign An IP Address via Browser**

If the network segment of the computer and that of the camera are different, please follow the steps to change the IP address:

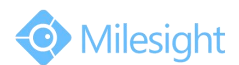

Step1: Change the IP address of computer to 192.168.5.0 segment, here are two ways as below:

a. Start  $\rightarrow$  Control Panel  $\rightarrow$  Network and Internet Connection  $\rightarrow$  Network Connection  $\rightarrow$ Local Area Connection, and double click it. (Refer to Figure 3-1-8);

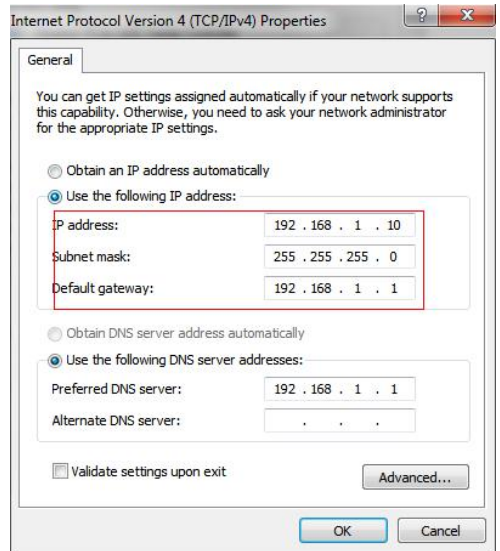

Figure 3-1-8 Setting Network Segment IP Address of Computer

b. Click "Advanced", and then click "IP settings"  $\rightarrow$  "IP address"  $\rightarrow$  "Add" (See Figure 3-1-9). In the pop-up window, enter an IP address that in the same segment with Milesight network camera ( e.g. 192.168.5.61, but please note that this IP address shall not conflict with the IP address on the existing network);

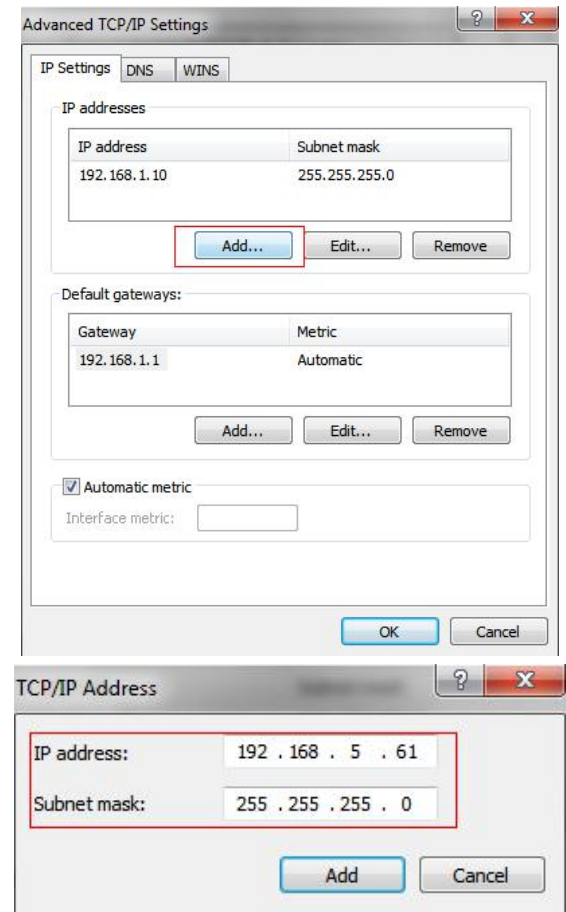

Figure 3-1-9 Setting IP Address of Computer

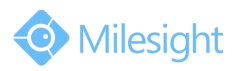

- <span id="page-26-0"></span>Step2: Start the browser. In the address bar, enter the default IP address of the camera: [http://192.168.5.190](http://192.168.5.190/);
- Step3: Enter the user name and password when the LOGIN page appears;
	- Default user name: admin

Default password: ms1234

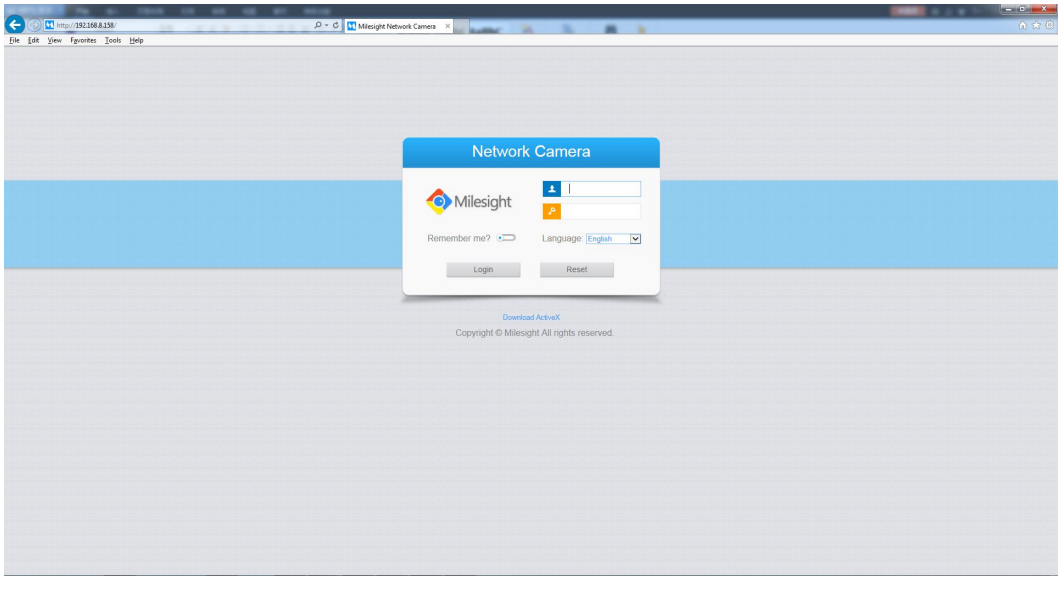

Figure 3-1-10 Login

Step4: After login, please select "Configuration" → "Basic Settings" → "Network" → "TCP/IP". The Network Settings page appears (Shown as below Figure);

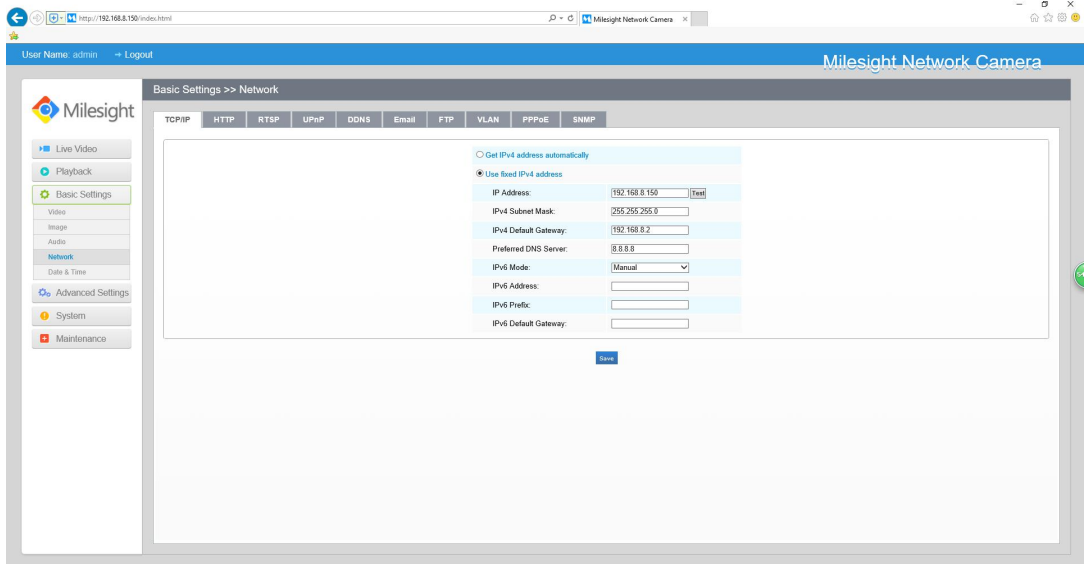

Figure 3-1-11 IP Address of Camera

Step5: Change the IP address or other network values. Then click "Save" button; Step6: The change of default IP address is completed.

## **3.2 Accessing from the Web Browser**

The camera can be used with the most standard operating systems and browsers. The recommended browsers are Internet Explorer, Firefox, Chrome, Safari.

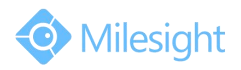

### **Access over IE Browser**

Before using the browser to get access to your camera, you need to install the MsActiveX firstly. You can refer the steps as follows:

Step1: Launch the IE browser and enter the IP address of the camera;

Step2: Enter the User Name and Password and click "Login";

(The default user name is "admin", password is "ms1234")

Step3: At the first time to log in the device, the browser will prompt to install Controls, please click "Click here to download and install controls manually" as Figure 3-2-1;

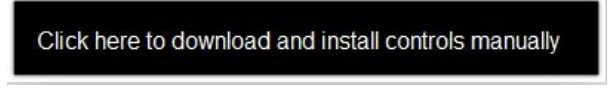

Figure 3-2-1 To download and install controls

### **Note**:

1)During installing the controls, please keep the browsers close.

Step4: Follow the prompts to install the Controls, when it`s finished, it will pop out a window as Figure 3-2-2. Please click "Finish" and refresh the browser, then you will see the video.

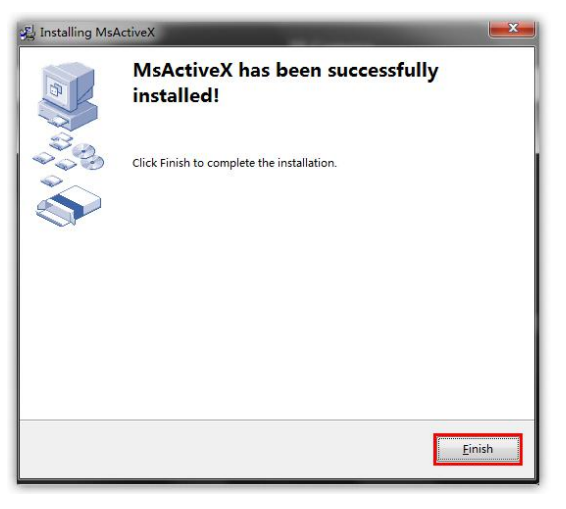

Figure 3-2-2 Finish installation

If IE9 or higher version browser is used, it is suggested that the Milesight camera web link should be added as a trusted site. See the instructions as follows:

Step1: Start the IE9 or higher version browser, and select "Tools" $\rightarrow$  "Internet Options";

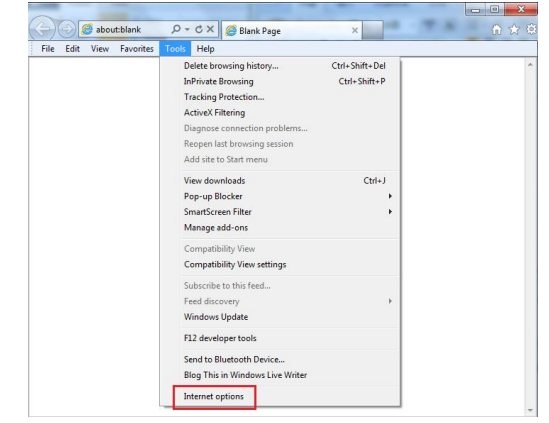

Figure 3-2-3 To add the permission

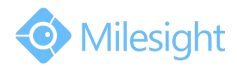

Step2: Select "Security" to "Trusted";

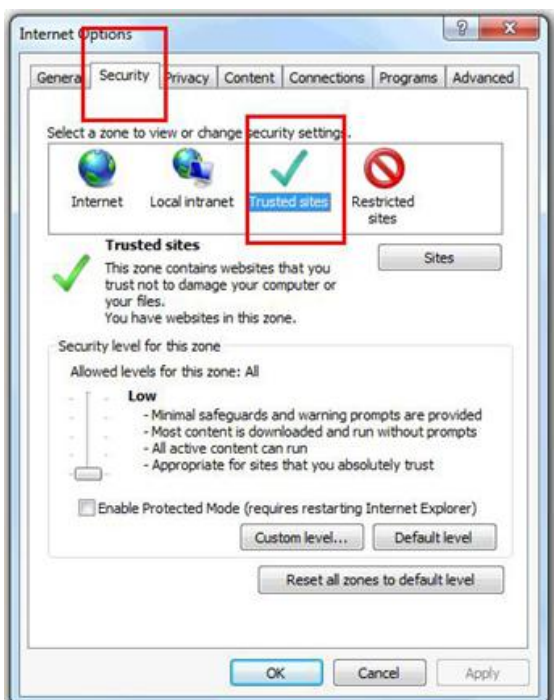

Figure 3-2-4 To trust the control

Step3: Enter the IP address of the camera in the blank and click "Add";

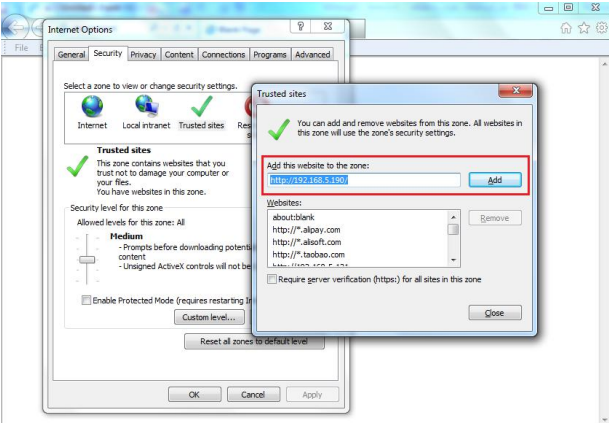

Figure 3-2-5 Add the website to the zone

Step4: Enter the IP address. After logging on network camera's web GUI successfully, user is allowed to view live video as follows.

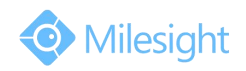

<span id="page-29-0"></span>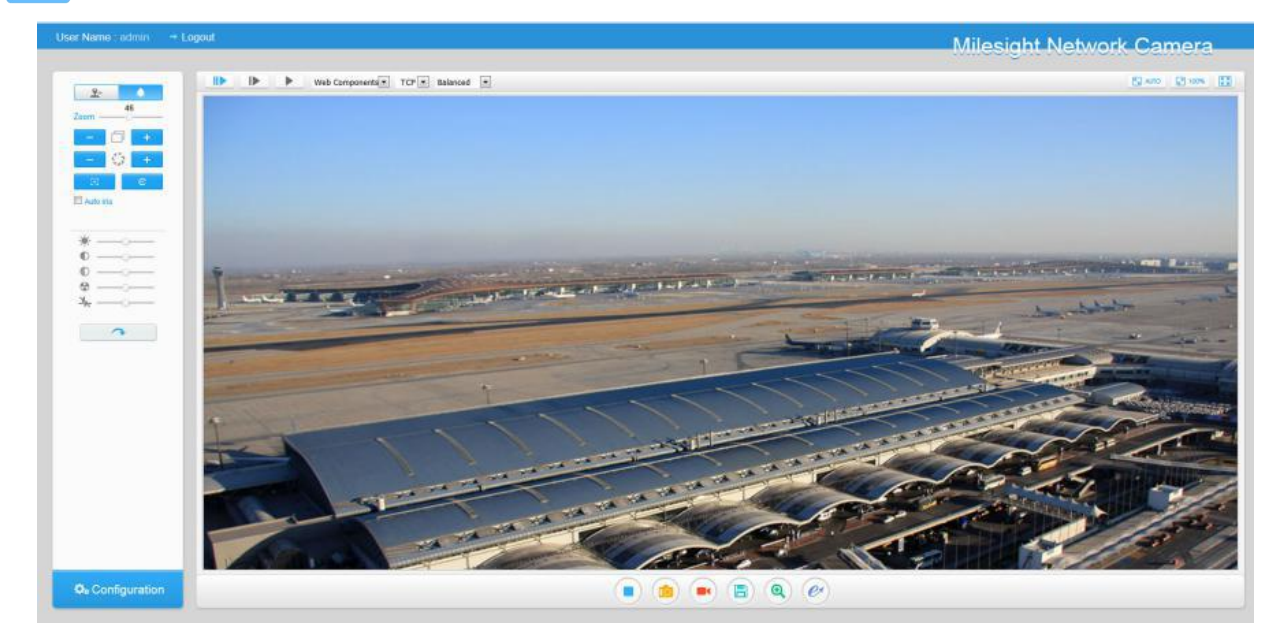

Figure 3-2-6 Live View Interface

# **3.3 Accessing from Milesight VMS (Video Management Software)**

Milesight VMS(ONVIF compatible) is a handy and reliable application designed to work with network cameras in order to provide video surveillance, recording settings and event management functions. The interface of Milesight VMS is very easy to use, intuitive, with easy access to the most common activities, such as viewing live video, searching through recordings and exporting videos and snapshots. It's able to be integrated with other devices through ONVIF. It is designed to work on Windows XP/7/8/Vista/ Server 2000/ Server 2008. The software could be downloaded from our website [www.milesight.com](http://www.milesight.com/).

Please install Milesight VMS; then launch the program to add the camera to the channel list. For detailed information about how to use the software, please refer to user manual of Milesight VMS.

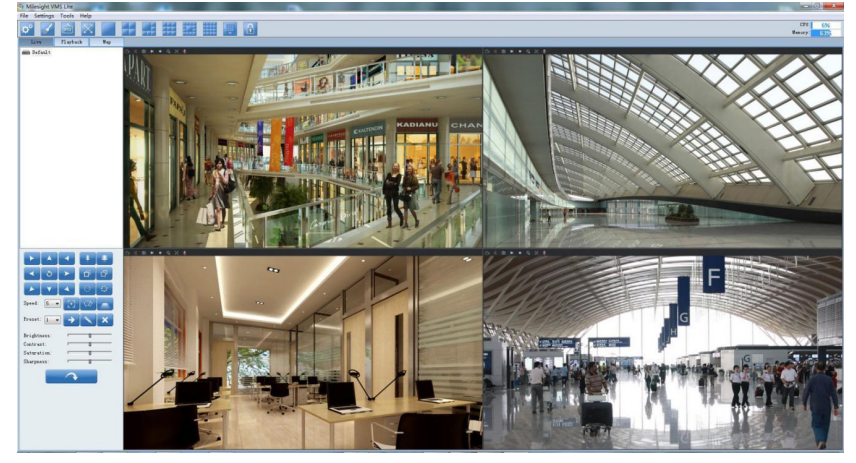

Figure 3-3-1 Milesight VMS Live View

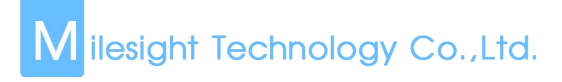

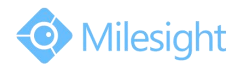

# <span id="page-30-0"></span>**Chapter IV System Operation Guide**

# **4.1 Live Video**

After logging in the network camera web GUI successfully, user is allowed to view live video as follows.

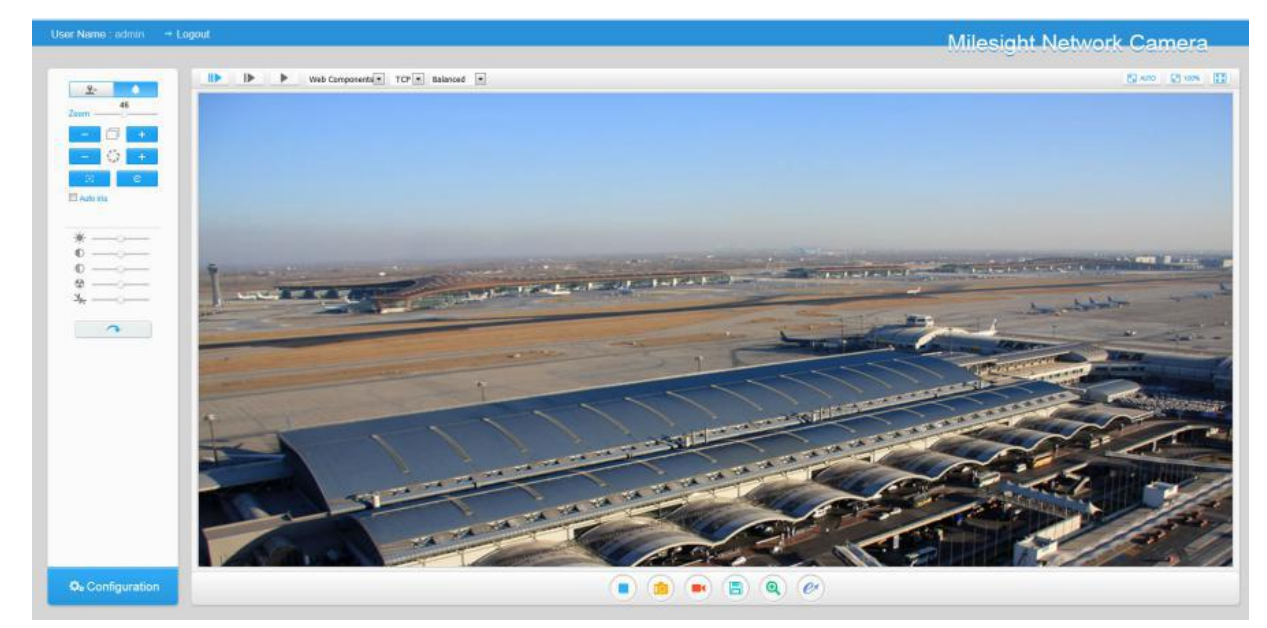

Figure 4-1-1 Live view interface

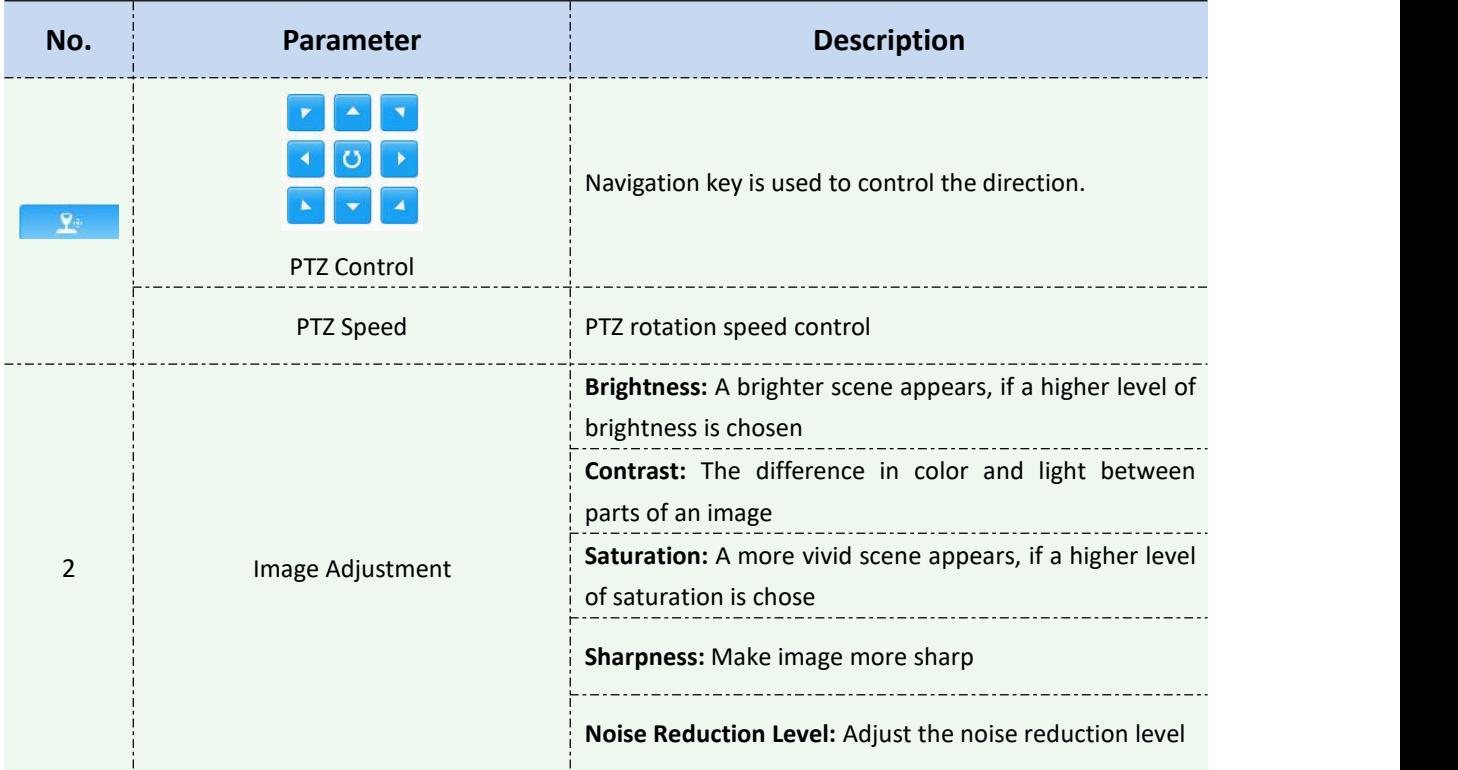

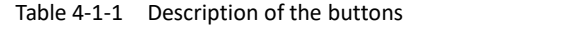

M ilesight Technology Co.,Ltd.

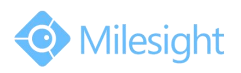

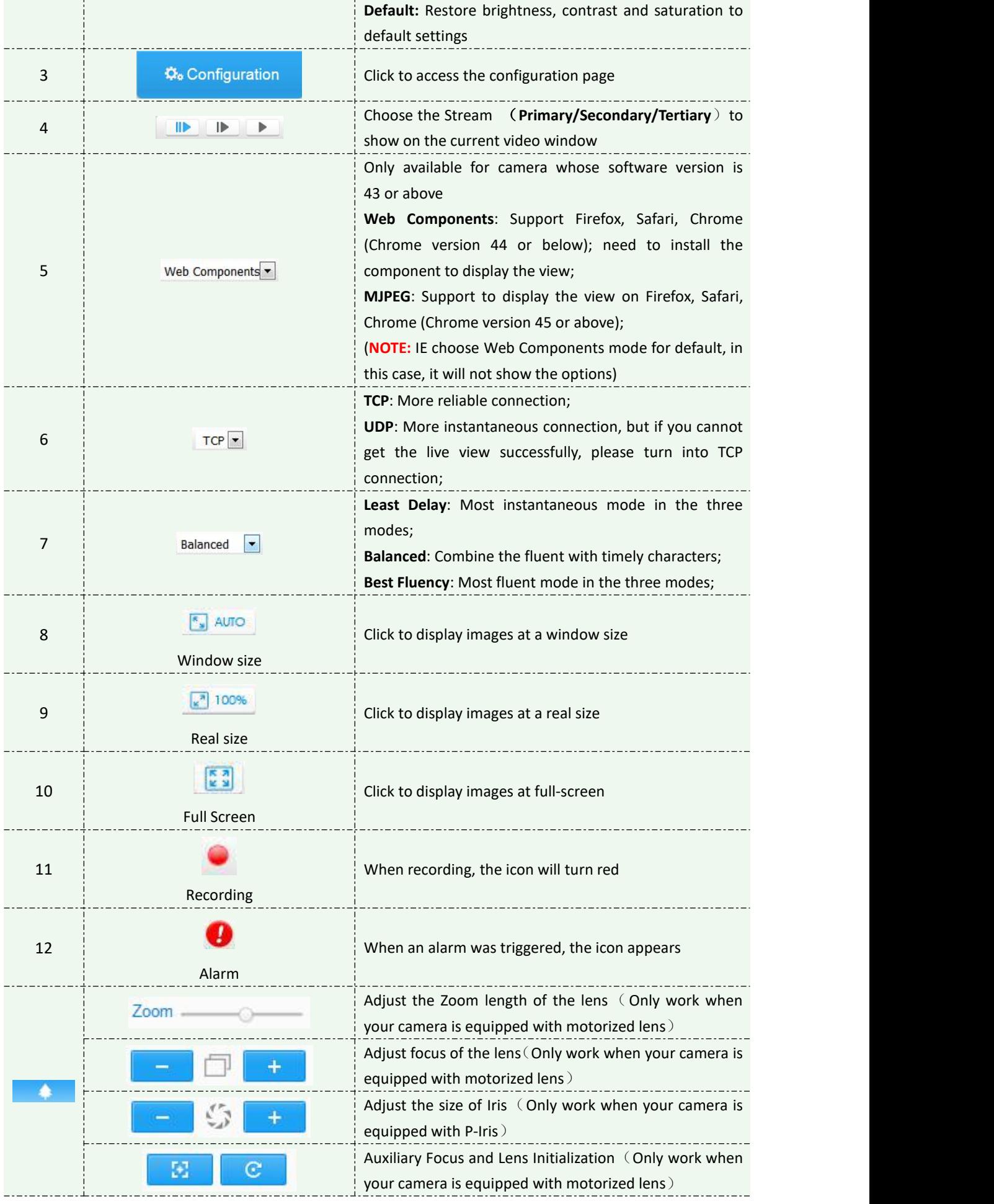

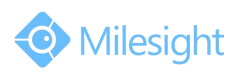

<span id="page-32-0"></span>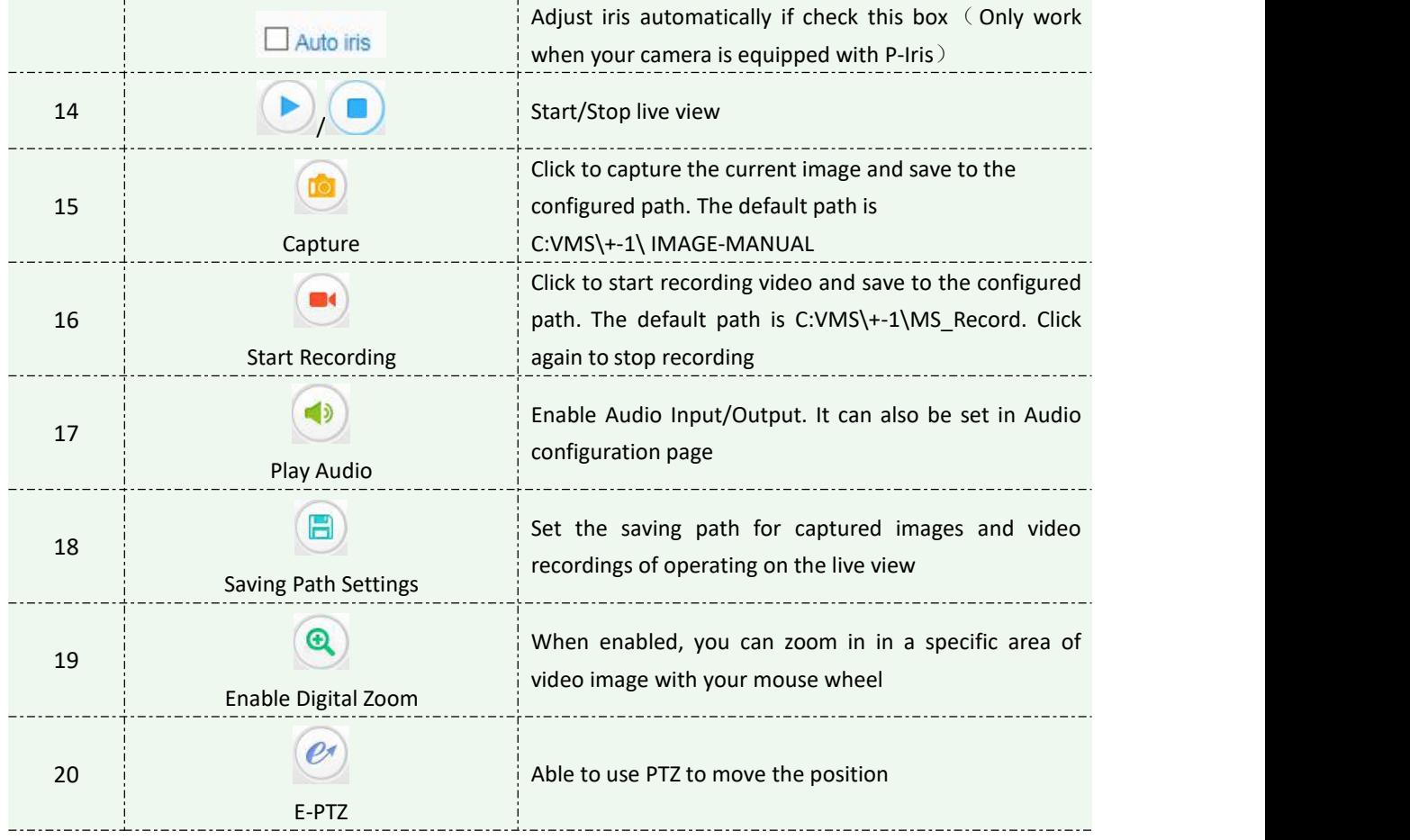

# **4.2 Playback**

This section explains how to view the recorded video files stored in SD cards. Step1: Click [Playback] on the menu bar to enter playback interface;

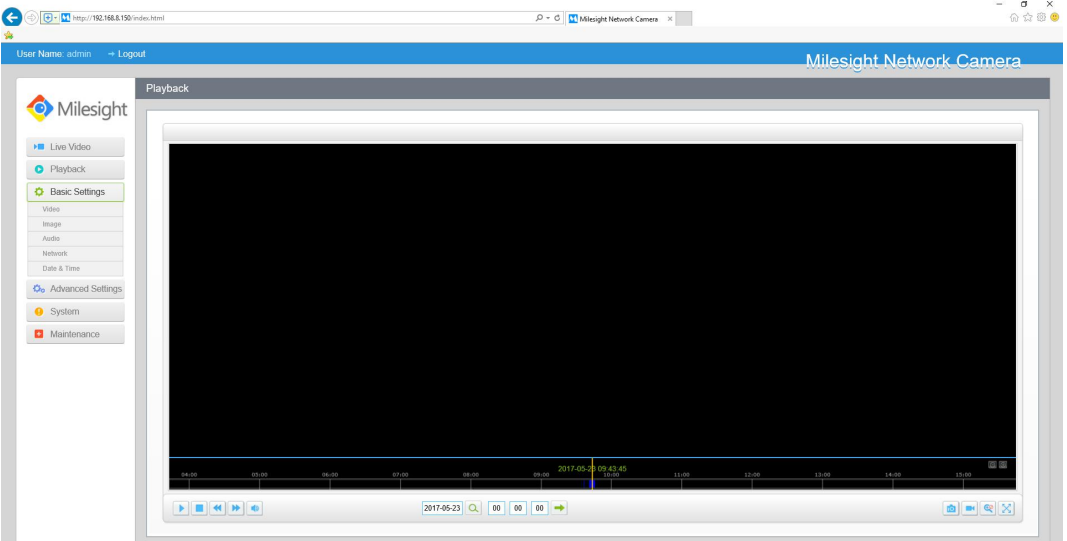

Figure 4-2-1 Playback interface

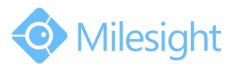

Step2: Click the date button, choose the date when date window pops up;

| Mon<br>27 | Tue | Wed | Thu | Fri | Sat              |          |
|-----------|-----|-----|-----|-----|------------------|----------|
|           |     |     |     |     |                  |          |
|           | 28  | 29  | 30  | 31  | $\mathbf{1}$     |          |
| 3         | 4   | 5   | 6   | 7   | $\boldsymbol{8}$ |          |
| 10        | 11  | 12  | 13  | 14  | 15               |          |
| 17        | 18  | 19  | 20  | 21  | 22               |          |
| 24        | 25  | 26  | 27  | 28  | 29               | $2015 -$ |
| 31        | 1   | 2   | 3   | 4   | 5                | 20:00    |
|           |     |     |     |     | Today<br>OK      |          |

Figure 4-2-2 Search Video

#### **Note:**

1) The date with bright red means current date; one with a dark red number and white background means weekend day; one with a dark red number and blue background means that the date is selected now.

Step3: Click **the play the video files found on this date.** 

The toolbar on the button of playback interface can be used to control playing progress.

| 05:00 | 07:00 | 08:00      | 09:00 | 2017-05-28 09:43:45 | 11:00 | 12:00 | 13:00 | 14:00 | 15:00 |
|-------|-------|------------|-------|---------------------|-------|-------|-------|-------|-------|
|       |       | 2017-05-23 |       |                     |       |       |       |       |       |

Figure 4-2-3 Playback Toolbar

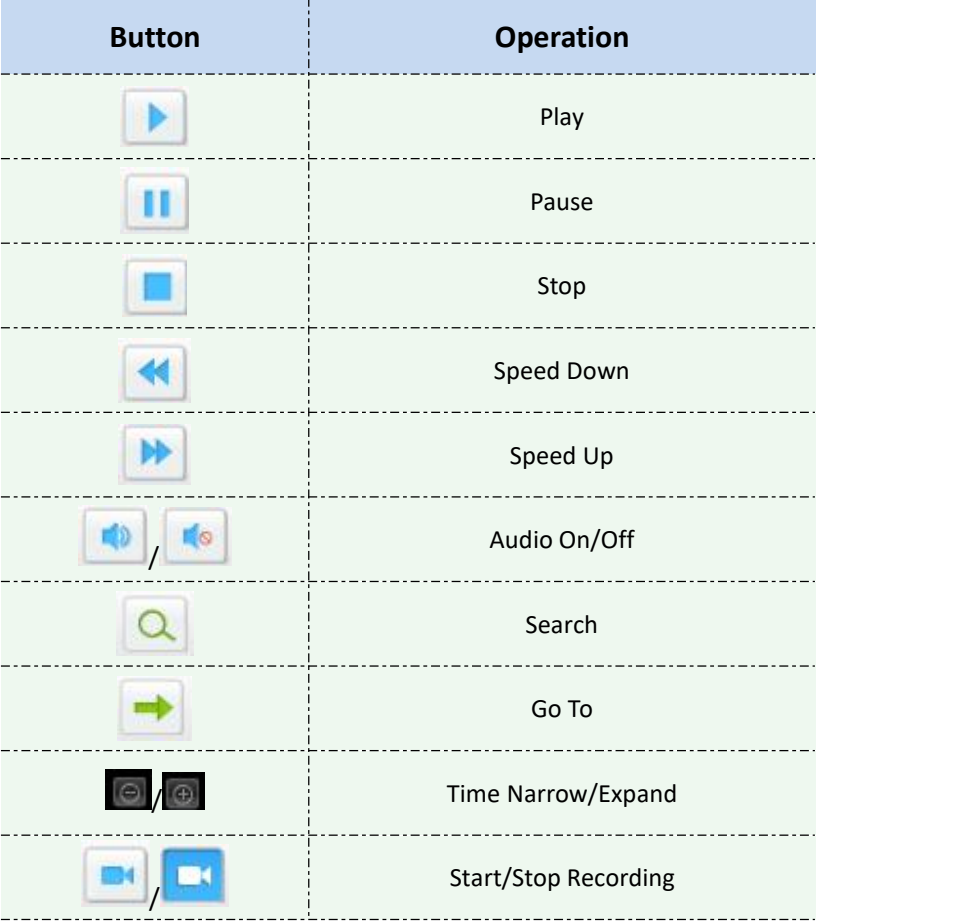

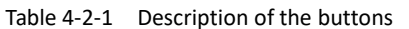

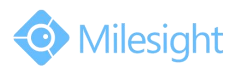

<span id="page-34-0"></span>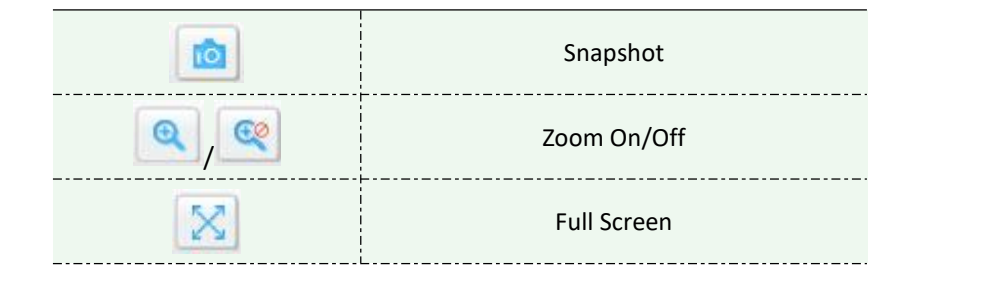

#### **Note:**

1) Drag the progress bar with the mouse to locate the exact playback point. You can also input

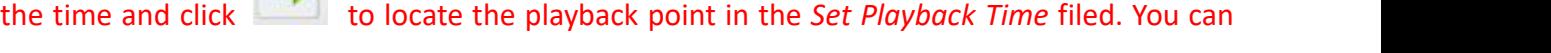

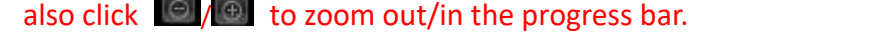

mb<sup>1</sup>

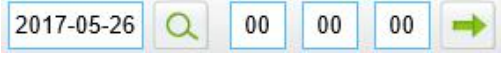

Figure 4-2-4 Set Payback Time

## **4.3 Basic Settings**

### **4.3.1 Video**

Stream parameters can be set in this module, adapting to different network environments and demands.

### **Primary Stream Settings**

| <b>Basic Settings &gt;&gt; Video</b>                                       |                          |                        |  |
|----------------------------------------------------------------------------|--------------------------|------------------------|--|
| <b>Secondary Stream</b><br><b>Tertiary Stream</b><br><b>Primary Stream</b> |                          |                        |  |
|                                                                            | Video Codec:             | H.264<br>$\vee$        |  |
|                                                                            | Frame Size:              | 1080P(1920*1080)<br>v. |  |
|                                                                            | Maximum Frame Rate:      | 25<br>$\vee$ fps       |  |
|                                                                            | <b>Bit Rate:</b>         | 4096<br>$\vee$ kbps    |  |
|                                                                            | <b>Bit Rate Control:</b> | VBR<br>$\vee$          |  |
|                                                                            | Image Quality:           | Medium<br>×.           |  |
|                                                                            | Profile:                 | Main<br>$\vee$         |  |
|                                                                            | I-frame Interval:        | 50<br>$frame(1-120)$   |  |
|                                                                            |                          | Save                   |  |

Figure 4-3-1 Primary Stream Settings

### **Secondary Stream Settings**

| <b>Basic Settings &gt;&gt; Video</b>                                       |                     |                        |
|----------------------------------------------------------------------------|---------------------|------------------------|
| <b>Primary Stream</b><br><b>Tertiary Stream</b><br><b>Secondary Stream</b> |                     |                        |
|                                                                            |                     |                        |
|                                                                            | Enable:             | $\boxtimes$            |
|                                                                            | Video Codec:        | H.264<br>$\checkmark$  |
|                                                                            | Frame Size:         | 640*480<br>$\vee$      |
|                                                                            | Maximum Frame Rate: | 25<br>$\vee$ fps       |
|                                                                            | Bit Rate:           | 1024<br>$\vee$ kbps    |
|                                                                            | Bit Rate Control:   | VBR<br>$\vee$          |
|                                                                            | Image Quality:      | Medium<br>$\checkmark$ |
|                                                                            | Profile:            | Main<br>w              |
|                                                                            | I-frame Interval:   | 50<br>$frame(1-120)$   |
|                                                                            |                     |                        |
|                                                                            |                     | Save                   |

Figure 4-3-2 Secondary Stream

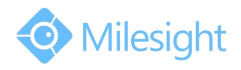

# <span id="page-35-0"></span>**Tertiary Stream Settings**

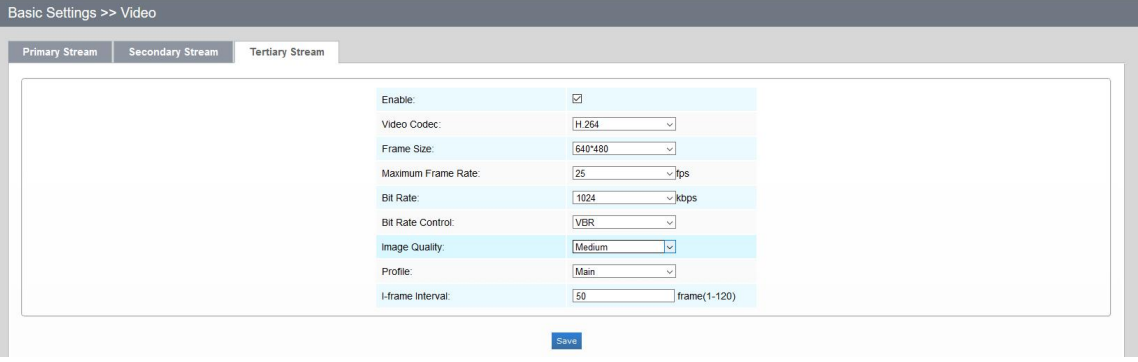

Figure 4-3-3 Tertiary Stream

| <b>Parameters</b>         | <b>Function Introduction</b>                                                         |
|---------------------------|--------------------------------------------------------------------------------------|
|                           | There are differences for the camera with "-A" and "-B"                              |
| <b>Video Codec</b>        | -A: H.264/MJPEG are available                                                        |
|                           | -B: H.265/H.264/MJPEG are available                                                  |
|                           | Options include 4M(2592*1520), 3M(2304*1296), 3M(2048*1536),                         |
| <b>Frame Size</b>         | 1080P(1920*1080), 2M(1600 *1200), 1.3M(1280*960), 720P(1280*720), D1                 |
|                           | $(704*576)$                                                                          |
| <b>Maximum Frame Rate</b> | Maximum refresh frame rate of per second                                             |
|                           | Transmitting bits of data per second, this item is optional only if you select the   |
| <b>Bit Rate</b>           | H.265/H.264                                                                          |
|                           | <b>CBR:</b> Constant Bitrate. The rate of CBR output is constant                     |
| <b>Bit Rate Control</b>   | VBR: Variable Bitrate. VBR files vary the amount of output date per time             |
|                           | Segment                                                                              |
| <b>Image Quality</b>      | Low/Medium/High are available, this item is optional only if you select VBR.         |
| <b>Profile</b>            | The option is for H.264, Main/High can be selected according to your needs.          |
|                           | Set the I-frame interval to 1~120, 50 for the default. This item is optional only if |
| I-frame Interval          | you select the H.265/H.264. The number must be a multiple of the number of           |
|                           | frames.                                                                              |
|                           | Low/Medium/High/Higher are available, this item is optional only if you              |
| <b>JPEG Quality</b>       | selected the MJPEG                                                                   |

#### Table 4-3-1 Description of the buttons

#### **Note:**

1) The options of [Frame Size] are variable according to the model selected.

### **4.3.2 Image**

Display information, enhancement of image and Day/Night setting can be set in this module. OSD (On Screen Display) content and video time can be displayed to rich the image information.
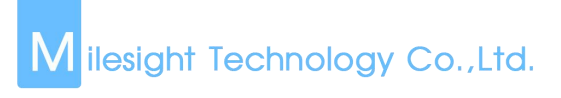

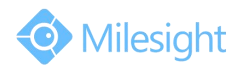

# **Display**

|                                  | $+$ Logout              |                       |                            |                                       |        | <b>Milesight Network Camera</b> |  |
|----------------------------------|-------------------------|-----------------------|----------------------------|---------------------------------------|--------|---------------------------------|--|
|                                  | Basic Settings >> Image |                       |                            |                                       |        |                                 |  |
| Milesight                        | Enhancement<br>Display  | osp<br>Day/Night Mode | ROI<br><b>Privacy Mask</b> |                                       |        |                                 |  |
| <b>HII</b> Live Video            |                         |                       | <b>TELEVISION NEWSFILM</b> |                                       |        |                                 |  |
| C Playback                       |                         |                       | mul.                       |                                       |        |                                 |  |
| <b>D</b> Basic Settings          |                         |                       |                            |                                       |        |                                 |  |
| <b>Video</b>                     |                         |                       |                            |                                       |        |                                 |  |
| Inio2                            |                         |                       |                            | ASA ALACAMA ROTE                      |        |                                 |  |
| Audio<br>Nebstek.                |                         |                       |                            |                                       |        |                                 |  |
| <b>Bate &amp; Time</b>           |                         |                       |                            |                                       |        |                                 |  |
| O <sub>o</sub> Advanced Settings |                         |                       |                            |                                       |        |                                 |  |
| <b>O</b> System                  |                         |                       | Power Line Frequency       | 6lHz<br>$\overline{\mathsf{v}}$       |        |                                 |  |
|                                  |                         |                       | Day/Night Mode:            | Auto Mode<br>$\checkmark$             |        |                                 |  |
| Maintenance                      |                         |                       | Day to Night Value:        | 35                                    | Result |                                 |  |
|                                  |                         |                       | Night to Day Value:        | 61                                    | Reset  |                                 |  |
|                                  |                         |                       | IR Light Sensor Value:     | 0 <sup>o</sup>                        |        |                                 |  |
|                                  |                         |                       | <b>OutdoonIndoor Mode:</b> | Indoor<br>▿                           |        |                                 |  |
|                                  |                         |                       | Video Orientation          | Normal<br>$\checkmark$                |        |                                 |  |
|                                  |                         |                       | Local Display Video:       | $\overline{\mathsf{v}}$<br><b>Off</b> |        |                                 |  |
|                                  |                         |                       |                            | Seve.                                 |        |                                 |  |
|                                  |                         |                       |                            |                                       |        |                                 |  |

Figure 4-3-4 Display

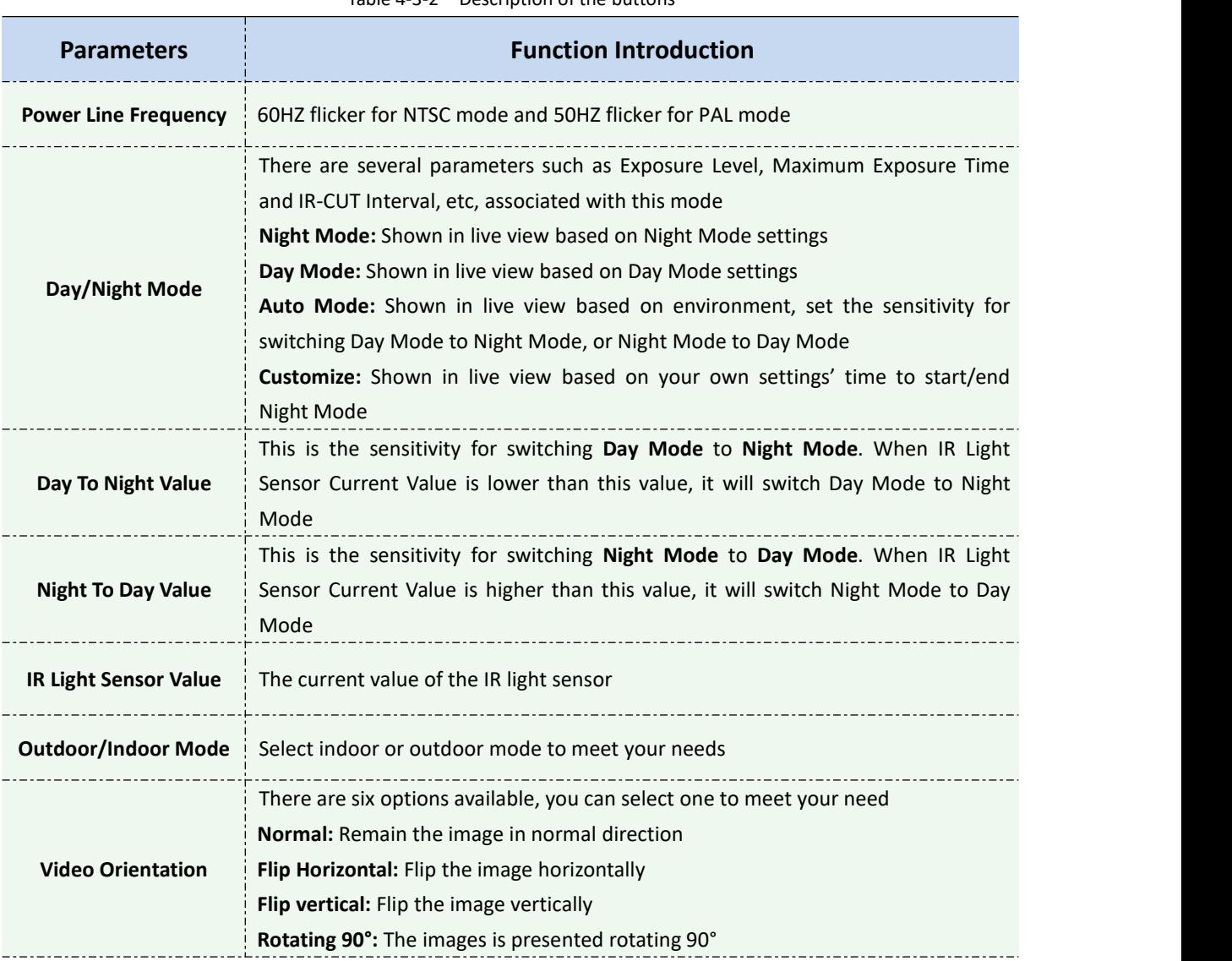

Table 4-3-2 Description of the buttons

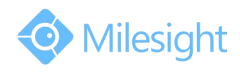

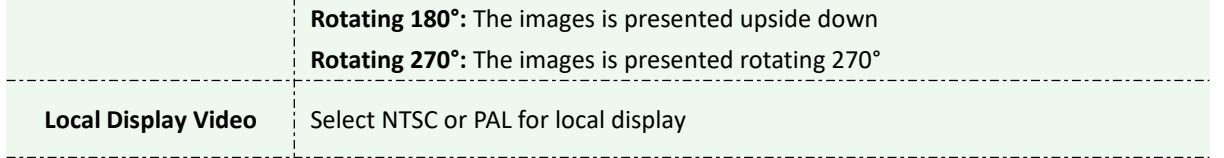

# **Enhancement**

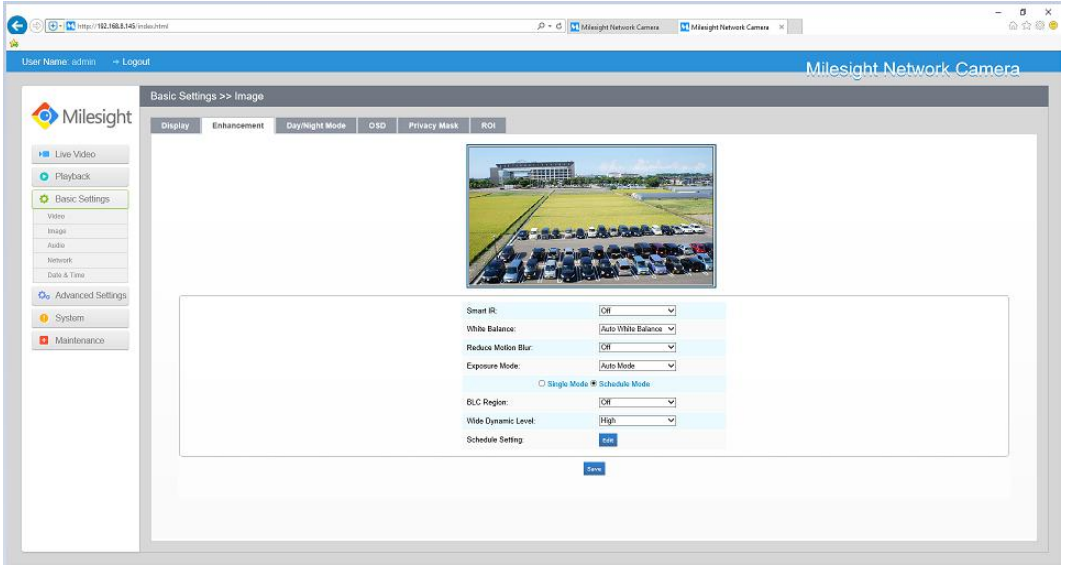

Figure 4-3-5 Enhancement (H.264 series)

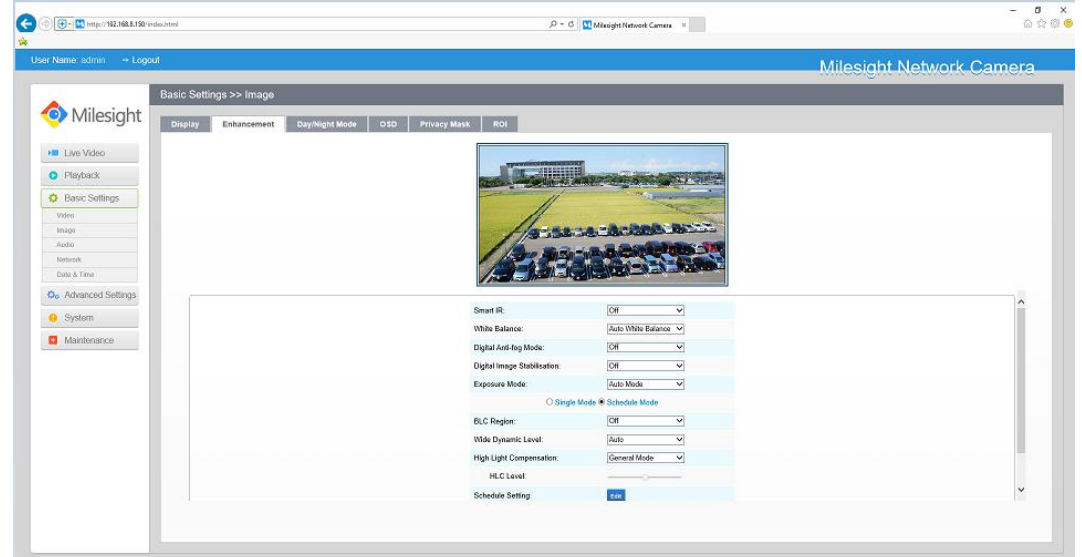

Figure 4-3-6 Enhancement (H.265 series)

|  |  | Table 4-3-3 Description of the buttons |  |
|--|--|----------------------------------------|--|
|--|--|----------------------------------------|--|

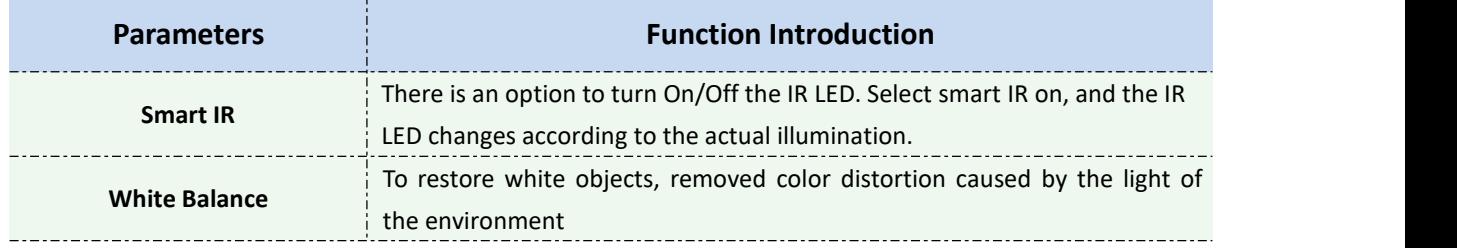

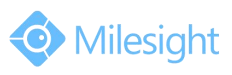

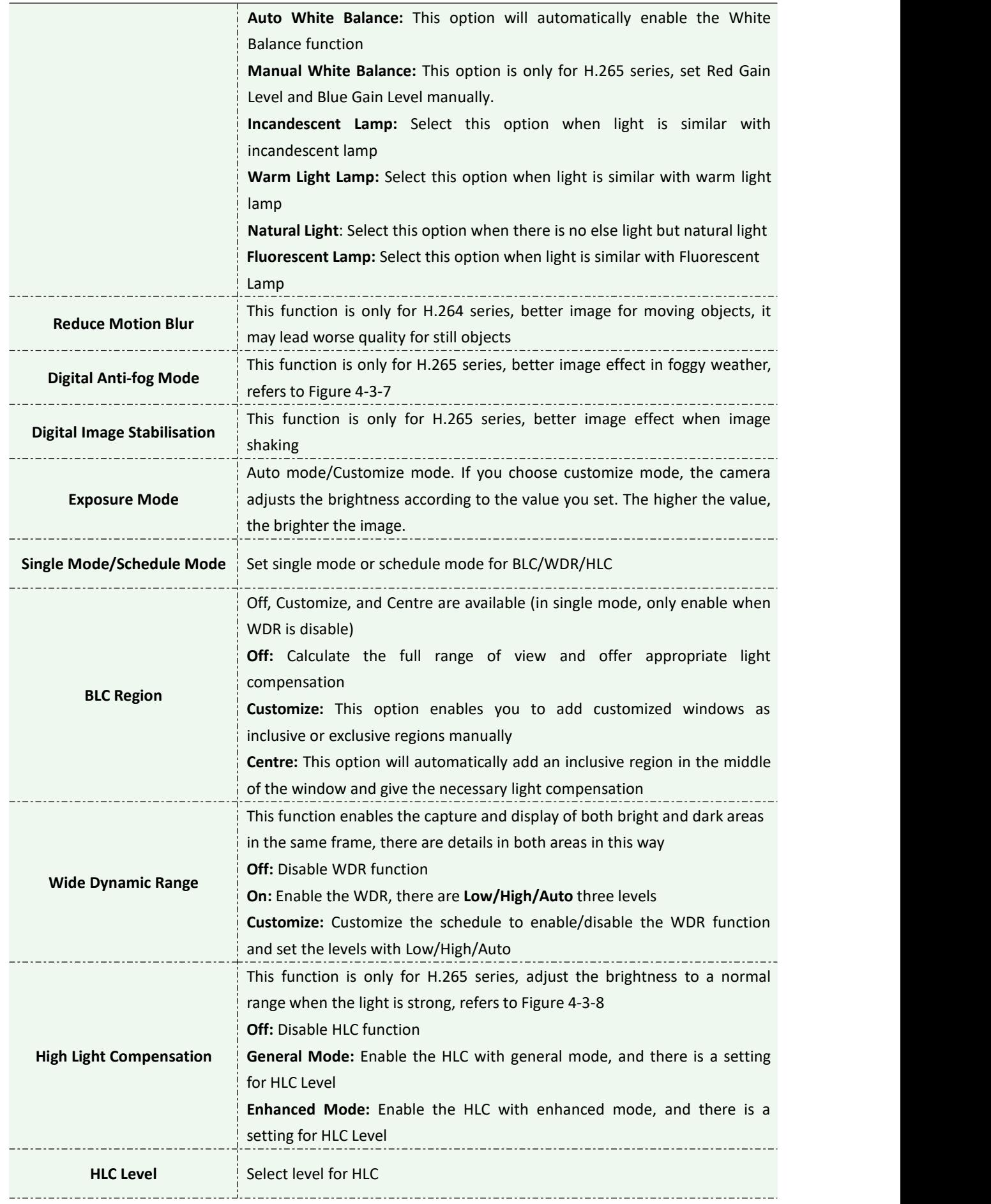

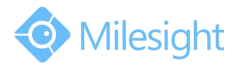

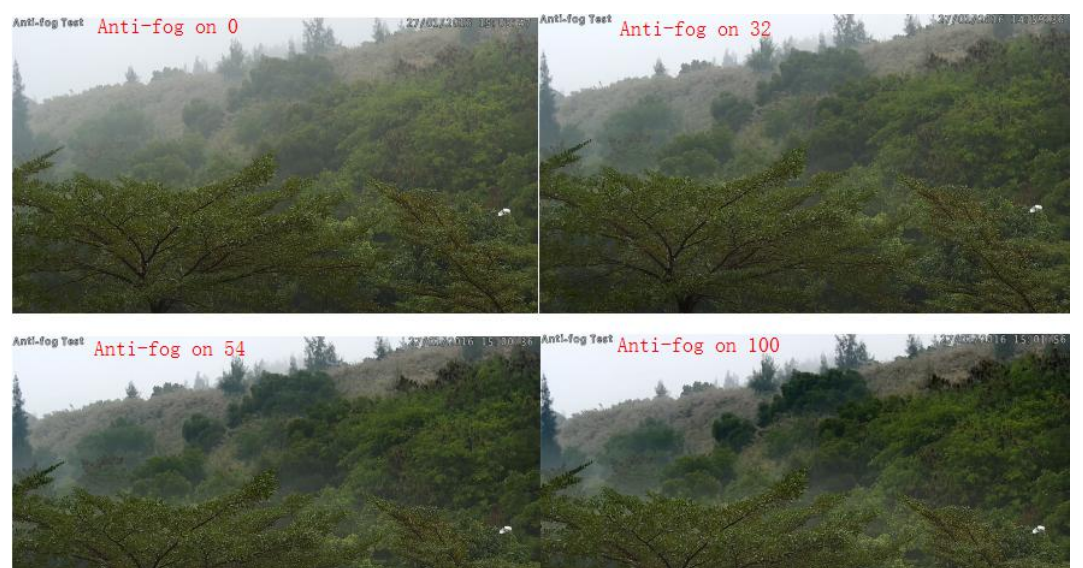

Figure 4-3-7 Anti-fog Image

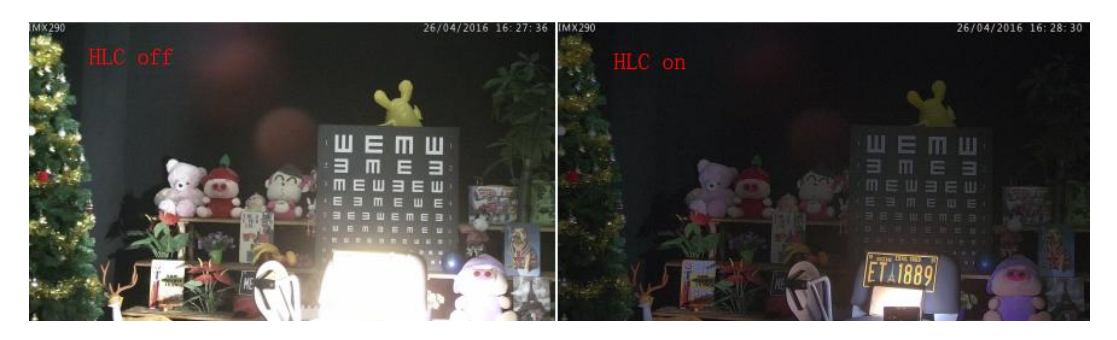

Figure 4-3-8 HLC Image

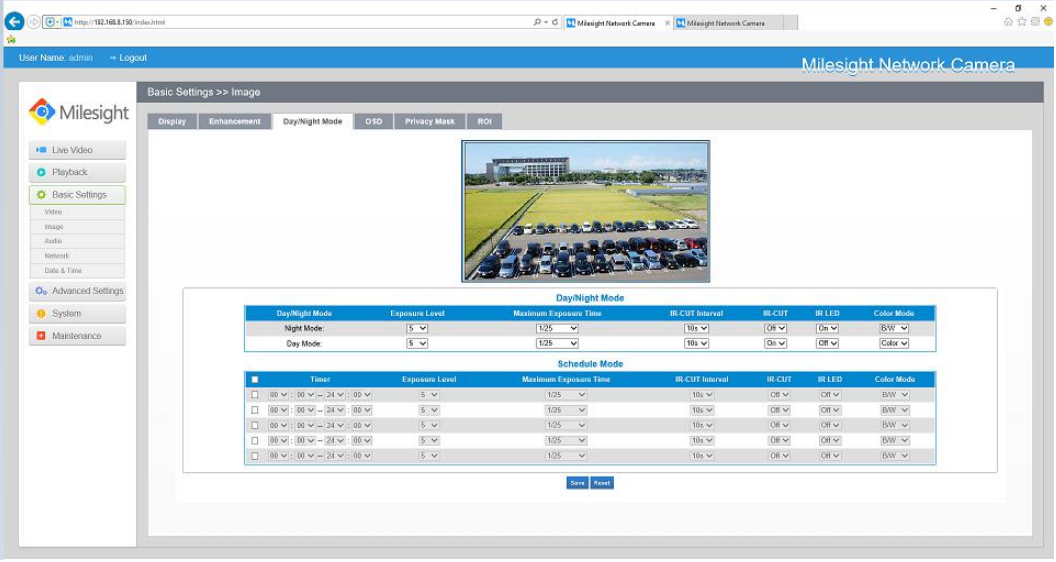

# **Day/Night Mode**

Figure 4-3-9 Day/Night Mode

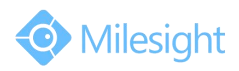

## Table 4-3-4 Description of the buttons

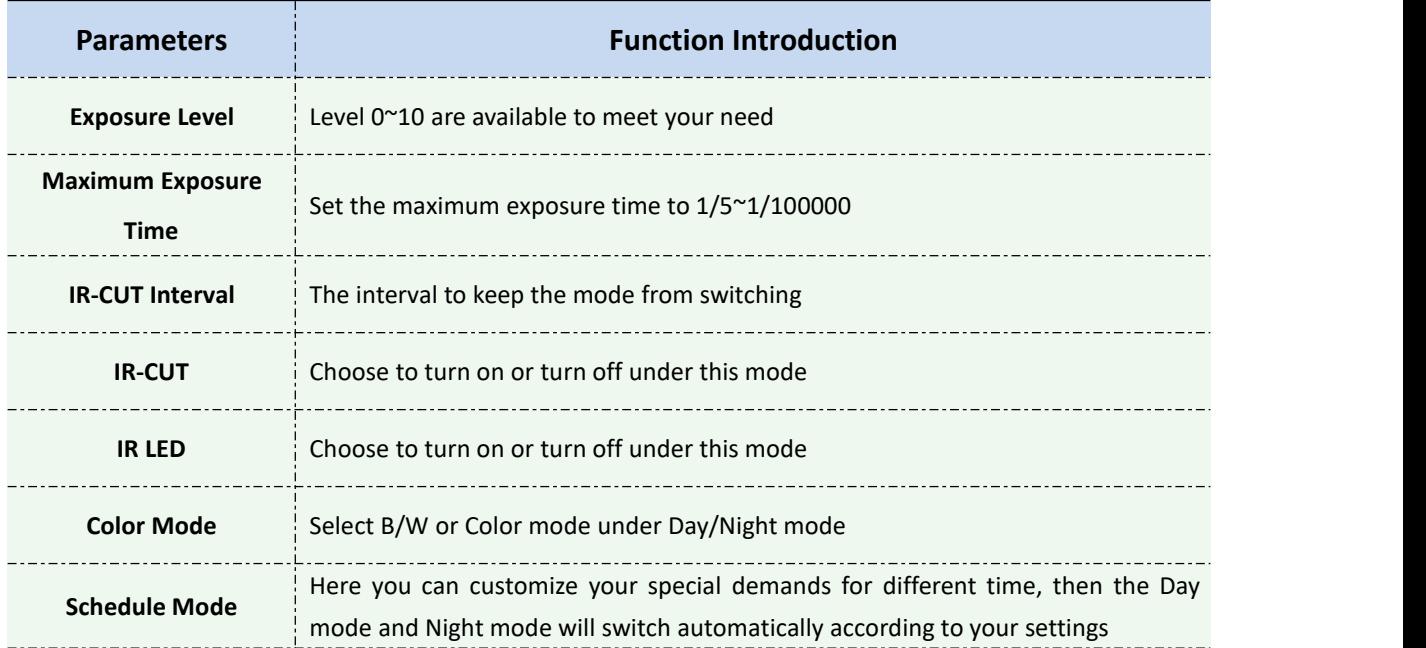

# **On Screen Display(OSD)**

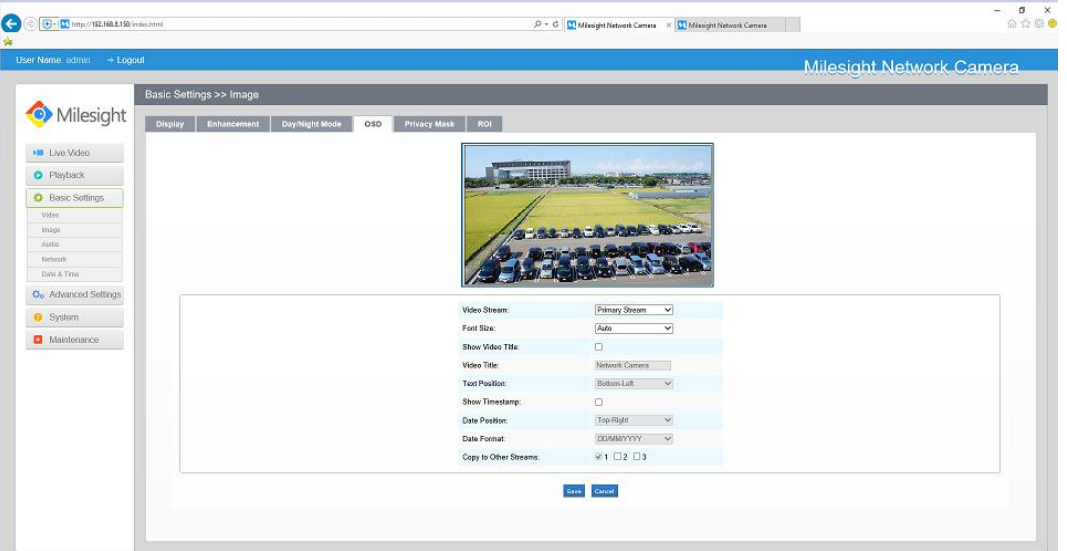

Figure 4-3-10 OSD

| Table 4-3-5 Description of the buttons |  |
|----------------------------------------|--|
|----------------------------------------|--|

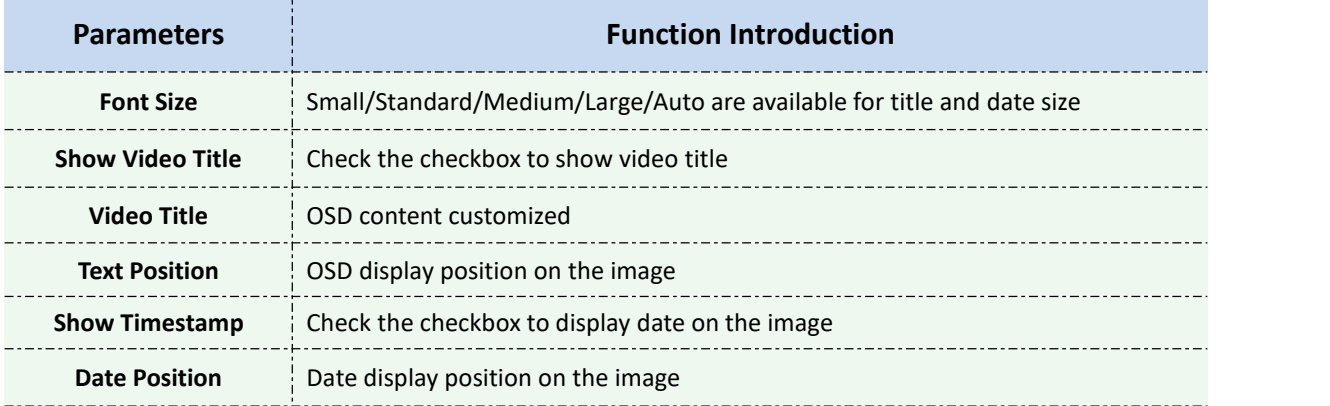

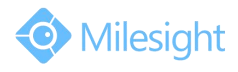

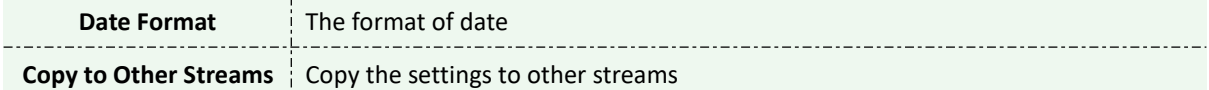

# **Privacy Mask**

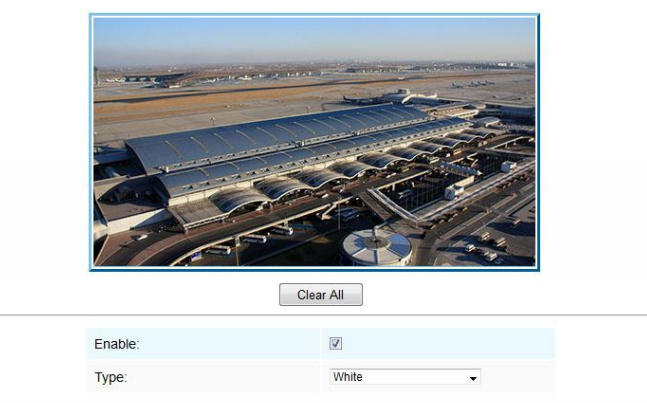

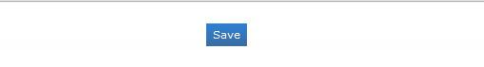

Figure 4-3-11 Privacy Mask

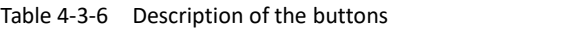

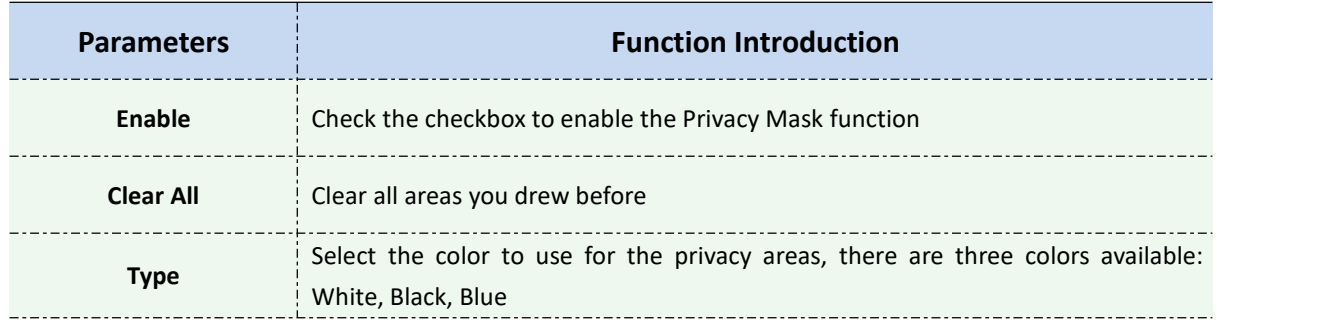

# **ROI**

A region of interest(often abbreviated ROI), is a selected subset of samples within a dataset identified for a particular purpose. Users can select up to 3 key regions of a scene to transmit as separate streams for targeted preview and recording.

By using Milesight ROI technology, more than 50% of bit rate can be saved and therefore less bandwidth demanded and the storage usage reduced. So according to this, you can set a small bit rate for high resolution.

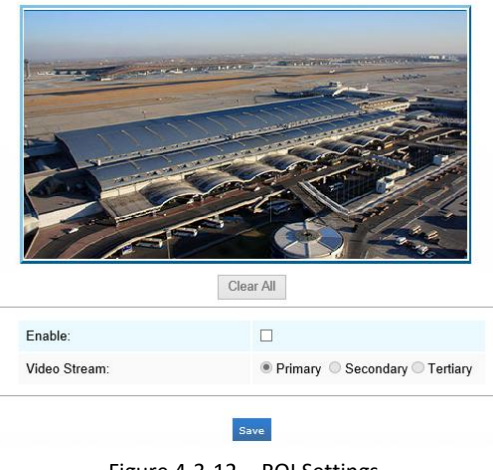

Figure 4-3-12 ROI Settings

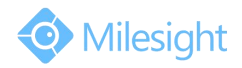

#### Table 4-3-7 Description of the buttons

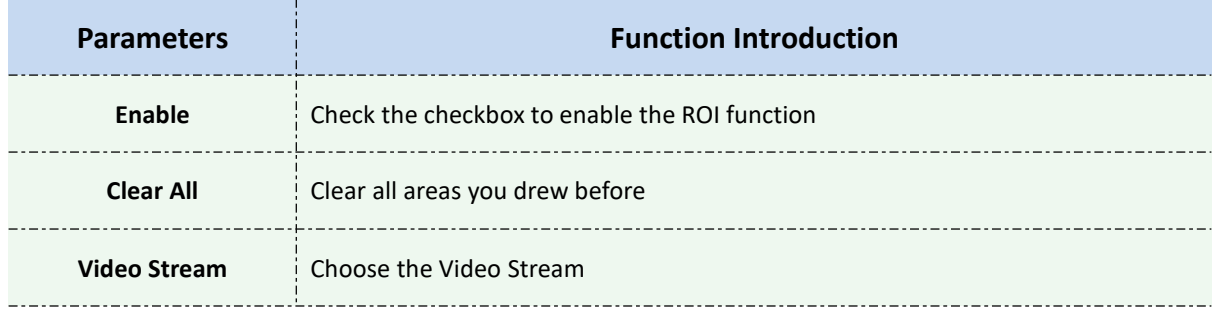

#### **Note:**

1) You can set a low bit rate.

# **4.3.3 Audio**

This audio function allows you to hear the sound from the camera or transmit your sound to the camera side. A two-way communication is also possible to be achieved with this feature. Alarm can be triggered when the audio input is above a certain alarm level you set, and configured audio can be played when an alarm occurs.

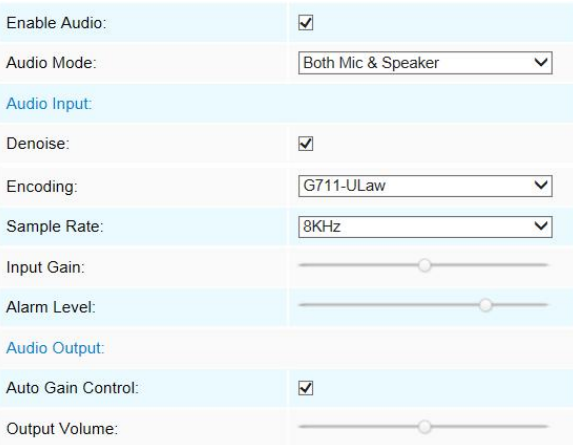

Figure 4-3-13 Audio

|  | Table 4-3-8 Description of the buttons |
|--|----------------------------------------|
|--|----------------------------------------|

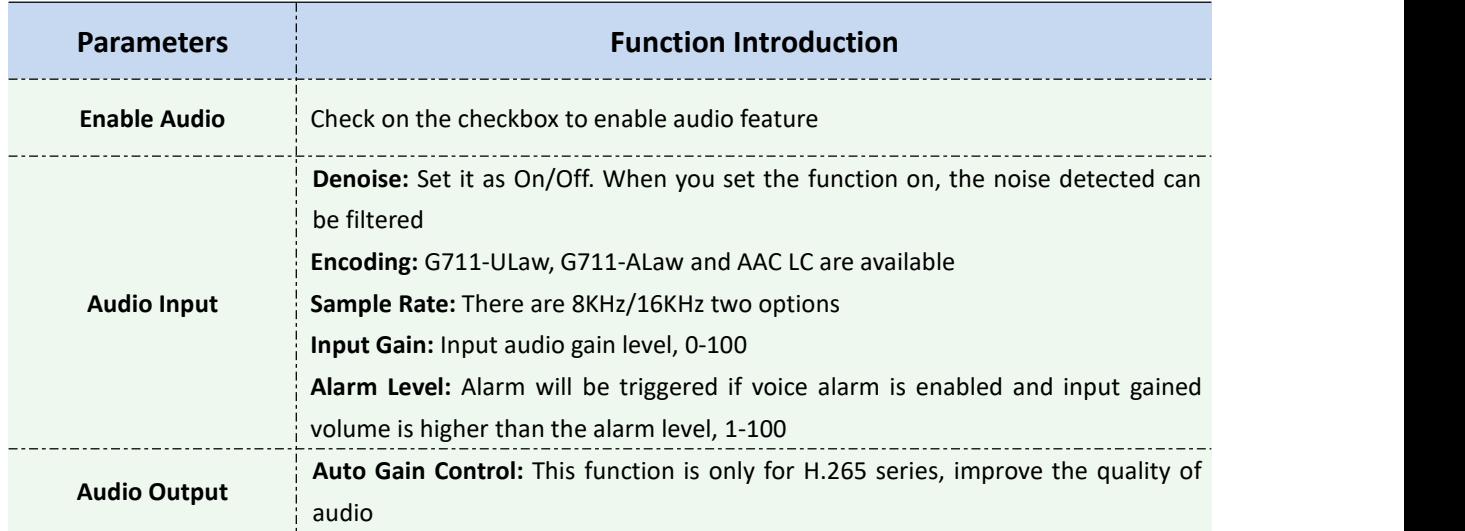

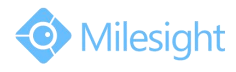

**Output Volume:** Adjust volume of output

You can upload up to 3 audio files manually on the Audio web page and you can also edit the audio file's name when upload. Most important, you can set the audio schedule to realize trigger different audio files in different time, which is corresponded to alarm action.

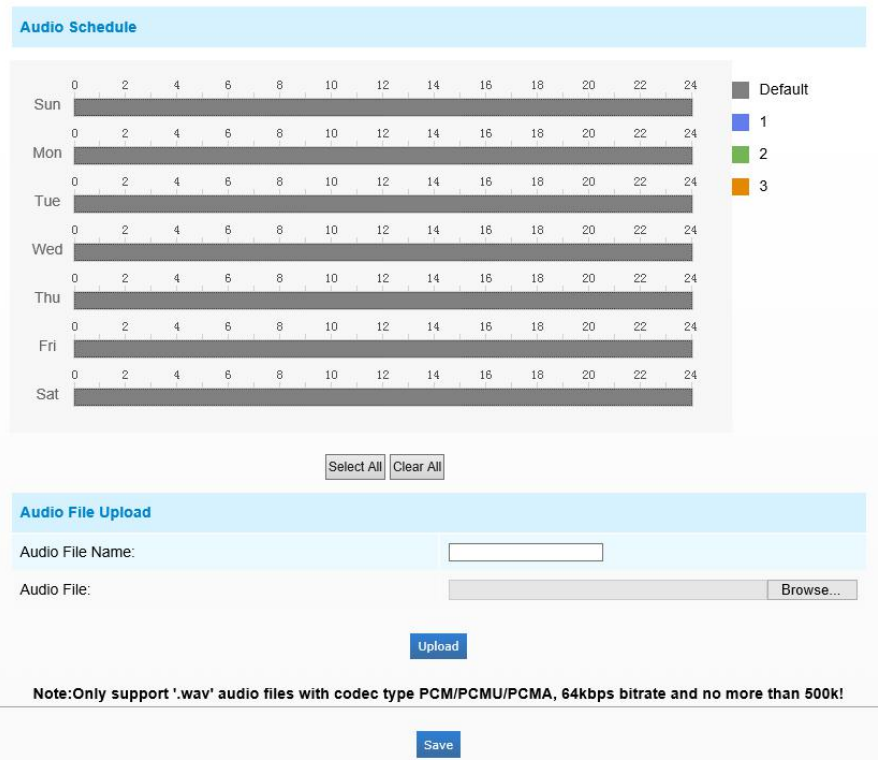

Figure 4-3-14 Audio File

#### **Note:**

1) The Audio mode and Audio Output are only for certain modules.

# **4.3.4 Network**

# **TCP/IP**

| ○ Get IPv4 address automatically |                       |
|----------------------------------|-----------------------|
| Ise fixed IPv4 address           |                       |
| IP Address:                      | 192.168.8.150<br>Test |
| IPv4 Subnet Mask:                | 255.255.255.0         |
| IPv4 Default Gateway:            | 192.168.8.2           |
| Preferred DNS Server:            | 8.8.8.8               |
| IPv6 Mode:                       | Manual<br>$\check{ }$ |
| IPv6 Address:                    |                       |
| IPv6 Prefix:                     |                       |
| IPv6 Default Gateway:            |                       |

Figure 4-3-15 TCP/IP

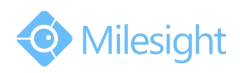

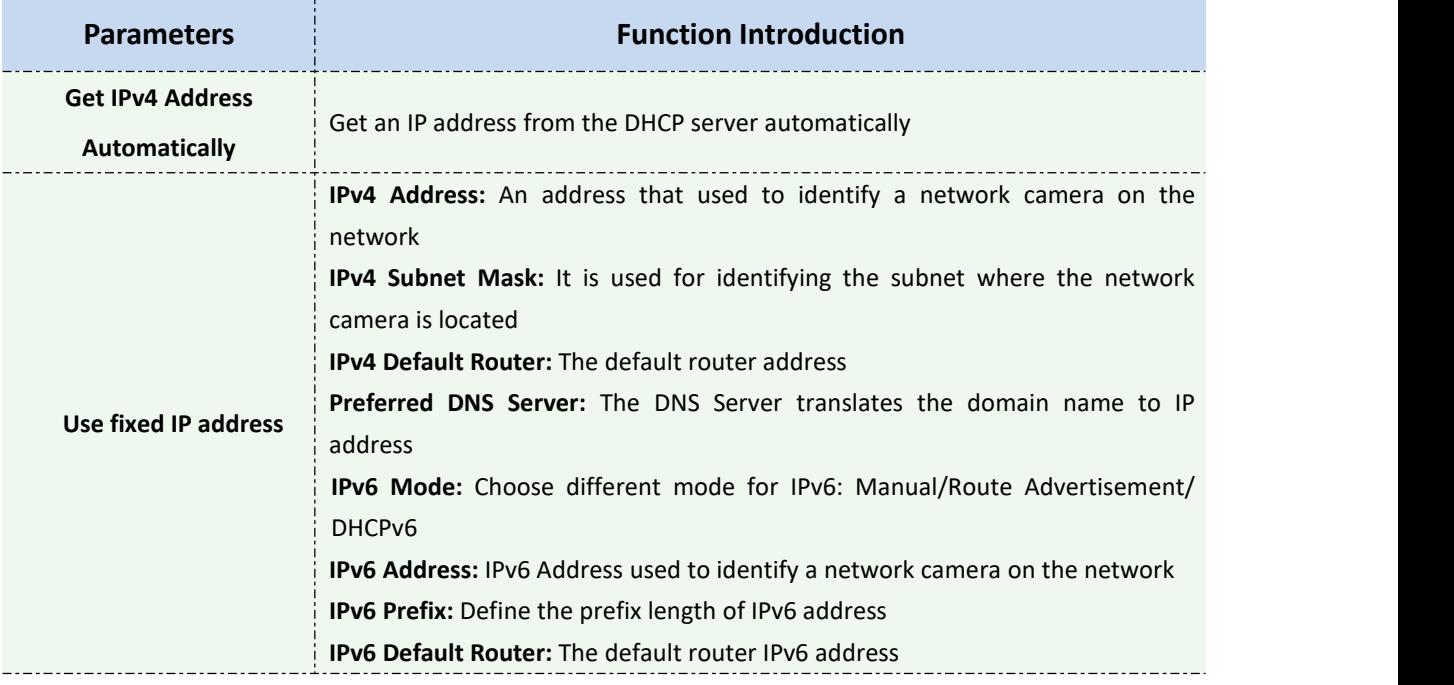

#### Table 4-3-9 Description of the buttons

#### **Note:**

# 1) The **Test** button is used to test if the IP is conflicting.

## **HTTP**

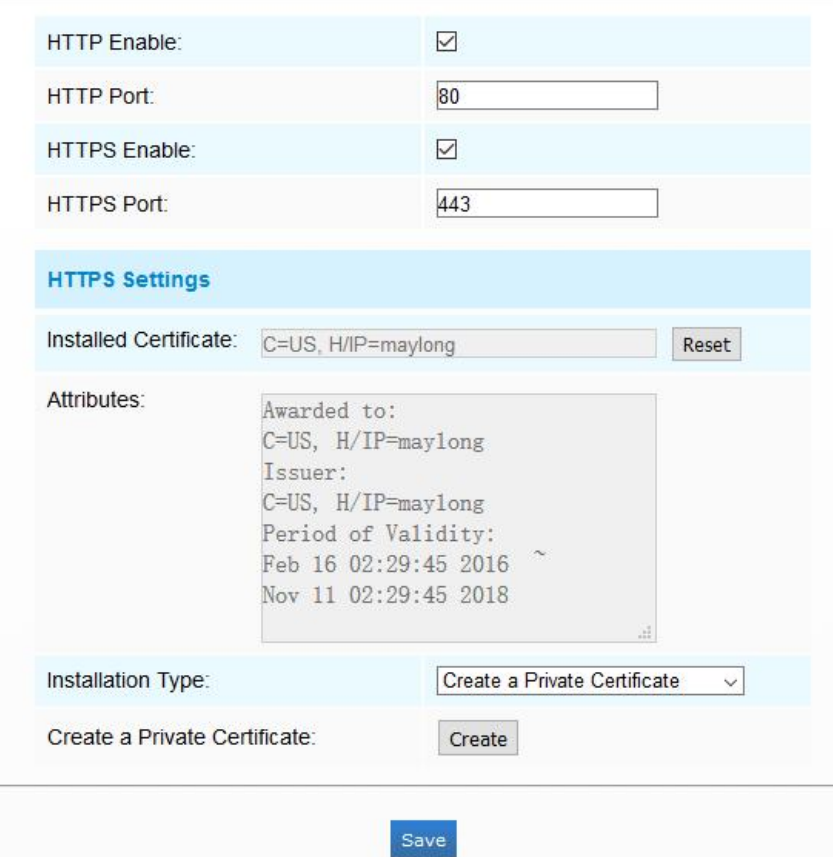

Figure 4-3-16 HTTP Port Settings

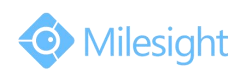

#### Table 4-3-10 Description of the buttons

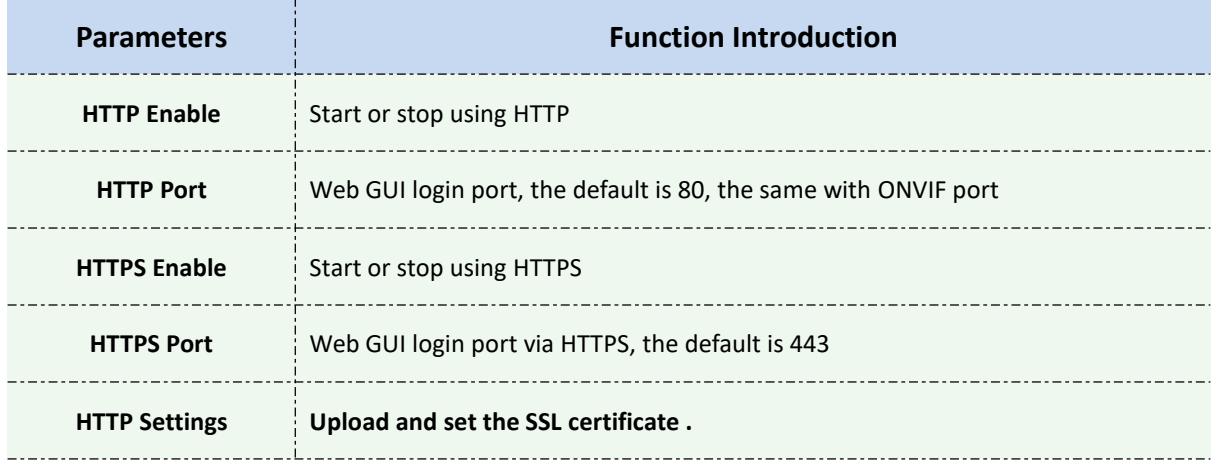

#### **HTTP URL are as below:**

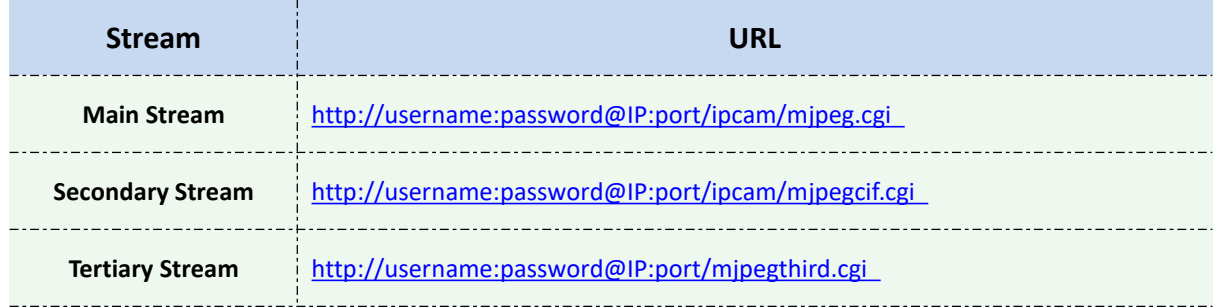

#### **Note:**

1) You need to change the codec type of streams to MJPEG expect the main stream of H.264 cameras whose models with "-A".

### **RTSP**

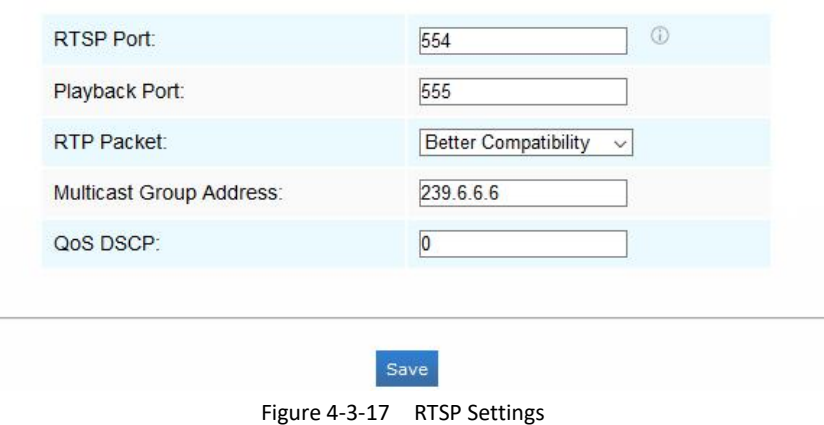

Table 4-3-11 Description of the buttons

| <b>Parameters</b> | <b>Function Introduction</b>         |  |
|-------------------|--------------------------------------|--|
| <b>RTSP Port</b>  | The port of RTSP, the default is 554 |  |

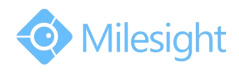

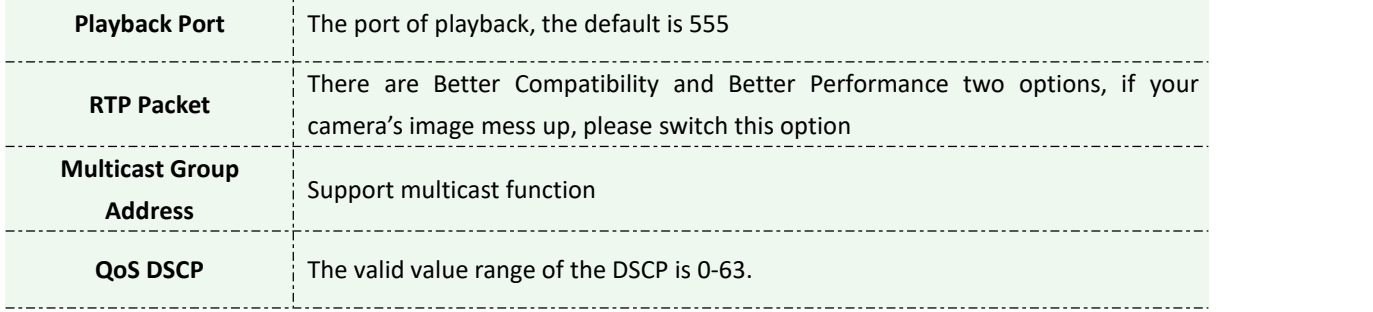

#### **RTSP URL are as below:**

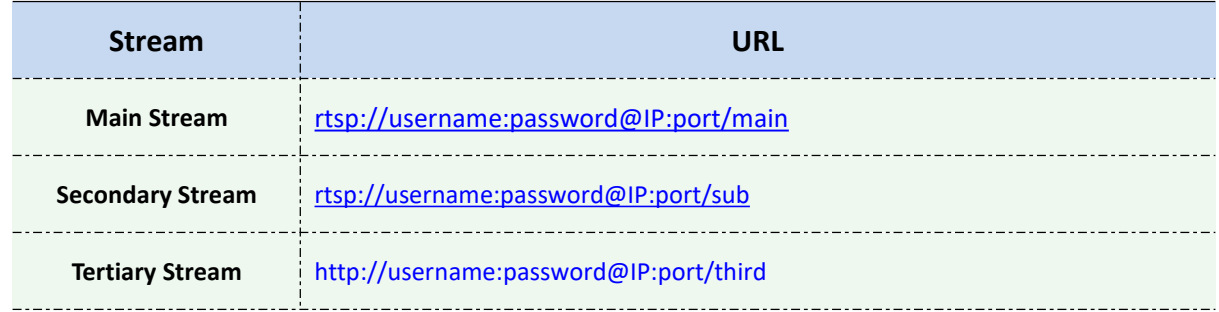

#### **Note:**

1) Get the format of RTSP URL by clicking " $\mathbb O$  "on the right side of RTSP Port.

2) DSCP refers to the Differentiated Service Code Point; and the DSCP value is used in the IP header to indicate the priority of the data.

3) A reboot is required for the settings to take effect.

4) The tertiary stream is only equipped on camera whose model with "-A" or "-B".

#### **UPnP**

Universal Plug and Play (UPnP) is a networking architecture that provides compatibility among networking equipment, software and other hardware devices. The UPnP protocol allows devices to connect seamlessly and to simplify the implementation of networks in the home and corporate environments. With the function enabled, you don't need to configure the port mapping for each port, and the camera is connected to the Wide Area Network via the router.

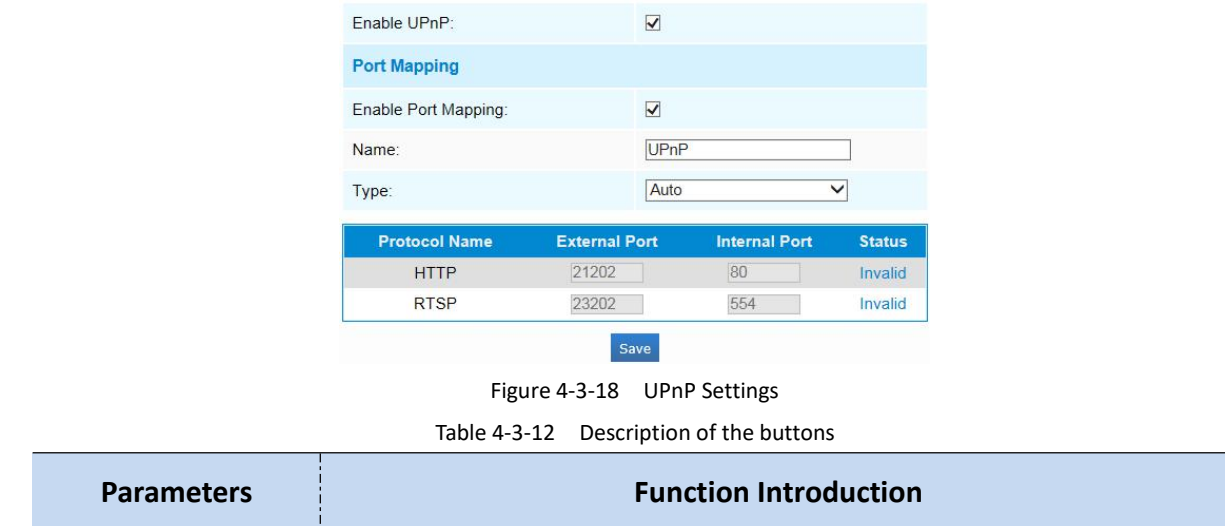

**Indesight Technology Co.,Ltd.** 

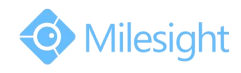

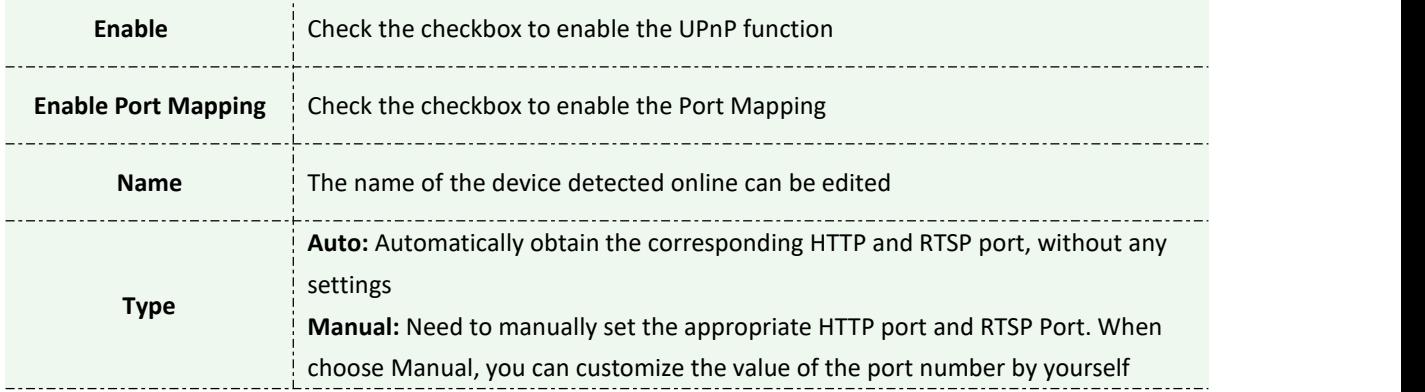

## **DDNS**

DDNS allows you to access the camera via domain names instead of IP address. It manages to change IP address and update your domain information dynamically.You need to register an account from a provider.

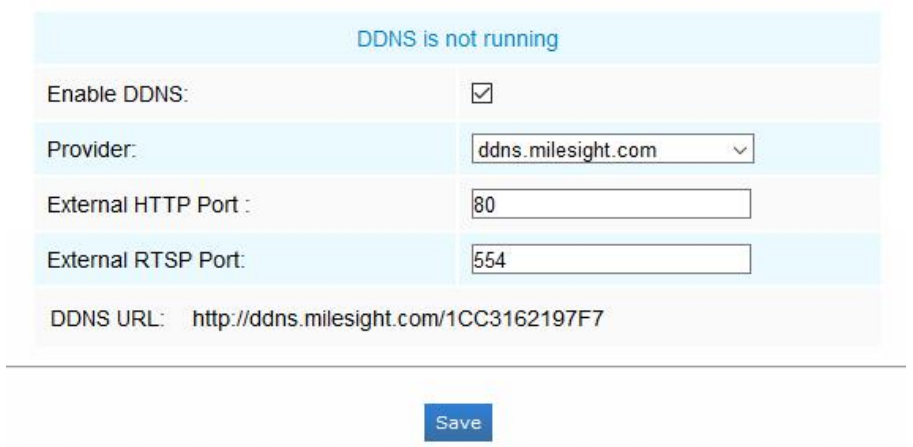

Figure 4-3-419 DDNS Settings

You can choose "ddns.milesight.com" as provider for DDNS. After enabling, you can access the device via the URL "http://ddns.milesight.com/MAC address" .

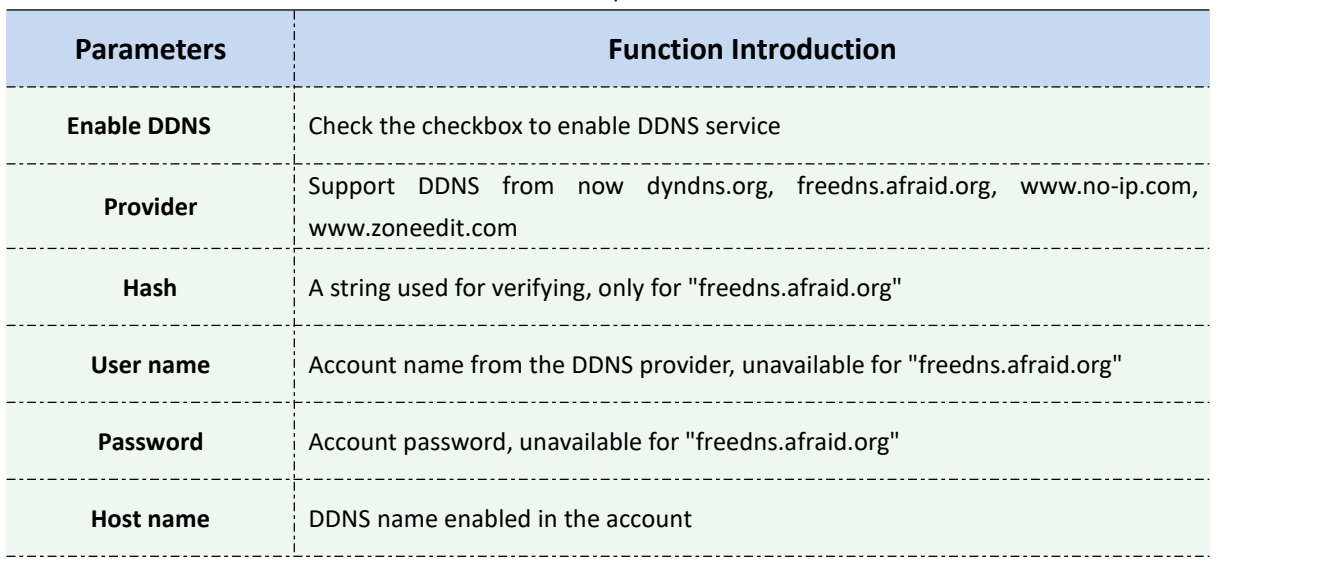

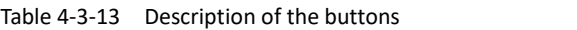

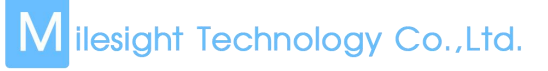

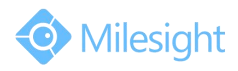

#### **Note:**

- 1) Please do the Port Forwarding of HTTP Port and RTSP Port before you use Milesight DDNS.
- 2) Make sure that the internal and the external port number of RTSP are the same.

# **Email**

Alarm video files can be sent to specific mail account through SMTP server. You must configure the email settings correctly before using it.

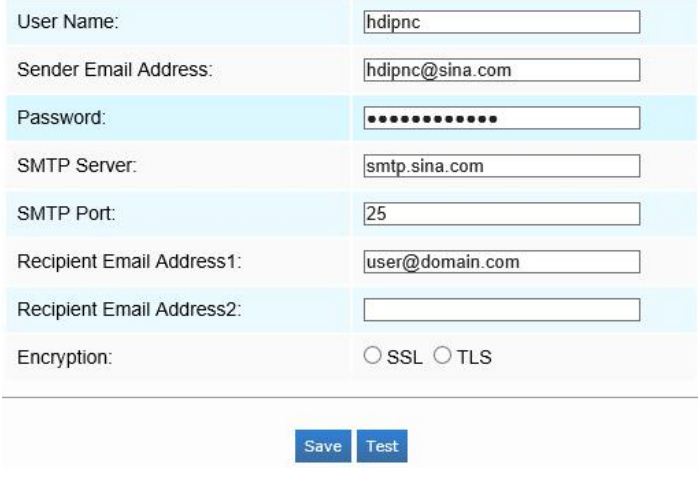

Figure 4-3-20 SMTP Settings

|  | Table 4-3-14 Description of the buttons |  |
|--|-----------------------------------------|--|
|--|-----------------------------------------|--|

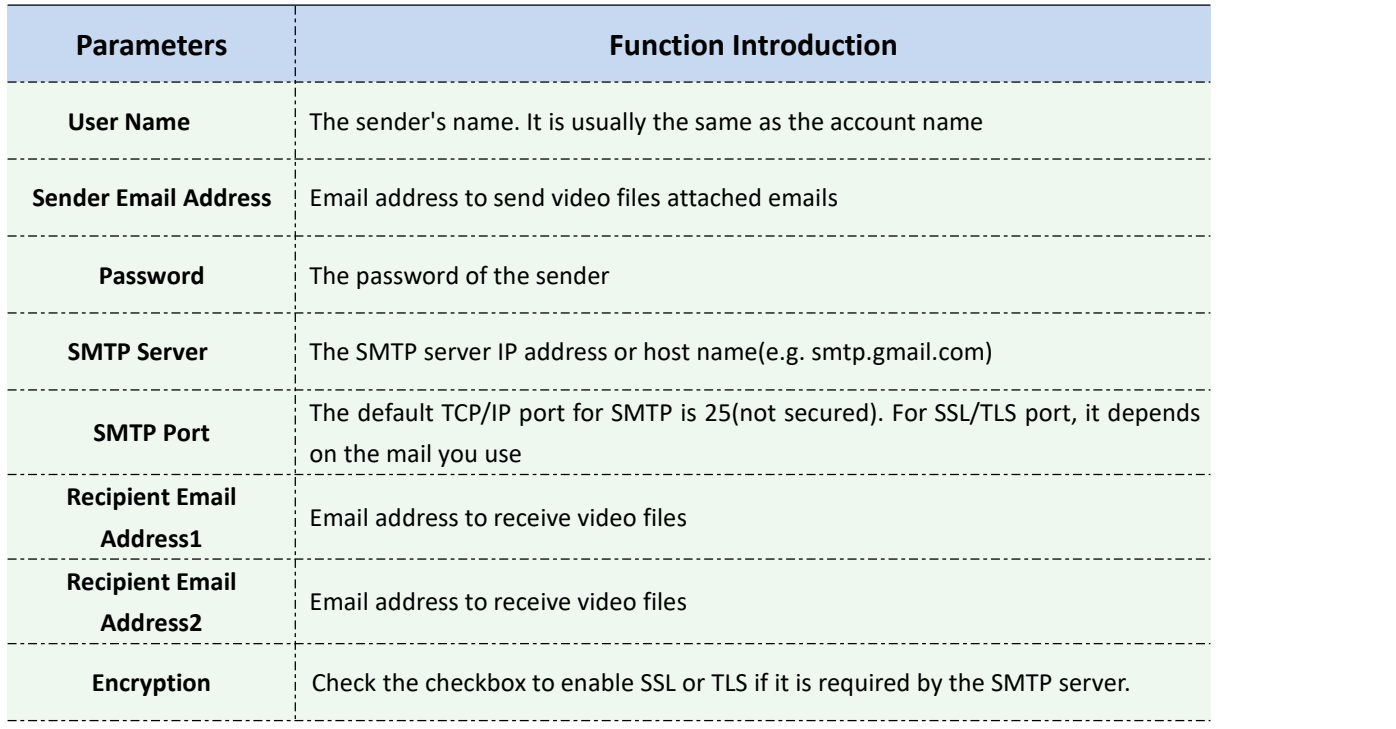

# **FTP**

Alarm video files can be sent to specific FTP server. You must configure the FTP settings correctly before using it.

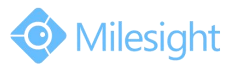

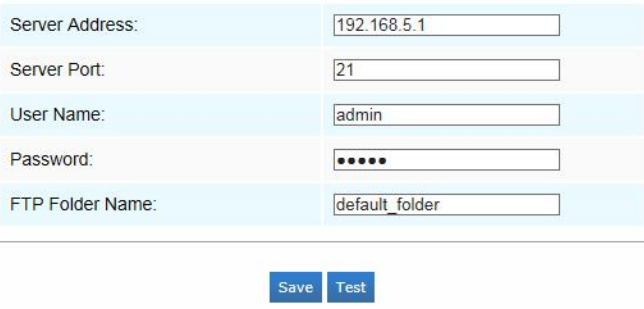

Figure 4-4-6 FTP Settings

| Table 4-3-15 Description of the buttons |
|-----------------------------------------|
|                                         |

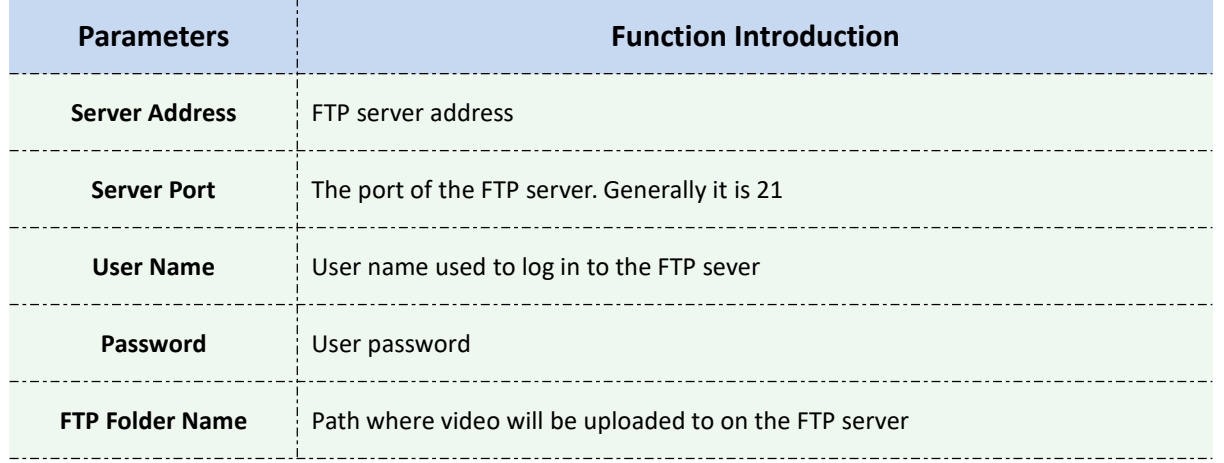

# **VLAN**

A virtual LAN (VLAN) is any [broadcast](https://en.wikipedia.org/wiki/Broadcast_domain) domain that is [partitioned](https://en.wikipedia.org/wiki/Network_segmentation) and isolated in a [computer](https://en.wikipedia.org/wiki/Computer_network) [network](https://en.wikipedia.org/wiki/Local_area_network) at the data link [layer](https://en.wikipedia.org/wiki/OSI_model) (OSI layer 2). LAN is an abbreviation of local area network. VLANs allow network [administrators](https://en.wikipedia.org/wiki/Network_administrator) to group hosts together even if the hosts are not on the same network switch. This can greatly simplify network design and deployment, because VLAN membership can be configured through software. Without VLANs, grouping hosts according to their resource needs necessitates the labour of relocating [nodes](https://en.wikipedia.org/wiki/Node_(networking)) or rewiring data [links.](https://en.wikipedia.org/wiki/Data_link)

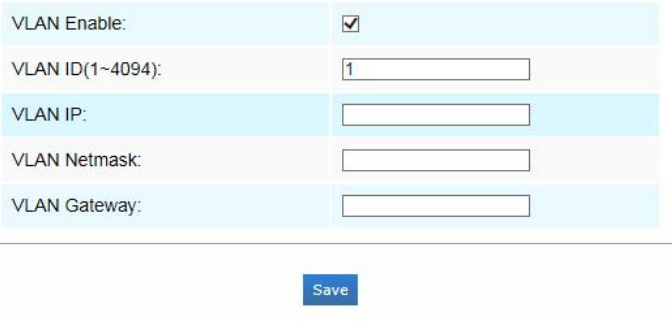

Figure 4-3-21 VLAN Settings

#### **Note:**

1) How to set up VLAN in switches, please refers to your switches user manual.

### **PPPoE**

This camera supports the PPPoE auto dial-up function. The camera gets a public IP address by ADSL dial-up after the camera is connected to a modem. You need to configure the PPPoE parameters of the network camera.

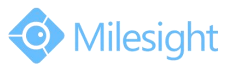

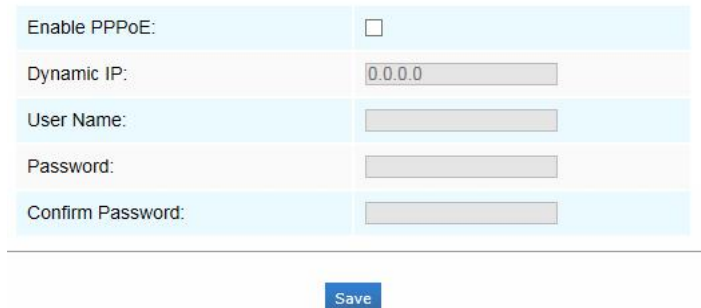

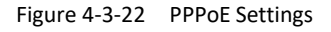

#### **Note:**

- 1) The obtained IP address is dynamically assigned via PPPoE, so the IP address always changes after rebooting the camera. To solve the inconvenience of the dynamic IP, you need to get a domain name from the DDNS provider (e.g. DynDns.com).
- 2) The user name and password should be assigned by your ISP.

#### **SNMP**

You can set the SNMP function to get camera status, parameters and alarm related information and manage the camera remotely when it is connected to the network.

Before setting the SNMP, please download the SNMP software and manage to receive the camera information via SNMP port. By setting the Trap Address, the camera can send the alarm event and exception messages to the surveillance center.

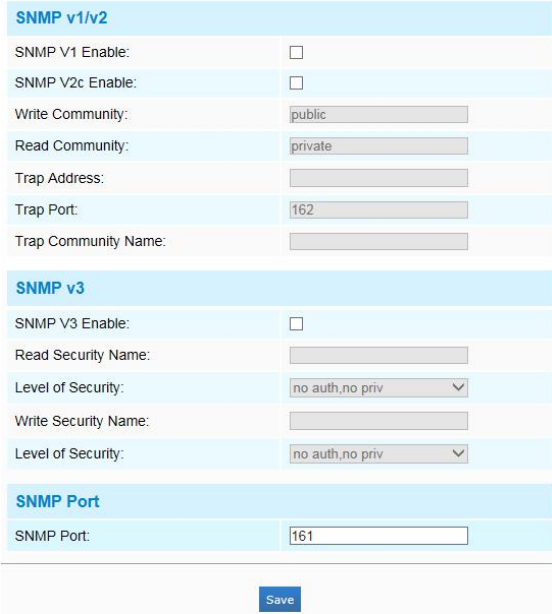

Figure 4-3-23 SNMP Settings

|  | Table 4-3-16 Description of the buttons |  |
|--|-----------------------------------------|--|
|--|-----------------------------------------|--|

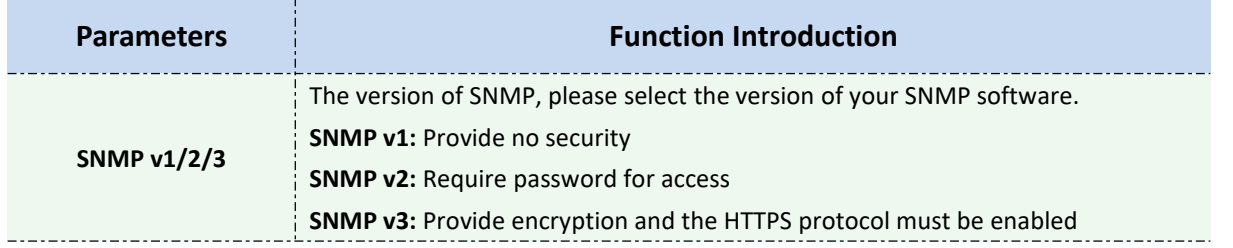

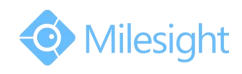

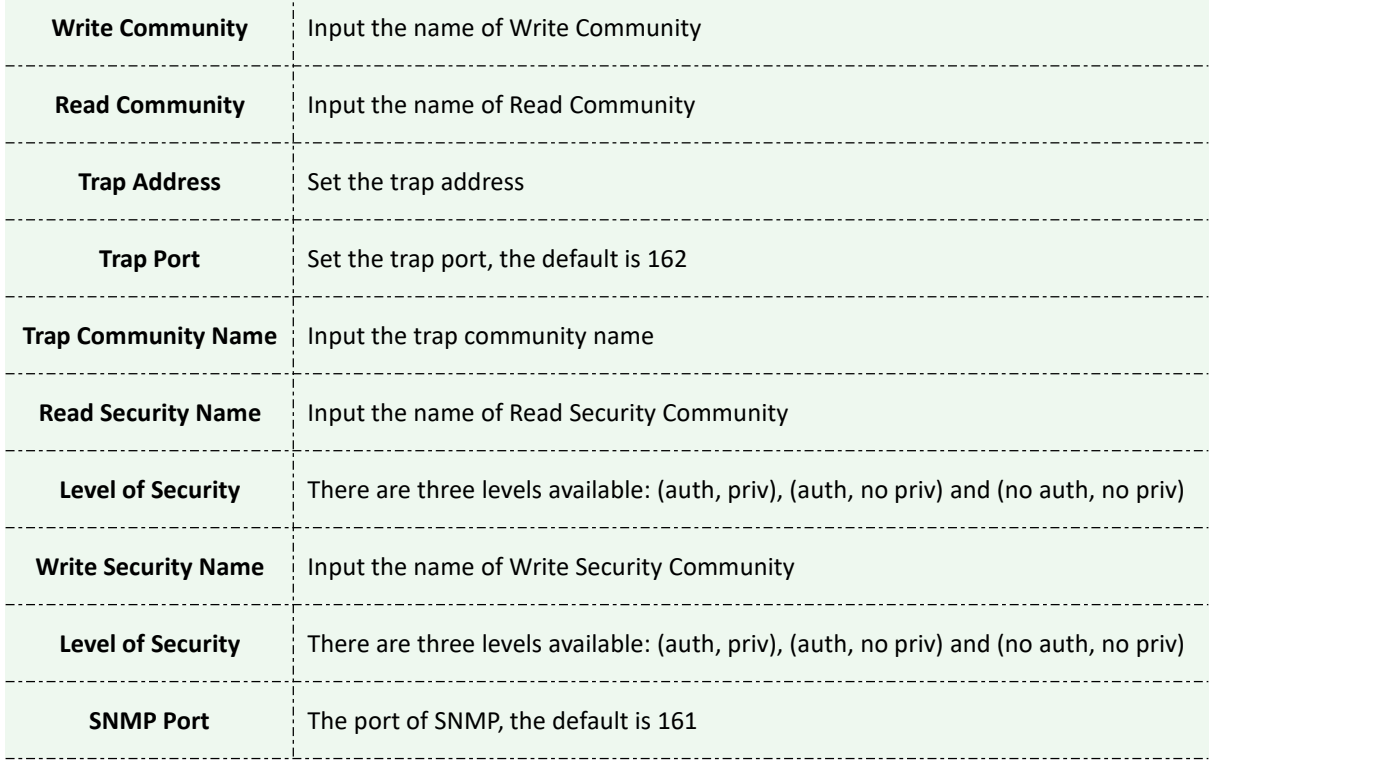

#### **Note:**

1) The settings of SNMP software should be the same as the settings you configure here;

2) A reboot is required for the settings to take effect.

# **4.3.5 Wi-Fi**

### **Wi-Fi**

The page is as follows:

| <b>Wi-Fi Settings</b>                                 |                          |  |  |
|-------------------------------------------------------|--------------------------|--|--|
| Fnable Wi-Fi:                                         | $\overline{\mathcal{L}}$ |  |  |
| Wi-Fi Status:                                         | <b>Disconnect</b>        |  |  |
| SSID:                                                 | Milesight                |  |  |
| Network Mode:                                         | <b>Manage Ad-Hoc</b>     |  |  |
| Security Mode:                                        | WPA/WPA2 personal -      |  |  |
| <b>Encryption Type:</b>                               | Auto<br>▼                |  |  |
| Key:                                                  | milesight                |  |  |
| <b>Wi-Fi IP Address Configuration</b><br>Enable DHCP: | $\overline{\mathsf{v}}$  |  |  |
| IP Address:                                           | 192.168.1.190            |  |  |
| IPv4 Subnet Mask:                                     | 255 255 255.0            |  |  |
| IPv4 Default Gateway:                                 | 192.168.1.1              |  |  |
| Primary DNS:                                          | 192.168.1.1              |  |  |

Figure 4-3-24 Wi-Fi

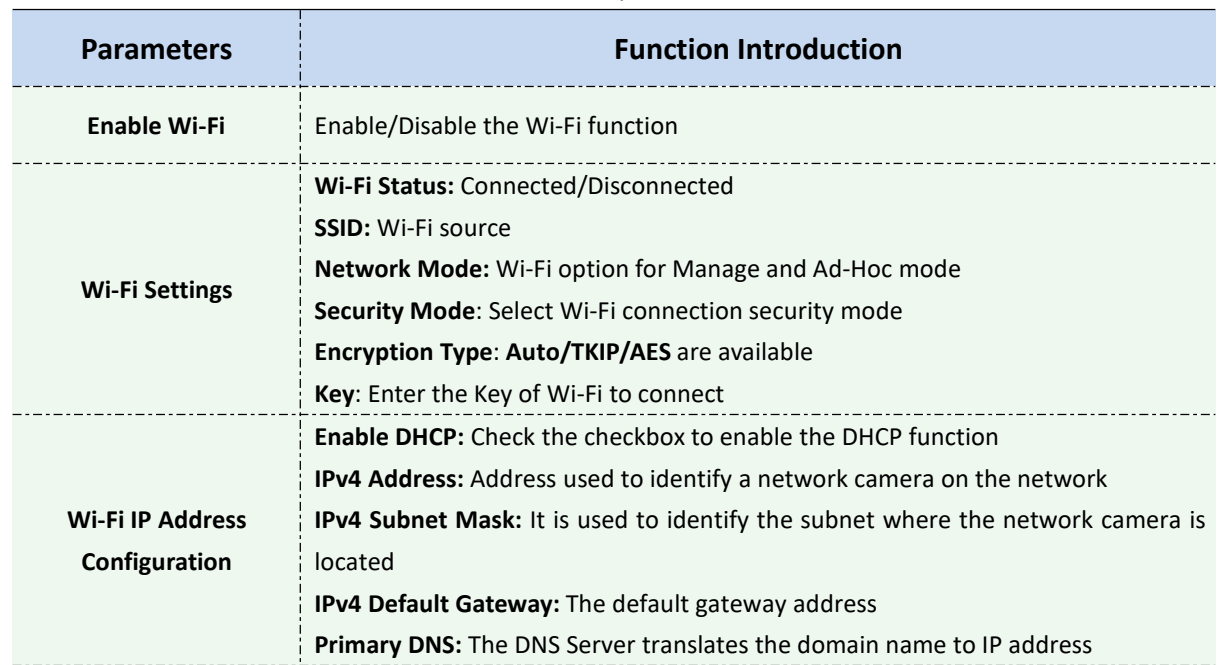

#### Table 4-3-17 Description of the buttons

# **WPS(Wi-Fi Protected Setup)**

Originally Wi-Fi Simple Config, it's a network security standard that allows users to easily secure a wireless home network. The goal of the protocol is to allow home users who know little of wireless security and may be intimidated by the available security options to set up Wi-Fi Protected Access, as well as making it easy to add new devices to an existing network without entering long password phrases.

#### **PIN Method**

It's a personal identification number (PIN) has to be read from either a sticker or the display on the new wireless device. You can add the PIN code to the router or you add the Router PIN code on this camera.

#### **Push-Button Method**

The user simply has to push a button, either an actual or virtual one, on both the access point and the new wireless client device. Support of this mode is mandatory for access points and optional for connecting devices.

| <b>WPS</b>              |          |
|-------------------------|----------|
| Enable WPS:             |          |
| <b>OPIN Code:</b>       | Generate |
| <b>OPBC</b> connection: | Connect  |
| Use router PIN code:    | Connect  |
| SSID:                   |          |
| Router PIN Code:        |          |
|                         |          |

Figure 4-3-25 WPS

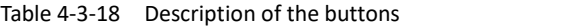

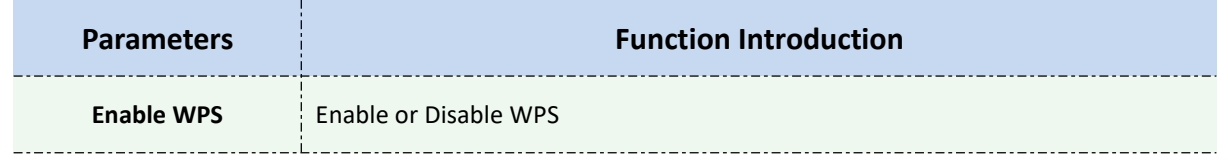

ilesiaht

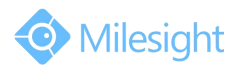

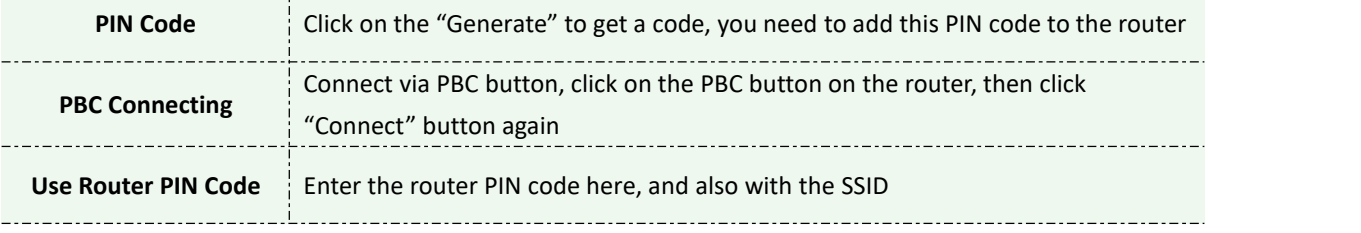

## **Note:**

1) Wi-Fi function is only applicable for Cube cameras if purchased, WPS need supports from Wi-Fi router.

If you use Fixed IP, please set IP the same segment with Wi-Fi router.

# **4.3.6 Date&Time**

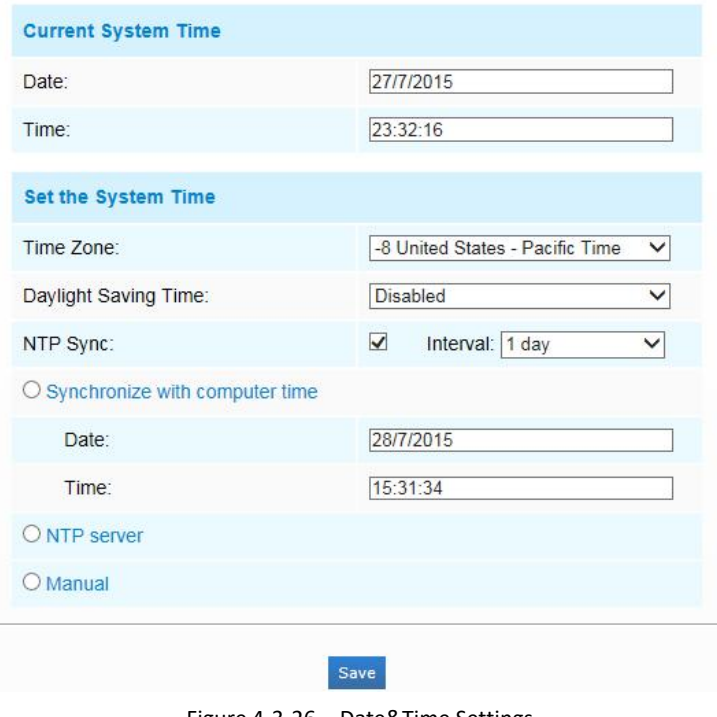

Figure 4-3-26 Date&Time Settings

# **Current System Time**

Current date&time of the system

# **Set the System Time**

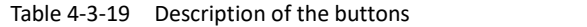

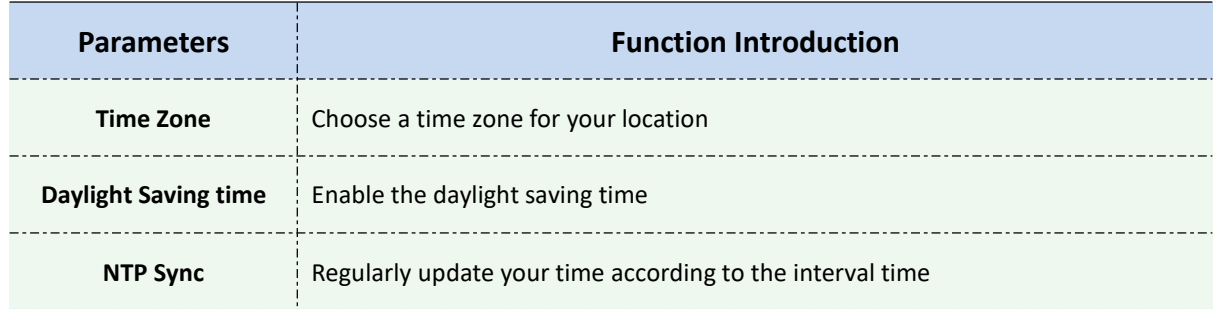

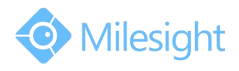

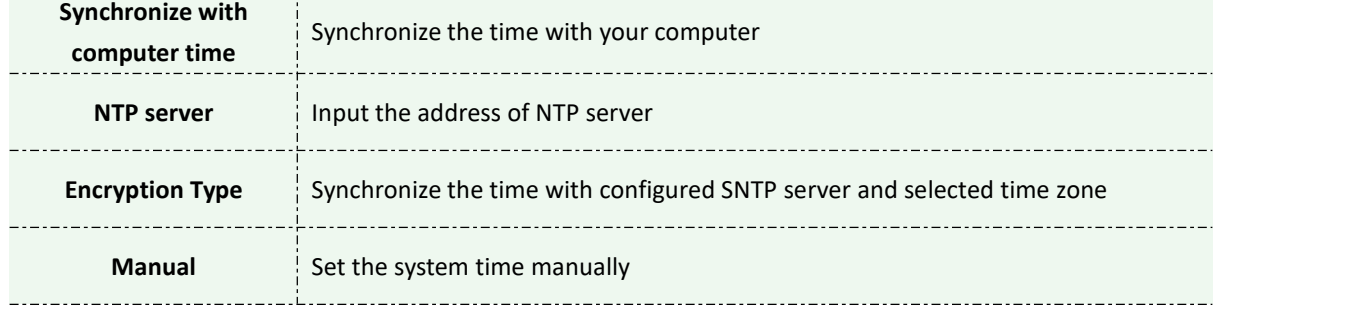

# **4.4 Advanced Settings**

# **4.4.1 Alarm**

# **Motion Detection**

Step1: Check the checkbox to enable the motion detection; Step2: Set motion region;

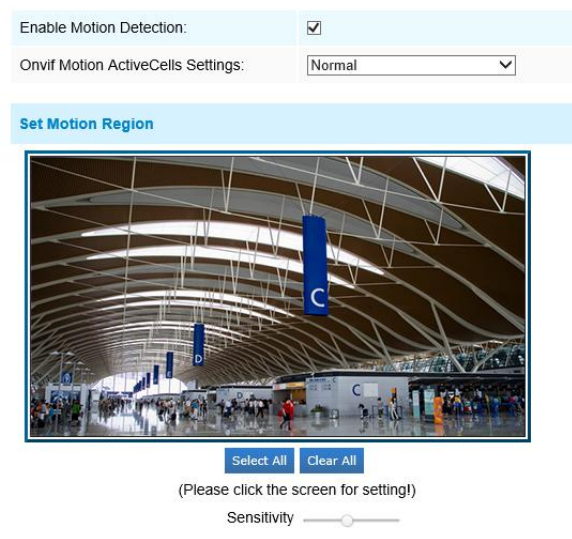

Figure 4-4-1 Motion Region Settings

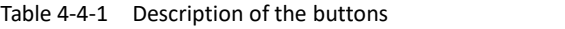

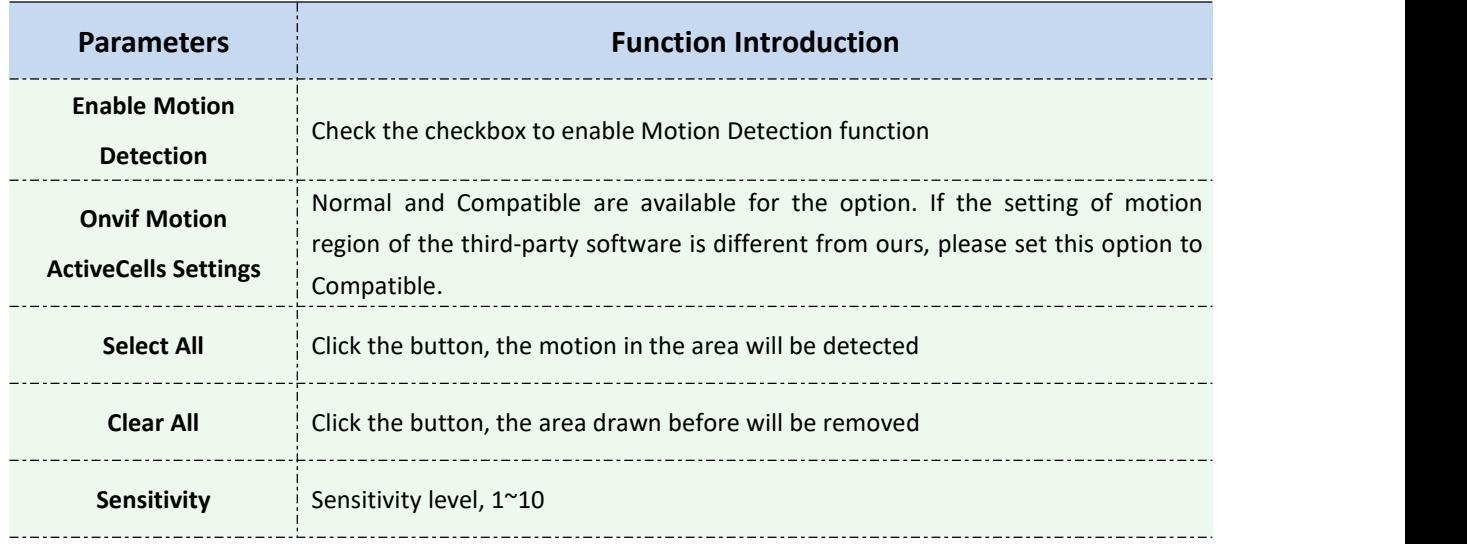

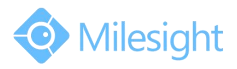

### Step3: Set motion detection schedule;

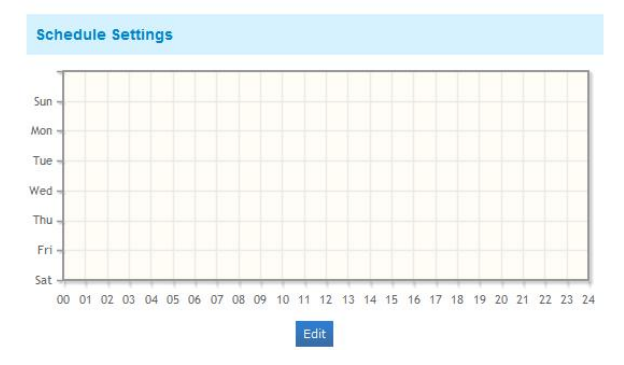

Figure 4-4-2 Schedule Settings

#### Step4: Set alarm action;

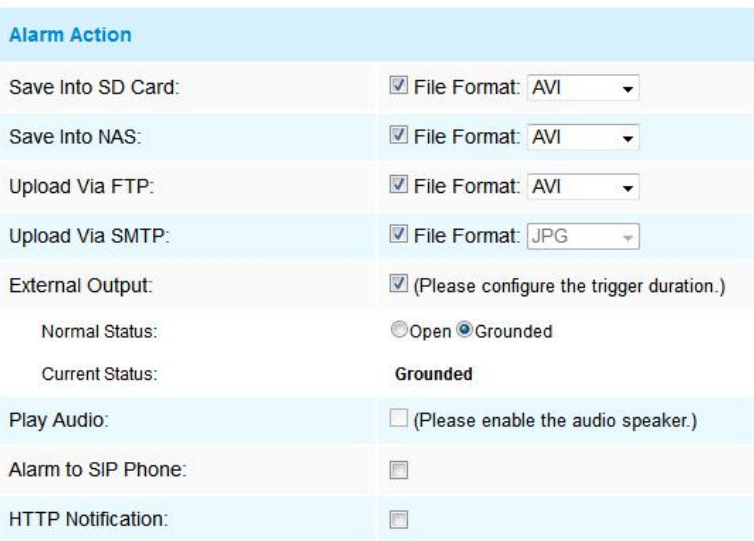

Figure 4-4-3 Alarm Action

|  | Table 4-4-2 Description of the buttons |  |
|--|----------------------------------------|--|
|--|----------------------------------------|--|

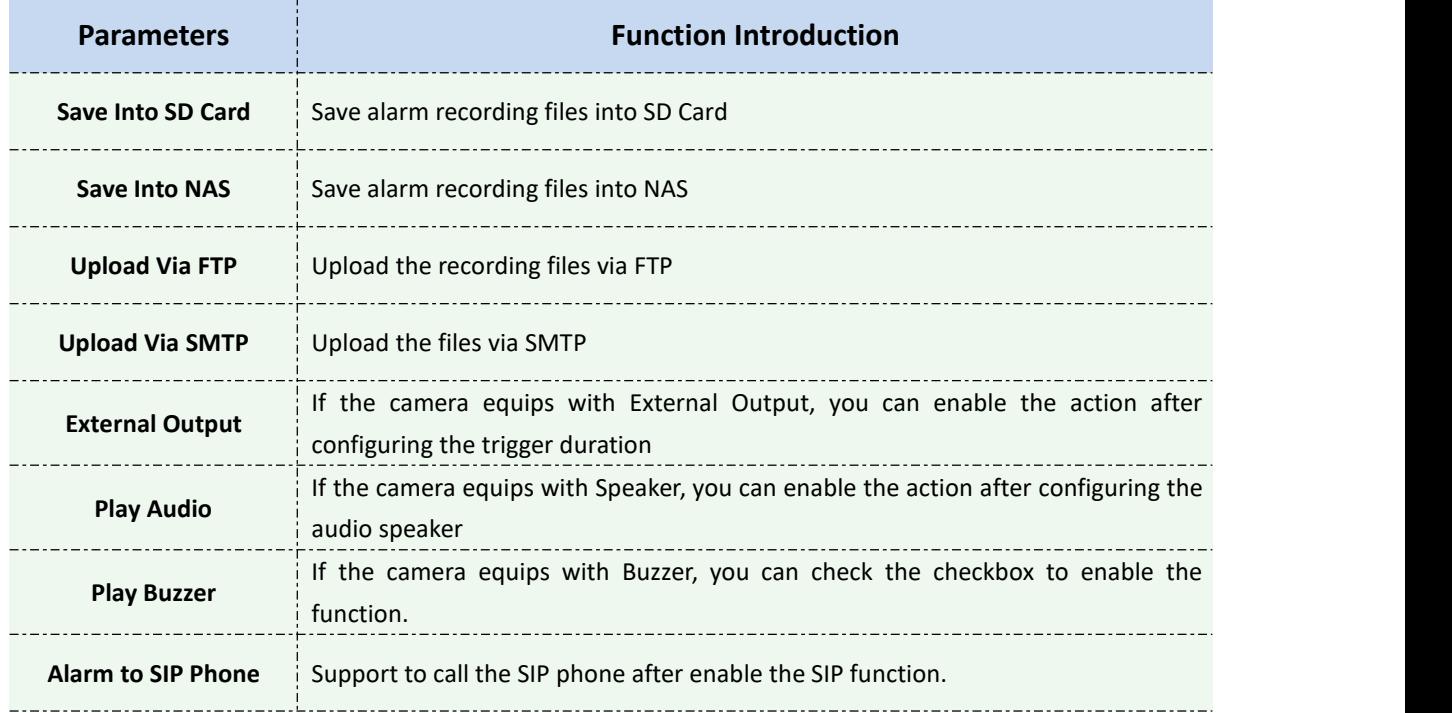

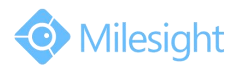

**HTTP Notification** Support to pop up the alarm news to specified HTTP URL.

#### **NOTE:**

1) The **HTTP notification** function is just one way for camera to send messages to VMS Software. And it's the VMS that defines what the messages mean and decides what to do after receiving this kind of messages. So, we can use the **HTTP Notification** function of our cameras only if the VMS supports this kind of message format.

Here will take the Digifort as an example to introduce the **HTTP Notification** function.

The following are the detail steps of setting for HTTP Notification in Digifort VMS and our

cameras.

Step1: Enable Alarm, set Motion Region and detection Schedule;

Step2: Check the HTTP Notification as Alarm Action, and fill the fields. Then save the alarm setting;

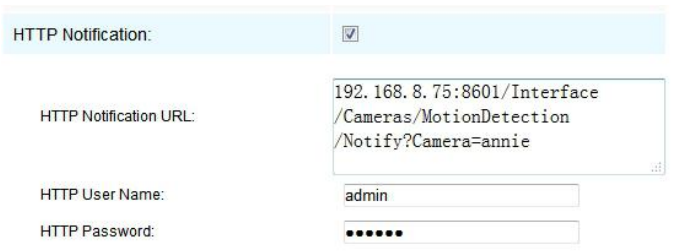

HTTP User Name: admin (the user name of your camera)

HTTP Password: ms1234 (the password of your camera)

HTTP Notification URL:

[http://IP:8601/Interface/Cameras/MotionDetection/Notify?Camera=CameraName](http://ip:8601/Interface/Cameras/MotionDetection/Notify?Camera=CameraName) **IP** refers to the PC's IP where the Digifort installed.

**8601** is the port for Motion signal in Digifort.

**CameraName** is the camera name you set in Digifort VMS, like the picture shown below.

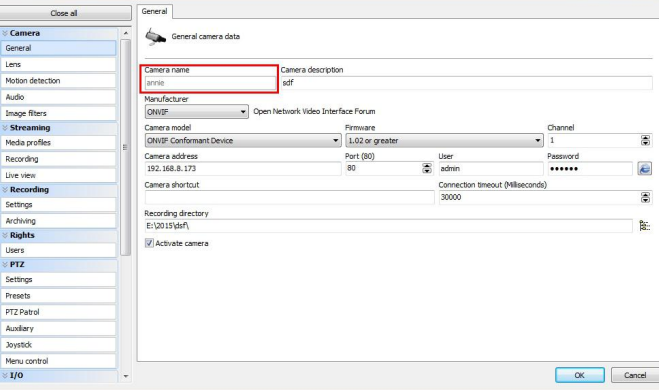

Example:

[http://192.168.8.75:8601/Interface/Cameras/MotionDetection/Notify?Camera=annie,](http://192.168.8.75:8601/Interface/Cameras/MotionDetection/Notify?Camera=annie) **this URL format is exactly supported by Digifort VMS, so we can set as above to our cameras and get it work well.**

Step3: choose use motion detection by external notification;

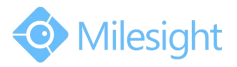

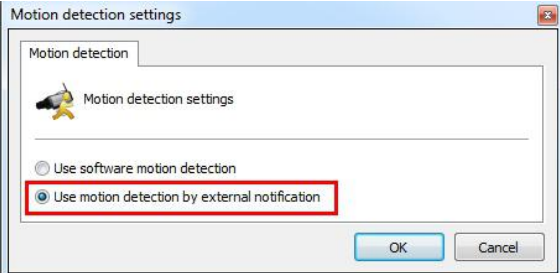

Step4: If succeeded, you can see the device icon turns yellow in the Surveillance when the camera is under Motion Detection Alarm;

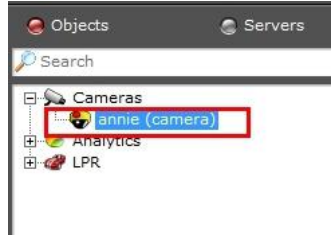

So, it's the VMS Software which decides whether we can use this function successfully.<br>Step5: Set alarm settings.

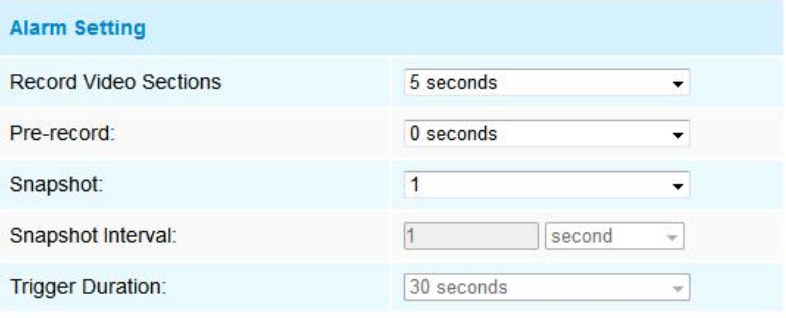

Figure 4-4-4 Alarm Settings

|  | Table 4-4-3 Description of the buttons |  |
|--|----------------------------------------|--|
|--|----------------------------------------|--|

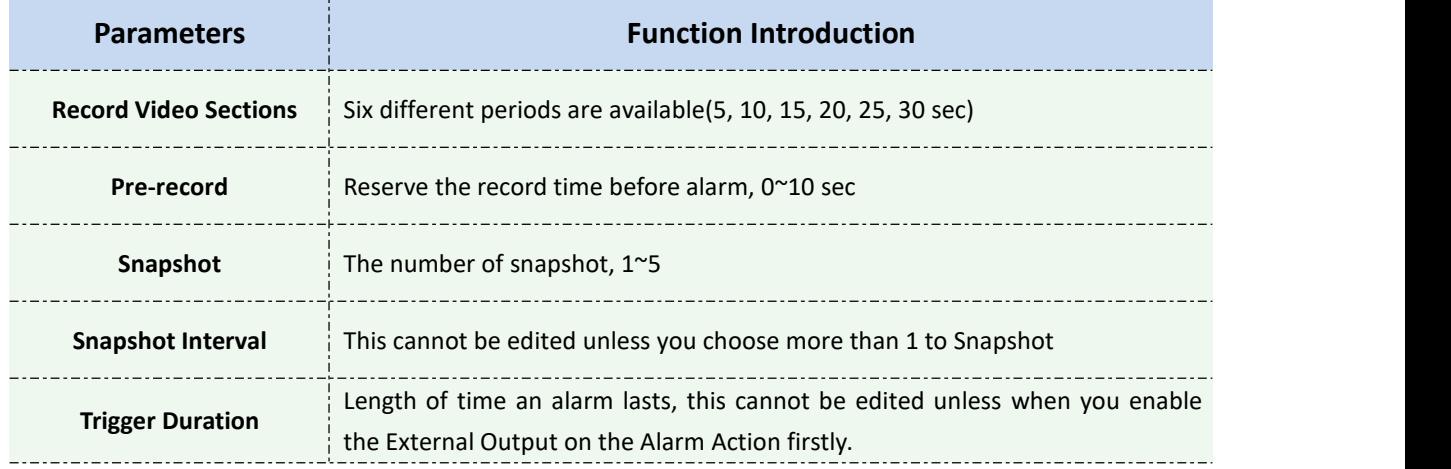

#### **Audio Alarm**

Enable the Audio before using Audio Alarm function.

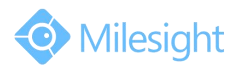

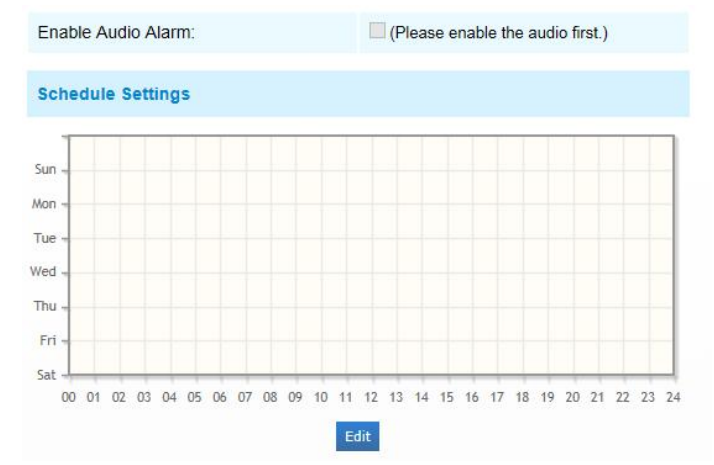

Figure 4-4-5 Schedule Settings

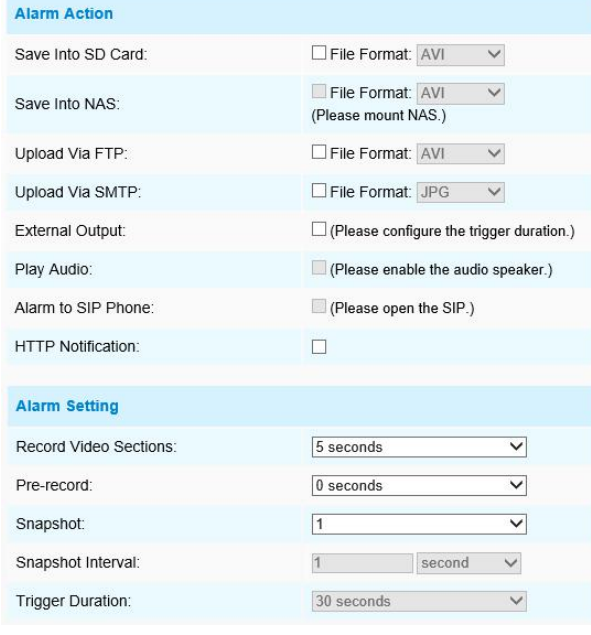

Figure 4-4-6 Alarm Settings

The meaning of items please refer to table 4-4-2 and 4-4-3, here will not repeat again.

# **External Input**

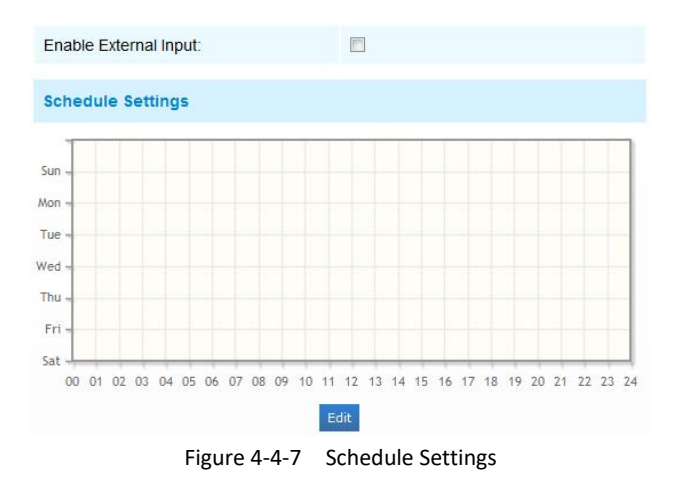

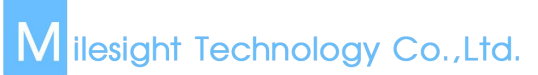

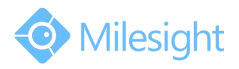

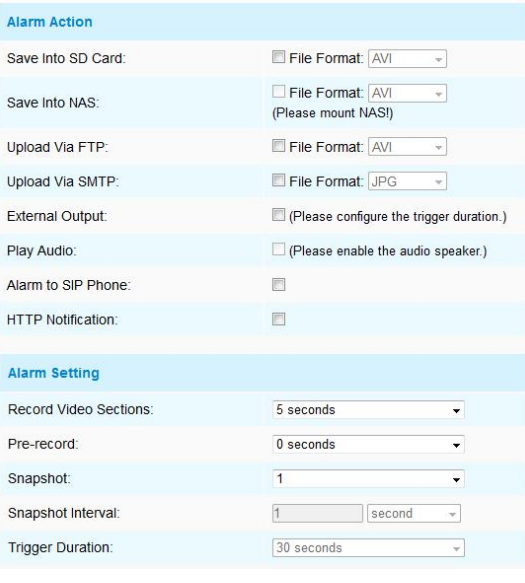

Figure 4-4-8 Alarm Settings

The meaning of items please refer to table 4-4-2 and 4-4-3, here will not repeat again.

# **Other Alarm**

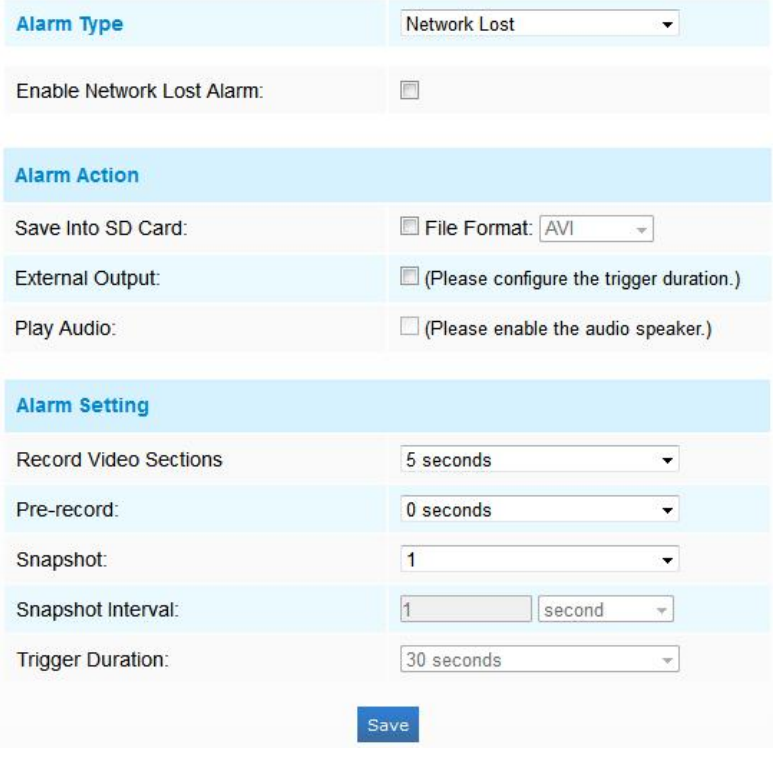

Figure 4-4-9 Other Alarm

| Table 4-4-4 Description of the buttons |  |
|----------------------------------------|--|
|----------------------------------------|--|

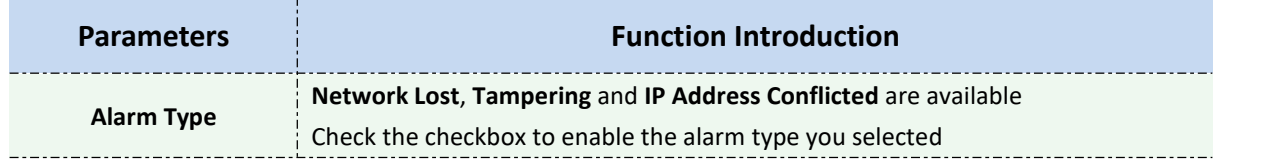

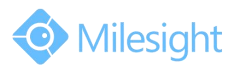

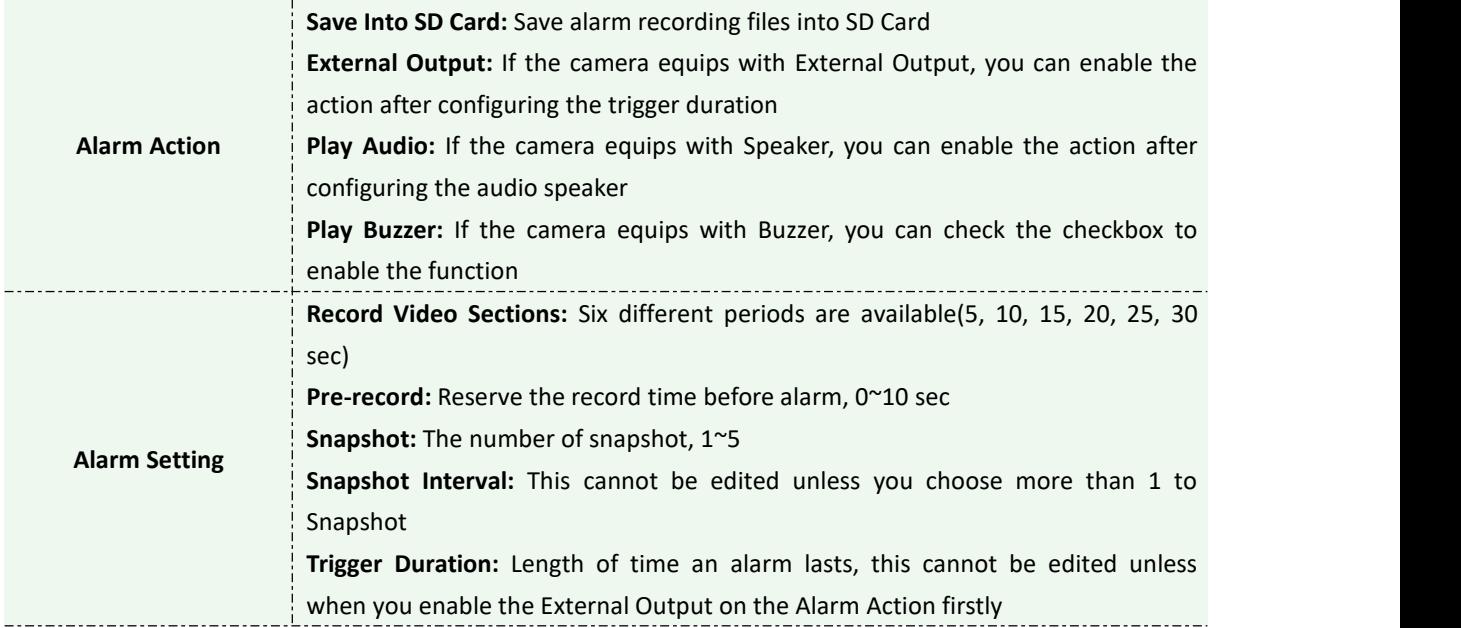

# **External Output**

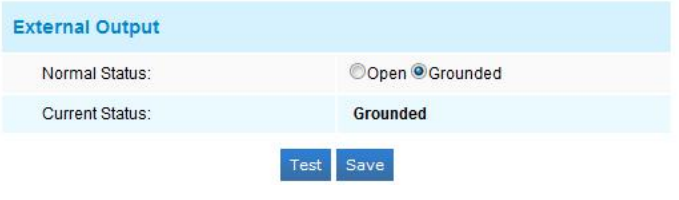

Figure 4-4-10 External Output Settings

Please set the **Normal Status** firstly, when the **Current Status** is different with **Normal Status**, it will lead to the alarm.

# **Region Detection**

Region Detection is a target detection algorithm for H.265 series, it is a more exact motion detection.

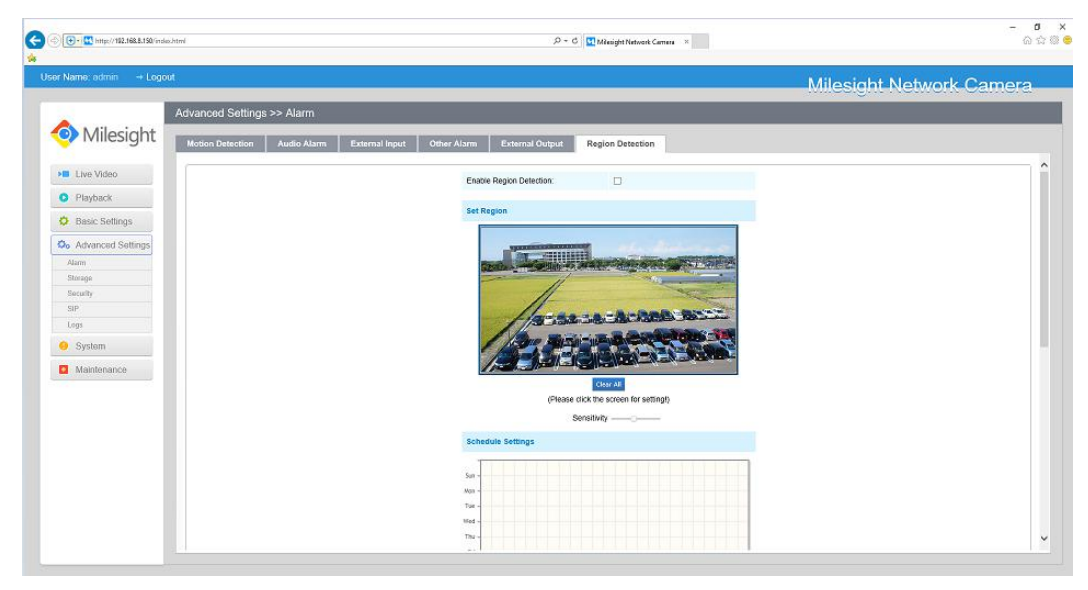

Figure 4-4-11 Region Detection Settings

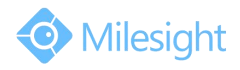

Step1: Set region; Step2: Set region detection schedule; Step3: Set alarm action; Step4: Set alarm settings.

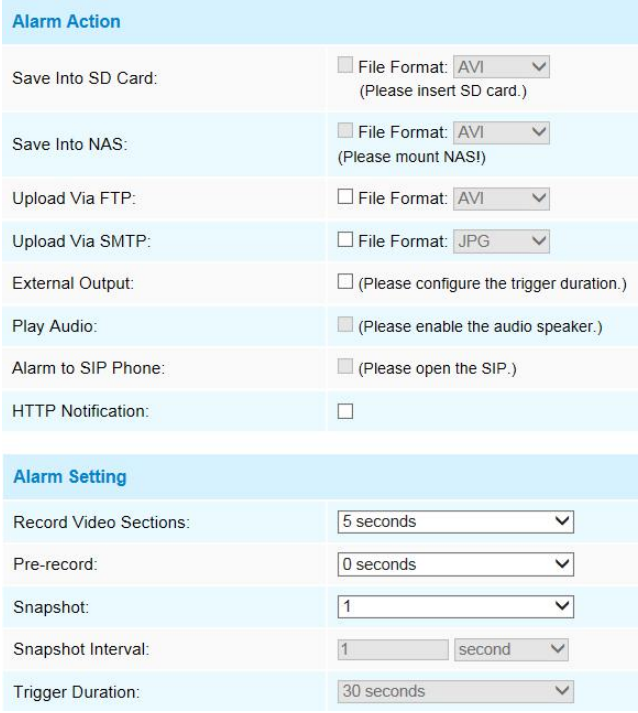

Figure 4-4-12 Alarm Settings

The meaning of items please refer to table 4-4-2 and 4-4-3, here will not repeat again.

# **4.4.2 Storage**

#### **Before you start:**

To configure record settings, please make sure that you have the network storage device within the network or the SD card inserted in your camera.

You can check "Enable cyclic storage", then it will delete the files when the free disk space reach a certain value. Choose the storage mode according to your needs.

# **SD Card**

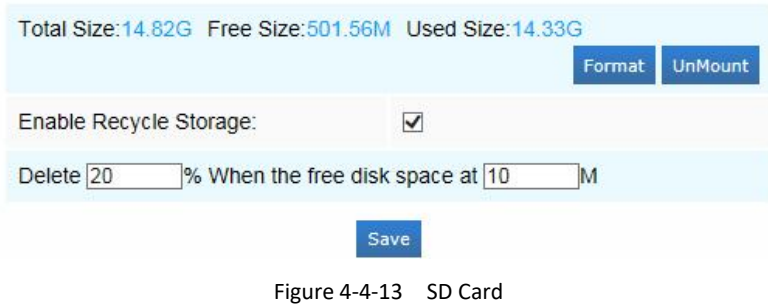

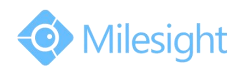

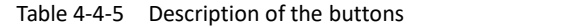

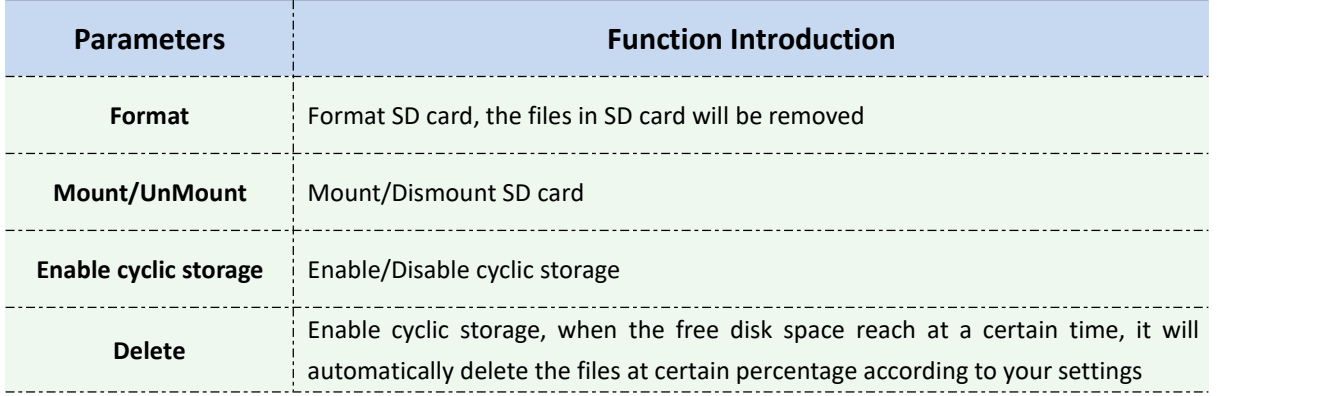

# **Record Schedule**

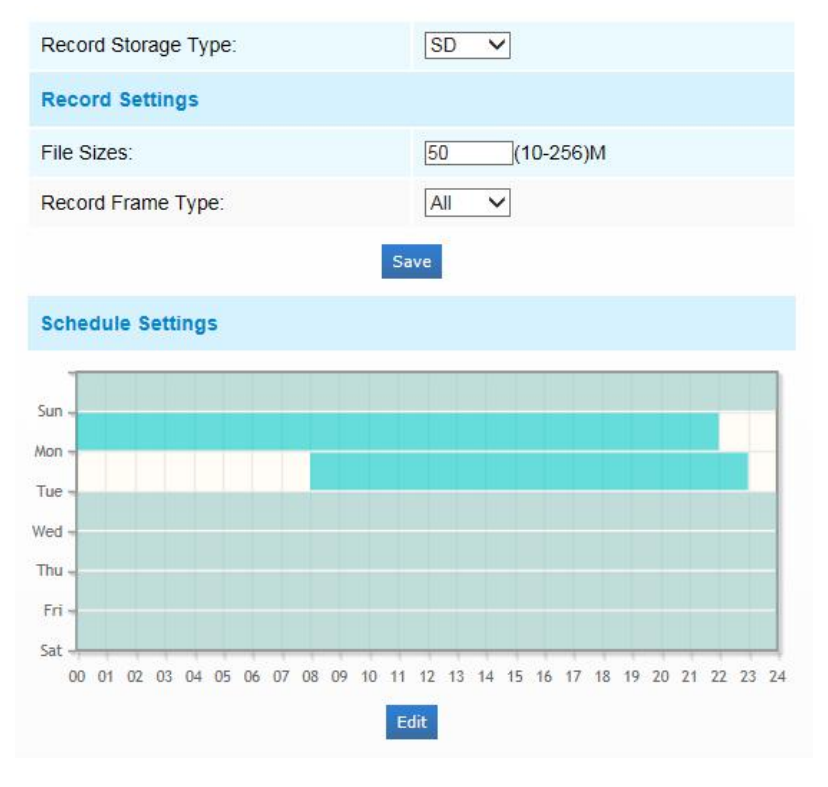

Figure 4-4-14 Record Schedule

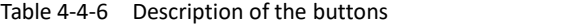

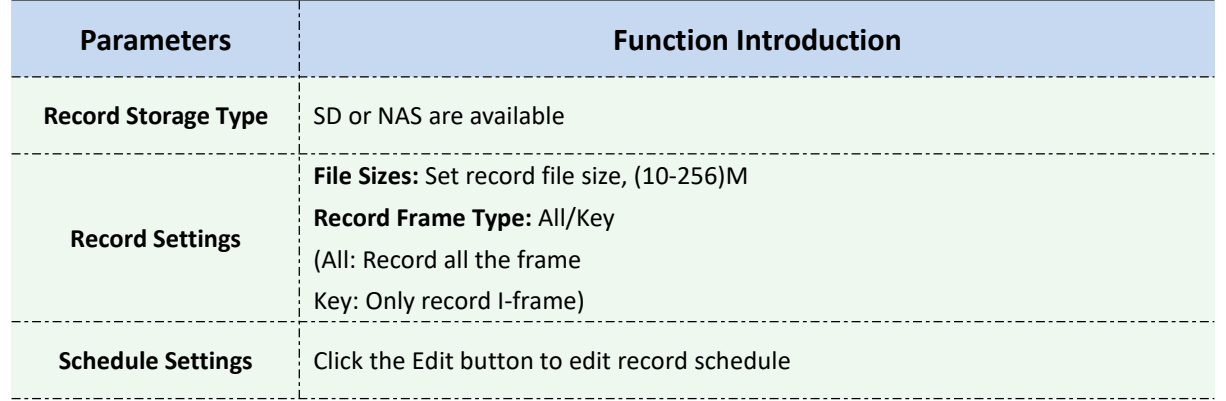

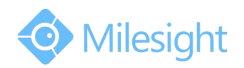

# **NAS**

The network disk should be available within the network and properly configured to store the recorded files, etc.

NAS (Network-Attached Storage), connecting the storage devices to the existing network, provides data and files services.

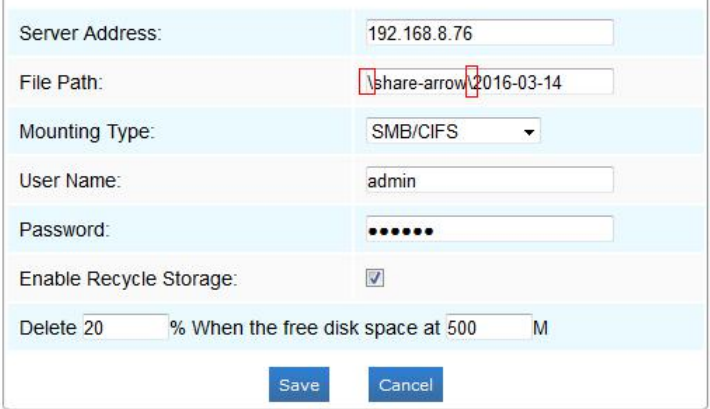

Figure 4-4-15 NAS Settings

#### Table 4-4-7 Description of the buttons

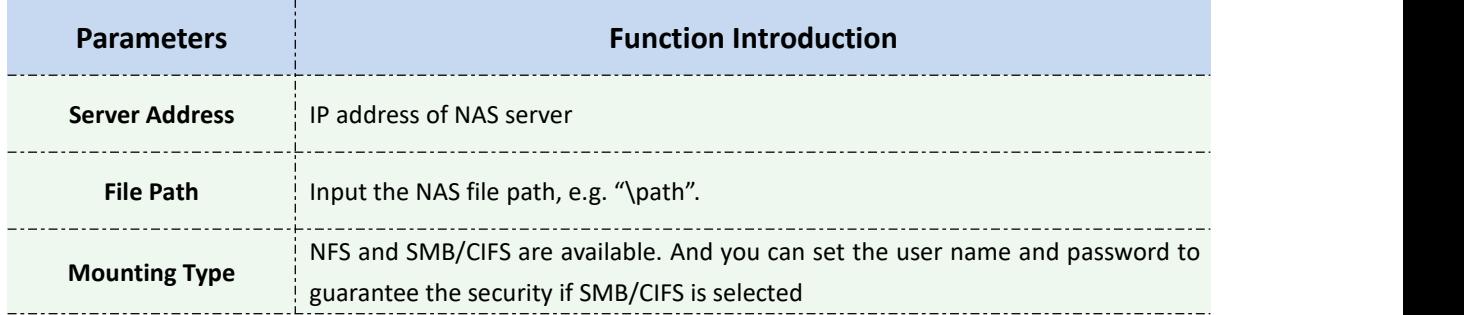

#### **Note:**

1) Up to 5 NAS disks can be connected to the camera.

### **SD Card Explorer**

Files will be seen on this page when they are configured to save into SD card. You can configure time schedules of video recording everyday and save video files to your desired location. **(Note:** Files are visible once SD card is inserted. Don't insert or plug out SD card when power on.)

SD card video files are arranged by date. Each day files will be displayed under the corresponding date, from here you can copy and delete files etc. You can visit the files in SD card by ftp, for example, <ftp://user>name:password@192.168.5.190(user name and password are the same as the camera account and the IP followed is the IP of your device.).

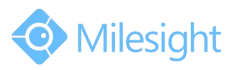

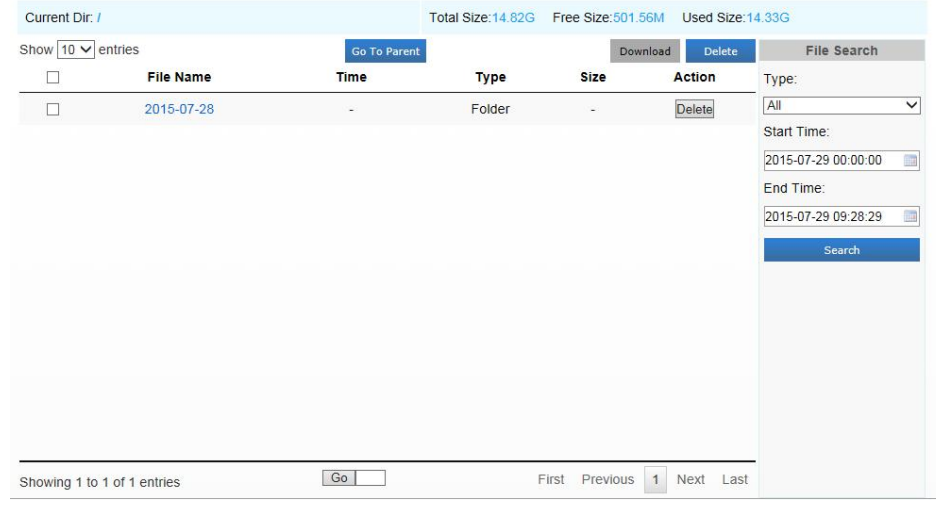

Figure 4-4-16 SD Card Explore

# **Snapshot**

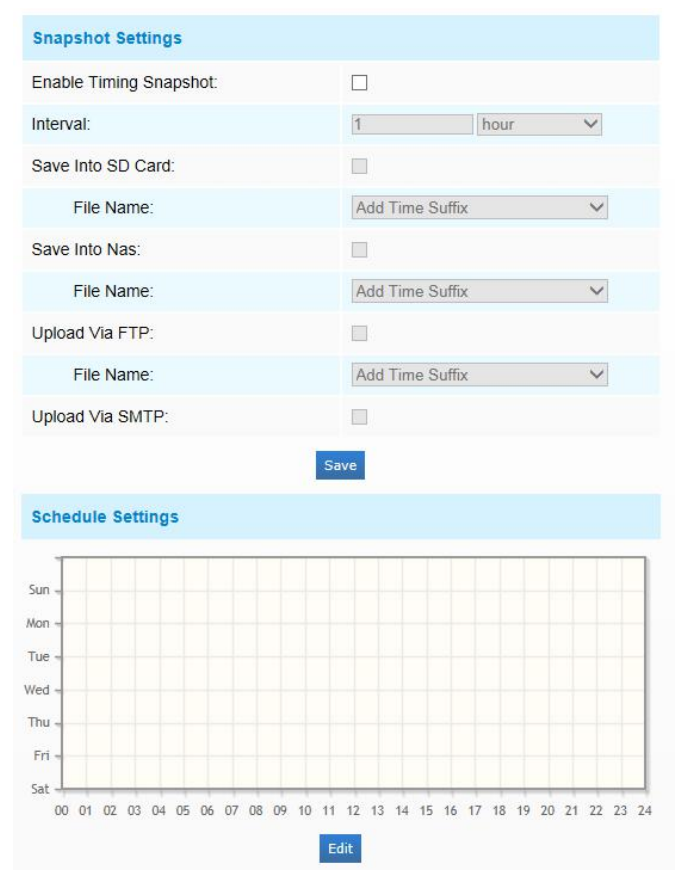

Figure 4-4-17 Snapshot Settings

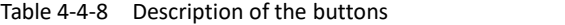

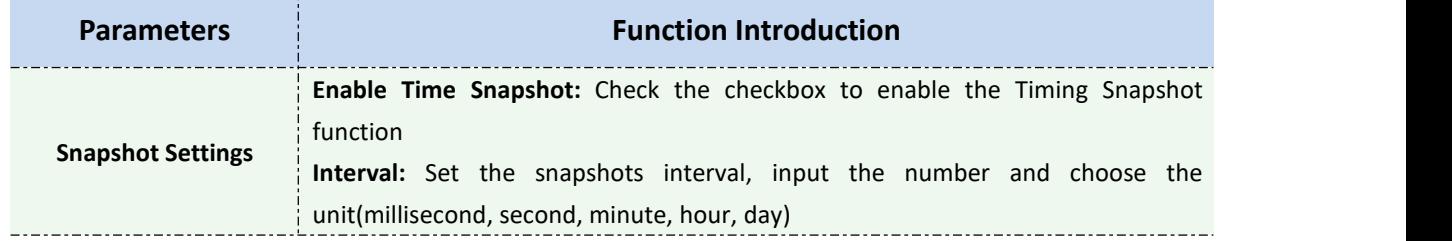

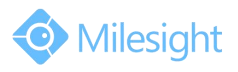

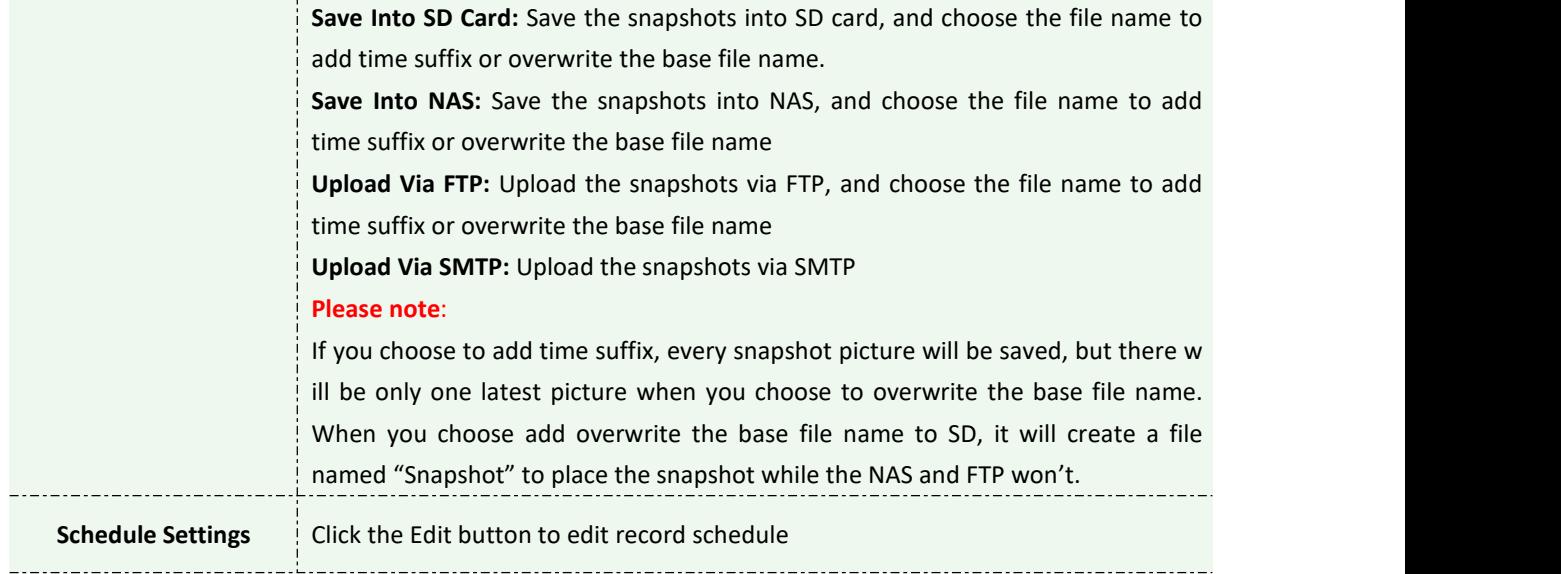

# **4.4.3 Security**

# **User**

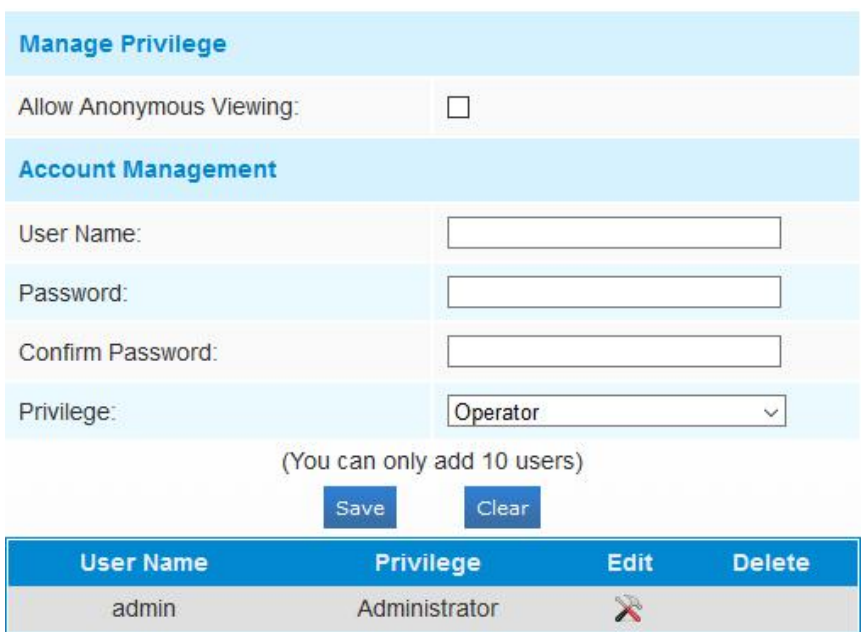

Figure 4-4-18 User Settings

| Table 4-4-9 Description of the buttons |
|----------------------------------------|
|                                        |

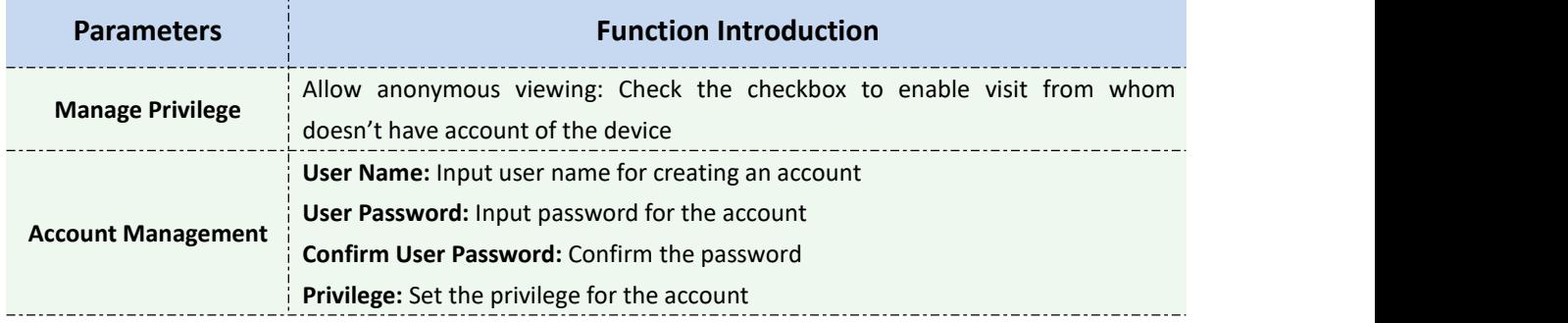

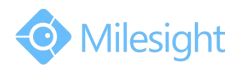

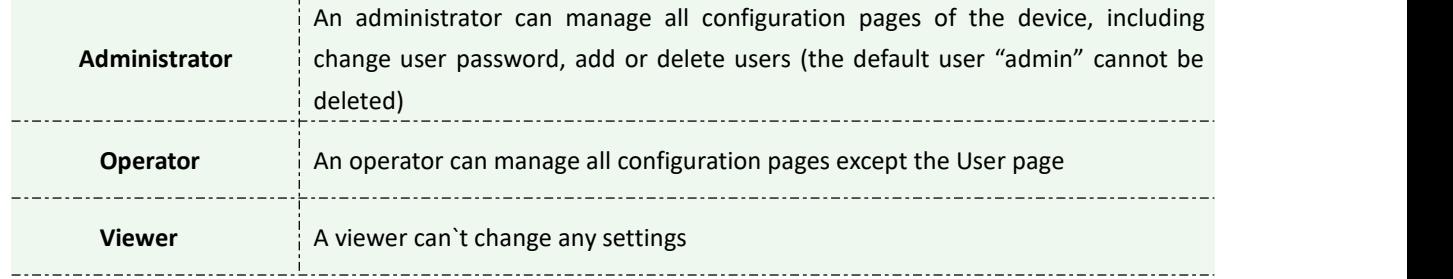

#### **Note:**

For versions after 54, the Operator and Viewer users are closed by default. But you still can add on the User page.

### **Anonymous Visit**

Set the Anonymous visit permission Enable or Disable in the drop-down list to enable or disable the anonymous visit. There will be a checkbox of Anonymous next time you logging in.

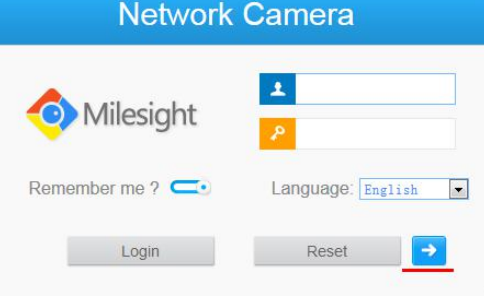

Figure 4-4-19 Log in interface

Click Anonymity and log in.

#### **Note:**

Only live view is available for the anonymous user.

### **Access List**

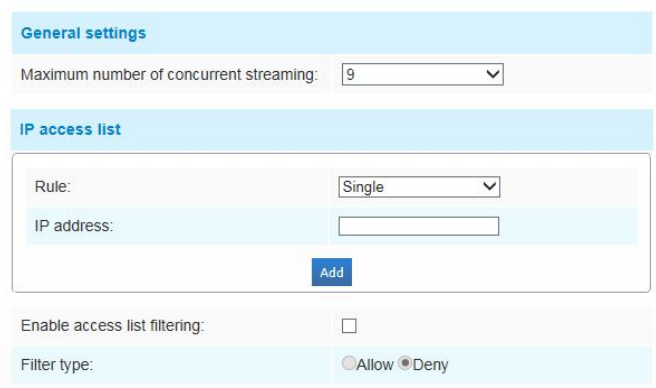

Figure 4-4-20 Access List

Table 4-4-10 Description of the buttons

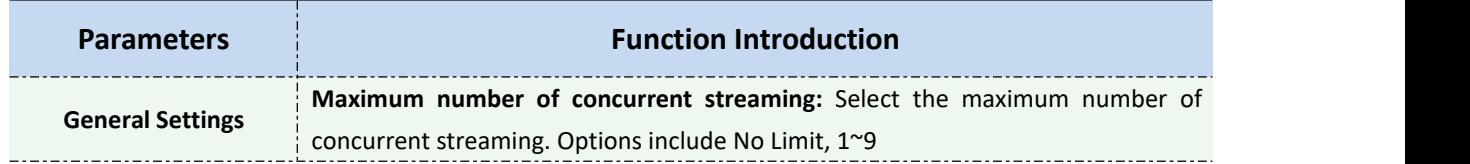

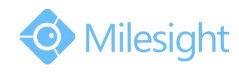

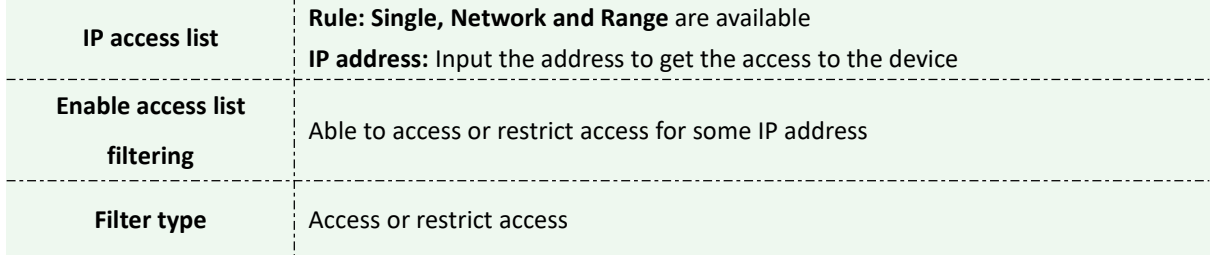

# **Security Service**

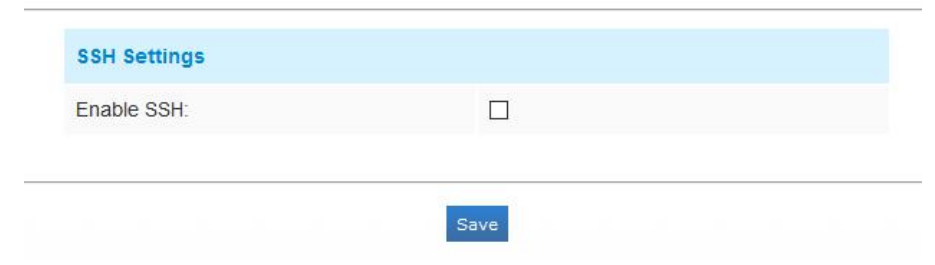

Figure 4-4-21 Security Service

Table 4-4-11 Description of the buttons

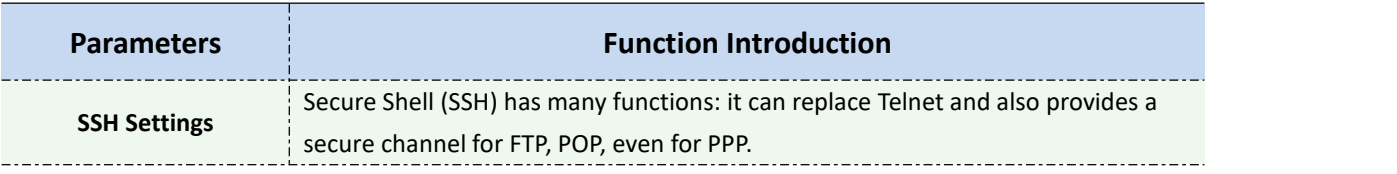

# **4.4.4 SIP**

The Session Initiation Protocol(SIP) is a [signaling](http://en.wikipedia.org/wiki/Signalling_(telecommunications)) [communications](http://en.wikipedia.org/wiki/Communications_protocol) protocol, widely used for controlling [multimedia](http://en.wikipedia.org/wiki/Multimedia) [communication](http://en.wikipedia.org/wiki/Communication_session) sessions such as [voice](http://en.wikipedia.org/wiki/Internet_telephony) and [video](http://en.wikipedia.org/wiki/Video) calls over [Internet](http://en.wikipedia.org/wiki/Internet_Protocol) [Protocol\(](http://en.wikipedia.org/wiki/Internet_Protocol)IP) networks. This page allows user to configure SIP related parameters. Milesight cameras can be configured as SIP endpoint to call out when alarm triggered; or allow permitted number to call in to check the video if the video IP phone is used. To use this function, the settings in SIP page must be configured properly. SIP can be achieved in two ways to get the video, one is to dial the IP address directly, the other is account registration mode, the details are as follows:

### **Method 1**: IP Direct mode

Dial on the camera's IP address directly through SIP phone, so you can see the video.

(**Note**: SIP phone and the camera should in the same network segment).

### **Method2**: Account registration mode

- 1) Before using the SIP, you need to register an account for the camera from the SIP server;
- 2) Register another user account for the SIP device from the same SIP server;
- 3) Call the camera User ID from the SIP device, you will get the video on the SIP device.

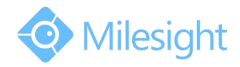

# **SIP Settings**

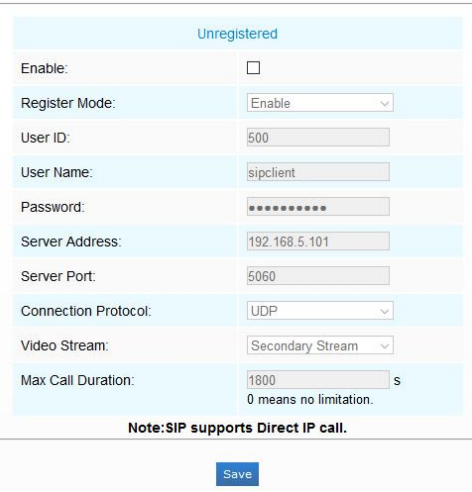

Figure 4-4-22 SIP Settings

Table 4-4-12 Description of the buttons

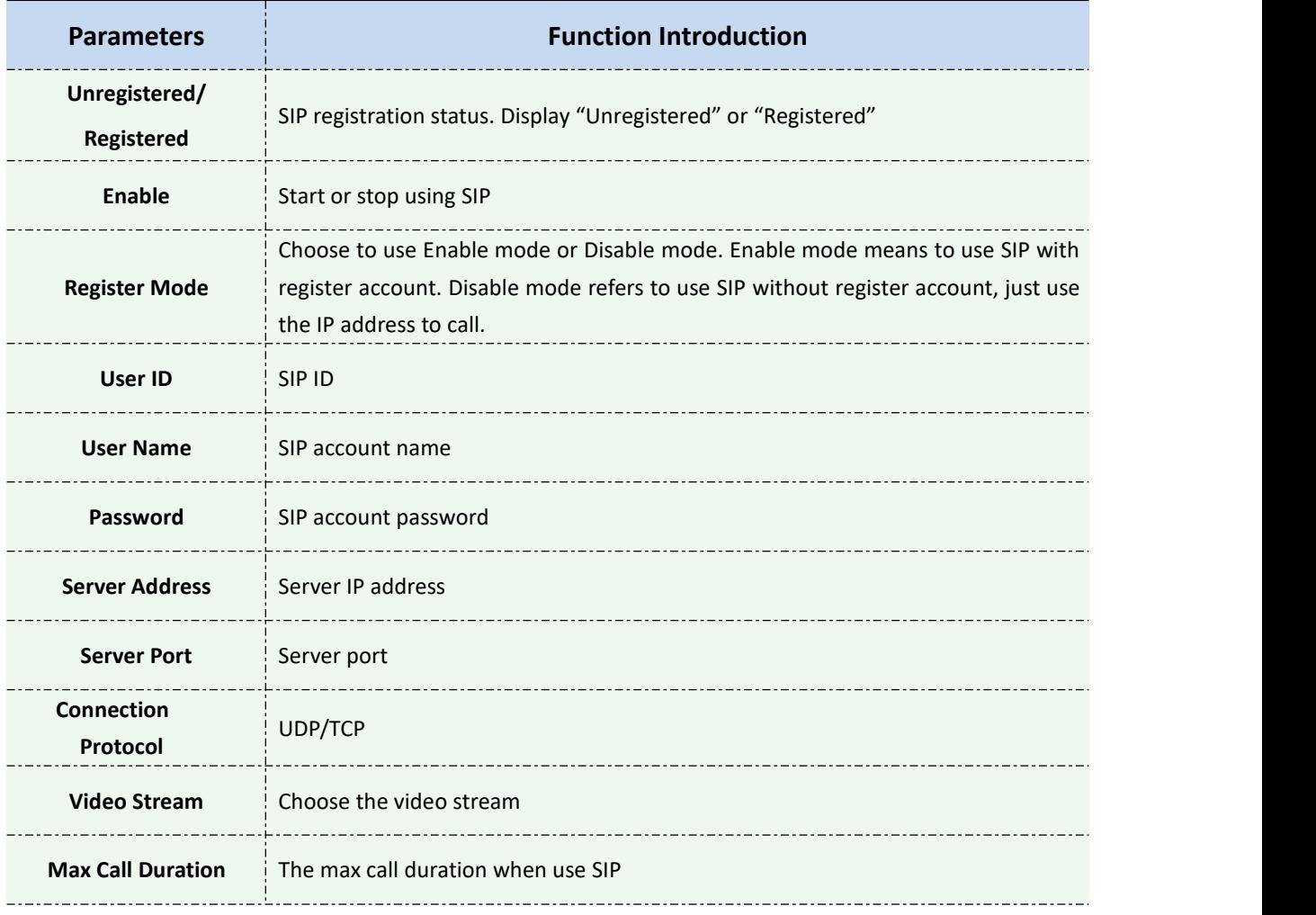

#### **Note:**

- 1) SIP supports Directly IP call;
- 2) SIP only supports second stream with H.265/H.264 or MPEG4 Video Compression.

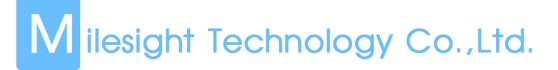

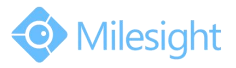

# **Alarm Phone List**

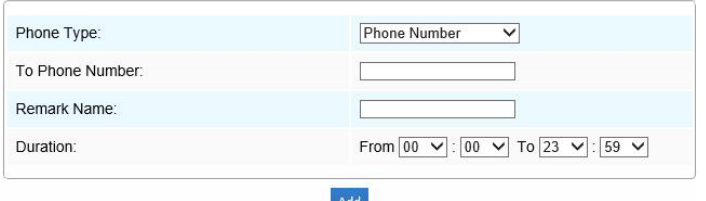

Figure 4-4-23 Alarm Phone List

| Table 4-4-13 Description of the buttons |
|-----------------------------------------|
|                                         |

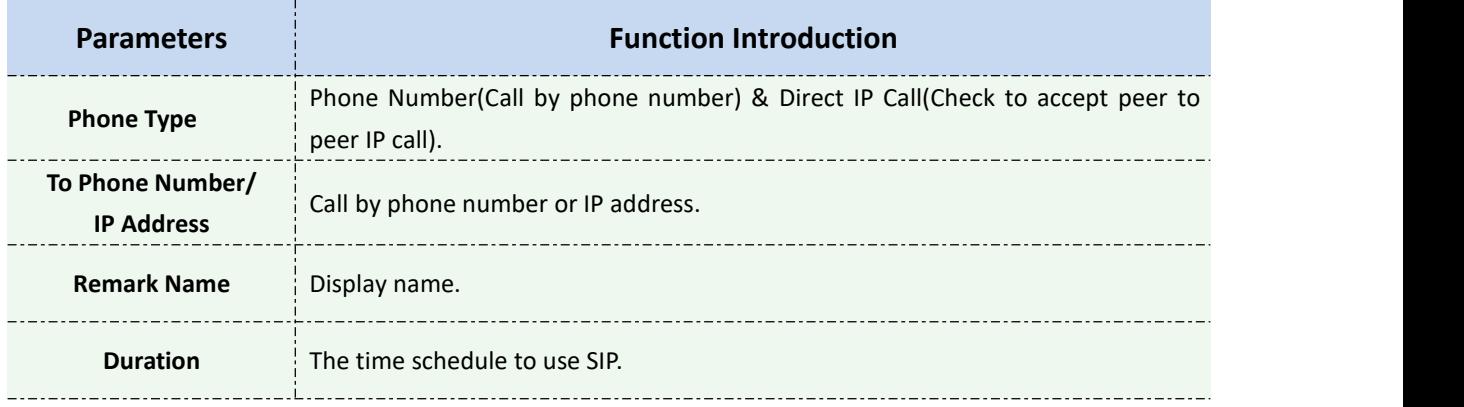

# **White List**

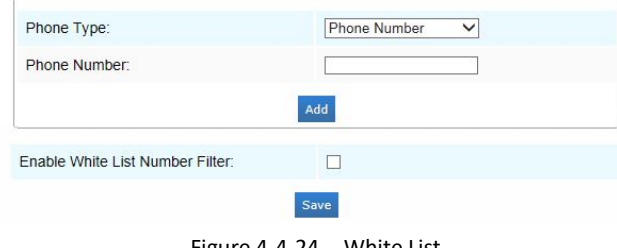

Figure 4-4-24 White List

Table 4-4-14 Description of the buttons

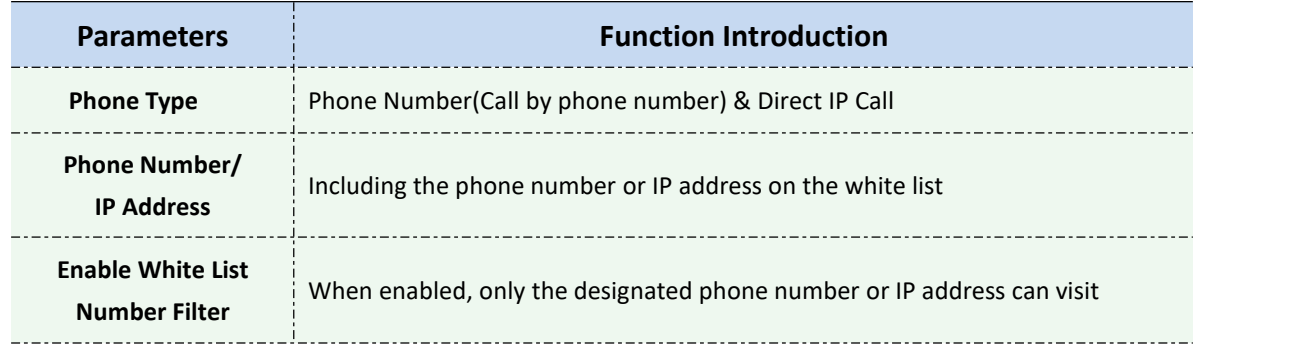

# **4.4.5 Logs**

The logs contain the information about the time and IP that has accessed the camera through web.

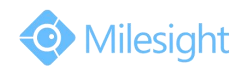

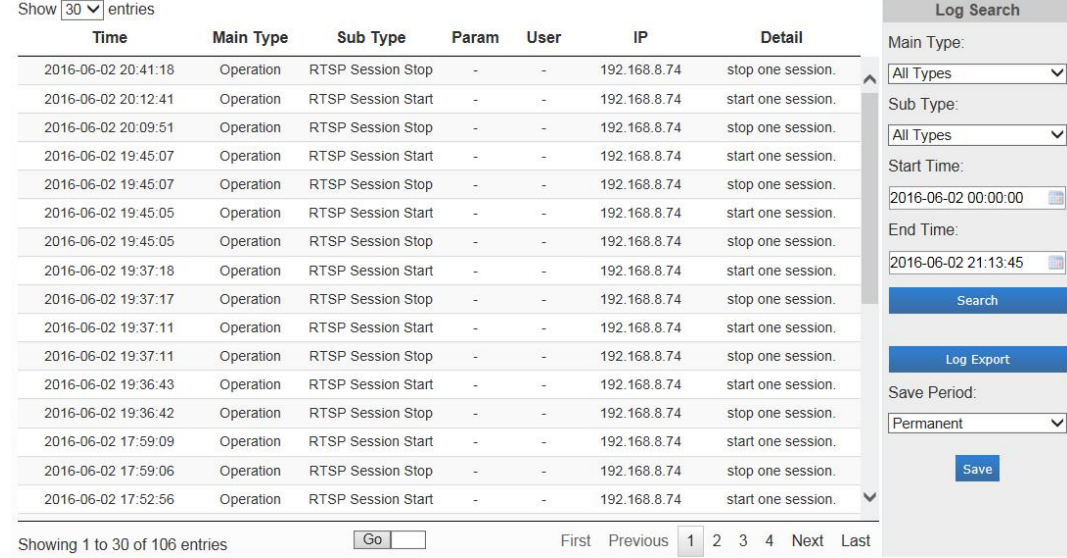

Figure 4-4-25 Logs

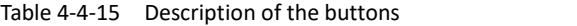

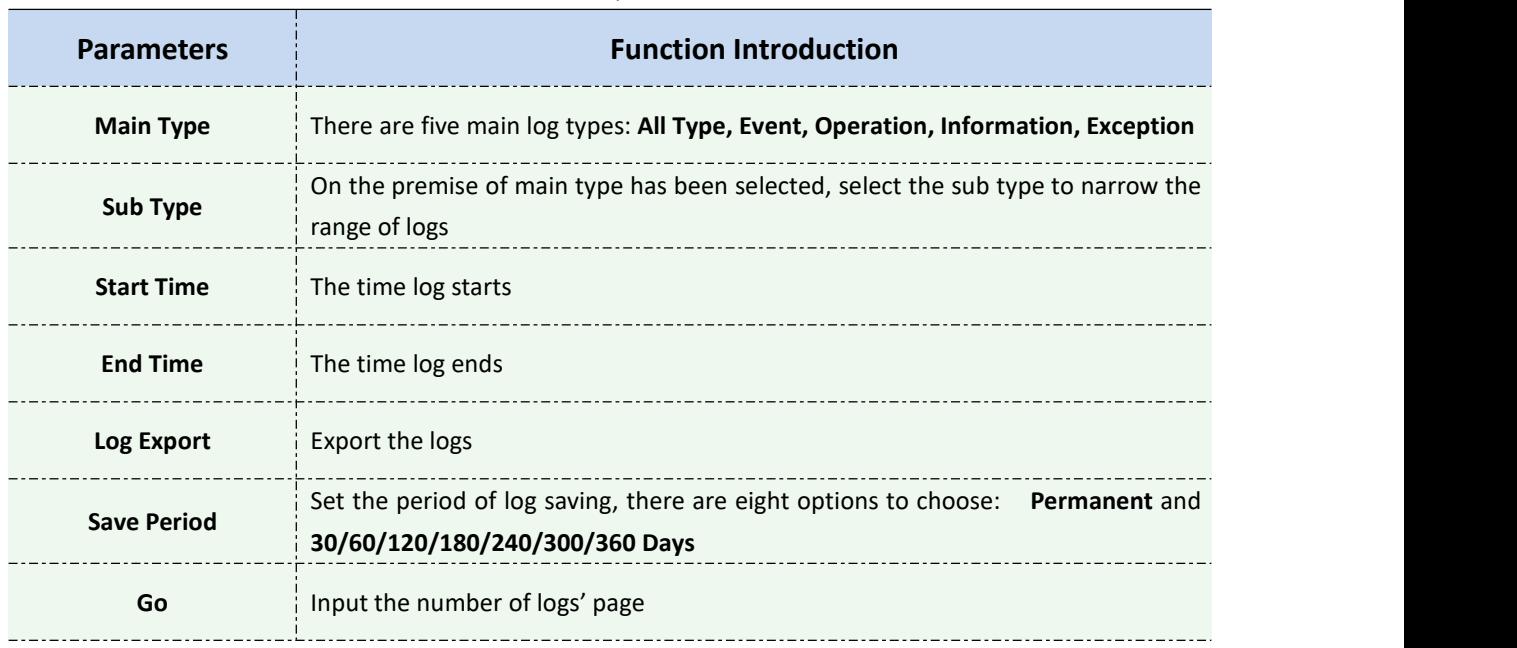

# **4.5 System**

All information about the hardware and software of the camera can be checked on this page.

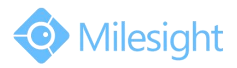

| <b>System</b>       |                                                          |
|---------------------|----------------------------------------------------------|
| Device Name:        | Network Camera                                           |
| Product Model:      | <b>MS-C2862-FPB</b>                                      |
| Hardware Version:   | V1.1                                                     |
| Software Version:   | 41.6.0.56-r5                                             |
| <b>MAC Address:</b> | 1C:C3:16:20:00:EF                                        |
| Uptime:             | 3 days 20 hours 43 minutes                               |
| QR Code:            | Please scan this QR code on App to<br>get a remote view. |

Figure 4-5-1 System Information

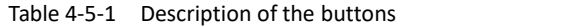

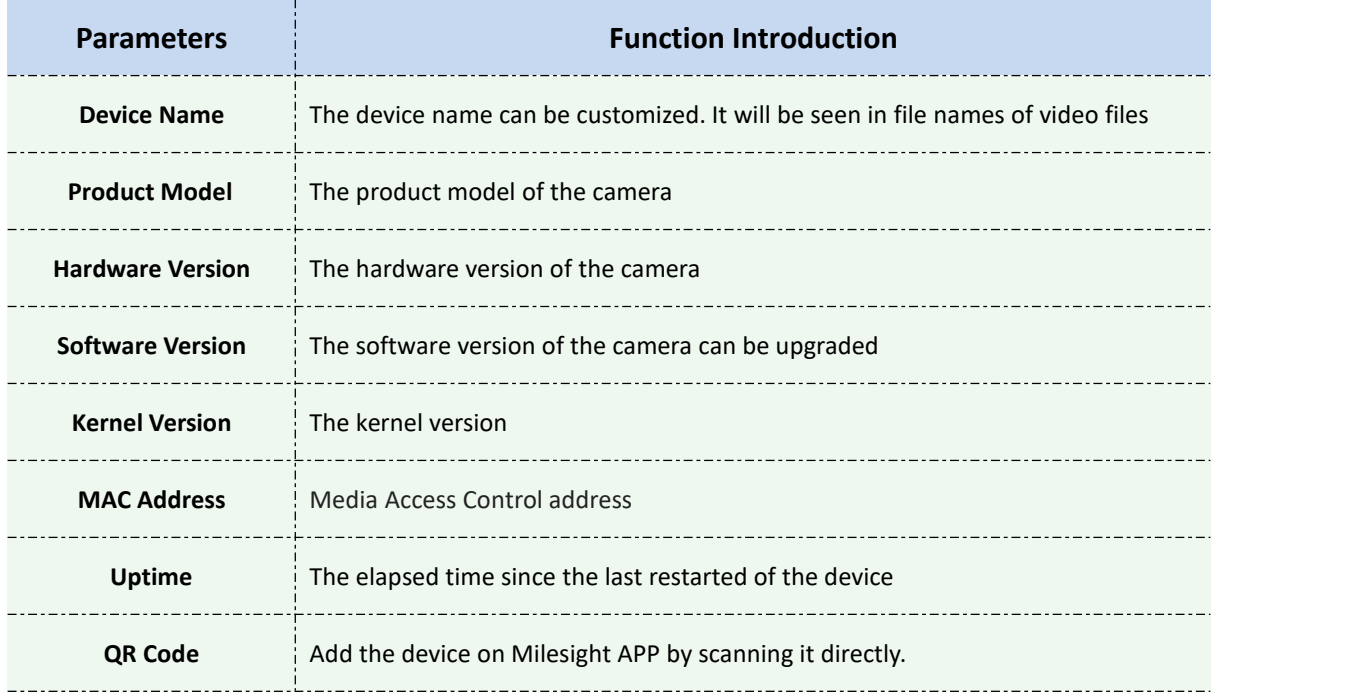

## **Note**:

1) The QR code will appear after the P2P of IP camera is activated.

# **4.6 Maintenance**

The software can be upgraded by the following steps:

Step1: Browse and select the upgrading file;

Step2: Click the "upgrade" button after it prompts upload file successfully. After the system reboots successfully, the update is done.
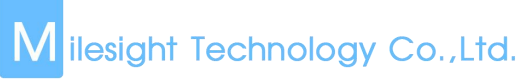

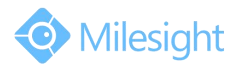

## **Note:**

1) Do not disconnect the power of the device during the update. The device will be restarted to complete the upgrading.

| Maintenance |                                                               |                                                                                |  |
|-------------|---------------------------------------------------------------|--------------------------------------------------------------------------------|--|
| Maintenance |                                                               |                                                                                |  |
|             |                                                               |                                                                                |  |
|             | <b>System Upgrade</b>                                         |                                                                                |  |
|             | Hardware Version:                                             | V1.1                                                                           |  |
|             | Software Version:                                             | 41.6.0.56-r5                                                                   |  |
|             | Firmware File:                                                | Browse                                                                         |  |
|             | Reset after Upgrading:                                        | $\Box$                                                                         |  |
|             |                                                               | Upgrade<br>Note: Do not disconnect the power of the device during the upgrade. |  |
|             | <b>Maintenance</b>                                            |                                                                                |  |
|             | Reboot the Device:                                            | Reboot                                                                         |  |
|             | Reset Settings to Factory Default<br>(Except the IP Address): | Reset                                                                          |  |
|             | Export Config File:                                           | Export                                                                         |  |
|             | Import Config File:                                           | Browse                                                                         |  |
|             |                                                               | Upload                                                                         |  |

Figure 4-6-1 Maintenance

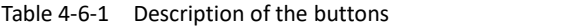

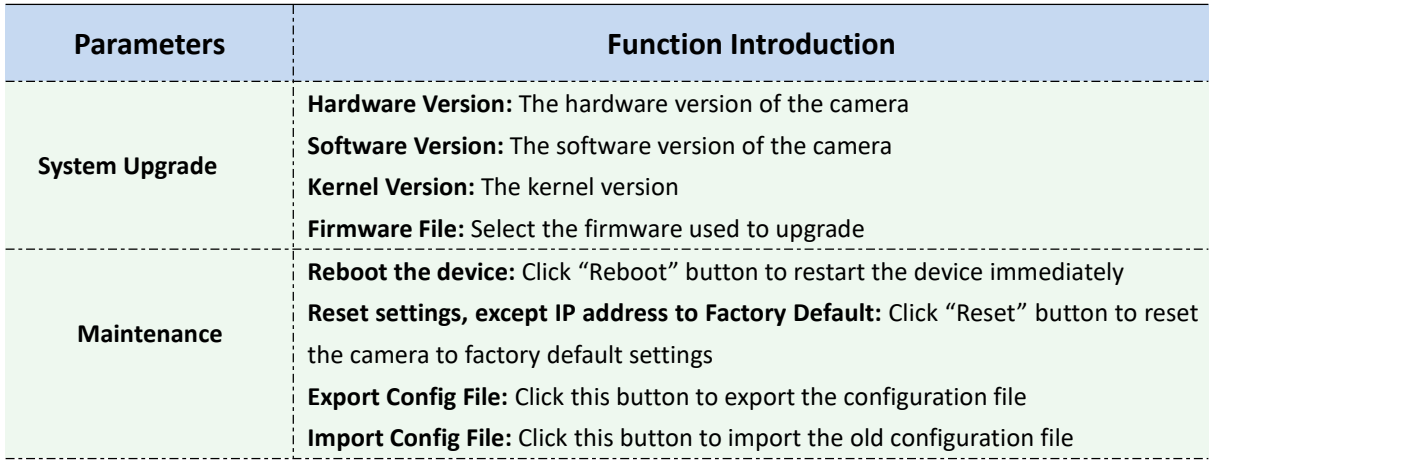

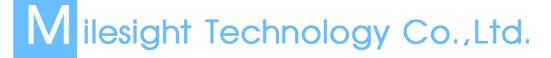

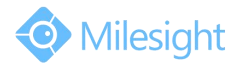

## **Chapter V Services**

Milesight Technology Co., Ltd provides customers with timely and comprehensive technical support services. End-users can contact your local dealer to obtain technical support. Distributors and resellers can contact directly with Milesight for technical support.

Technical Support Mailbox: support@milesight.com Web: [http://www.milesight.com](http://www.milesight.com/) Online Problem Submission System: <http://www.milesight.com/service/feedback.asp> Address: No.23 Wanghai Road,2nd Software Park, Xiamen, China Zip Code: 361006 TEL: +86-592-5922772 FAX: +86-592-5922775

> Milesight More in Sight